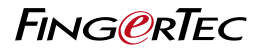

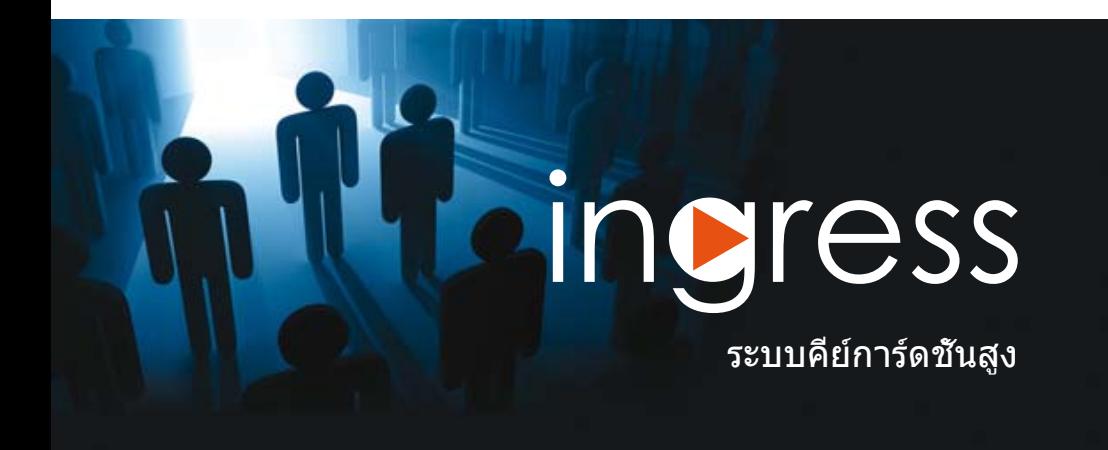

คู่มือผู้ใช้

# เนื้อหา

#### 5-6 คำนำ

### **ประสบการณ์ระบบคีย์การ์ดชั้นสูง**

 ยินดีต้อนรับสู่ Ingress 10 ข้อเด่นที่เป็นประโยชน์ของ Ingress

## 7-16 บทที่ 1

### **การติดตั้งและองค์ประกอบ**

 การเข้าสู่การเริ่มต้น - การติดตั้ง Ingress

- สิ่งจำเป็นของระบบ
- การติดตั้งระบบ เริ่มต้นการติดตั้ง Ingress การติดตั้ง MYSQL SERVER ติดตั้ง MICROSOFT.NET FRAMEWORK 4.0 การติดตั้ง OFIS SCANNER DRIVER การเสร็จสิ้นของการติดตั้ง INGRESS DB INSTALLER

การเริ่มต้นใช้งาน Ingress การติดตั้งตัวช่วย Setup Wizard ที่รวดเร็ว

### 17-29 บทที่ 2

## **การจัดการกับตัวเครื่องและประตู**

 ตัวเครื่อง

- คู่มือการใช้ตัวเครื่องด้วยตัวเอง
- เพิ่มตัวเครื่องโดยการสแกนอัตโนมัติ
- องค์ประกอบตัวเครื่อง
- ปิดการใช้งานและการลบตัวเครื่อง

ประตู

- เพิ่มตัวเครื่องแบบสแตนอโลนที่ประตู
- เพิ่ม Ingress ใน ประตู
- เพิ่มคีย์ล็อคที่ประตู
- การกำหนดกราตั้งค่าที่ประตู
- ลบตัวเครื่อง/ประตู
- การเข้าถึงกลุ่มของประตู
- เหตุการณ์ที่เกิดขึ้นของประตู

การเชื่อมต่อ กับกล้อง IP โซนเวลา ประตูเปิด ปิดอย่างถาวร โซนเวลาประตูเปิด ปิดในช่วงวันหยุดอย่างถาวร (Ingress เท่านั้น)

## 30-35 บทที่ 3 **การตั้งค่าโซน**

 Antipassback สัญญาณเตือนป้องกันเพลิงไหม้ อุปกรณ์ควบคุมอุปกรณ์ล็อคประตูให้เปิด ปิดไม่พร้อมกัน First Card Unlock Multi Card Open การลบ โซน/ตัวเครื่อง/กลุ้มผู้ใช้/ การ์ดที่ใช้ร่วมกันในกลุ่ม

36-45 บทที่ 4

### **การจัดการผู้ใช้**

การเพิ่มแผนก เพิ่มผู้ใช้

- • ดาวน์โหลดผู้ใช้จากตัวเครื่อง
- ดาวน์โหลดผู้ใช้ผ่าน USB แฟลชดิสค์
- การสร้างผู้ใช้ด้วยตัวเอง

แก้ไขข้อมูลชีวประวัติของผู้ใช้

- การแก้ไขข้อมูลผู้ใช้ด้วยตัวเอง
- การส่งออกข้อมูลชีวประวัติของผู้ใช้จา กระบบอื่น

อัปโหลดผุ้ใช้เข้าตัวเครื่อง

- อัปโหลดผู้ใช้ผ่าน TCP/IP หรือ RS485
- อัปโหลดผู้ใช้ผ่าน USB แฟลชดิสค์ การลบผู้ใช้
- การลบผู้ใช้ปัจจุบัน
- การลบผู้ใช้ออกจากตัวเครื่อง การจัดการอื่นๆ
- การส่งออกข้อมูลชีวประวัติของผู้ใช้
- การค้นหาผู้ใช้ด้วยคีย์เวริด์

#### 46-50 บทที่ 5

#### **ระดับการควบคุมการเข้าออก**

ระดับการควบคุมการเข้าออกด้วยเวลา

- การตั้งค่าของชุดเวลา
- การตั้งค่าของกาควบคุมการเข้าออกแบบกลุ่ม

ระดับการควบคุมการเข้าออกโดยวันหยุ

- การตั้งค่าชุดเวลาของวันหยุด
- การสร้างรายการวันหยุดเพิ่มเข้าไปในชุ ดเวลาวันหยุด

ระดับการควบคุมการเข้าออกโดยปร ะเภทของการยืนยันตัวตน

## 51-55 บทที่ 6 **การเฝ้าสังเกต**

การเฝ้าสังเกตโดยประตูหรือโซน

- การตั้งค่ารีโมท
- การตั้งค่าการเฝ้าสังเกต

การเฝ้าสังเกตในเวลาจริง รายการบันทึก แผนที่ลักษณะภาพ

- การเพิ่มแผนที่ลักษณะภาพและประตู
- เริ่มต้นกระบวนการเฝ้าสังเกต

#### 56-91 บทที่ 7

### **การเข้างาน**

การตั้งค่าตารางการตอกบัตร ตารางประจำสัปดาห์

- กฎในการตอกบัตร
- กฎของขอบเขตช่วงเวลา
- กฎทั่วไป
- กฎของการปรับเวลา
- กฎการพัก
- กฎการล่วงเวลา

ตารางประจำวัน

- กฎการตอกบัตร
- กฎของขอบเขตช่วงเวลา
- กฎทั่วไป
- กฎของการปรับเวลา
- กฎการพัก
- กฎการล่วงเวลา

The Flexi Schedule

- กฎการตอกบัตร
- กฎทั่วไป
- กฎของการปรับเวลา
- กฎการพัก
- กฎการล่วงเวลา

#### การตั้งค่าตารางปฏิบัติหน้าที่เป็นกลุ่ม

- การสร้างตารางการปฎิบัติหน้าที่เป็นกลุ่มรา ยสัปดาห์
- การสร้างตารางปฏิบัติหน้าที่เป็นกลุ่มแบบ ช่วงเวลาแบบกะ
- การกระจายผู้ใช้ลงสู่ตารางการปฏิบัติหน้า ที่เป็นกลุ่ม
- กฎพิเศษของการทำงาน

#### ผู้วางแผนการปฏิบัติหน้าที่ของผู้ใช้

- การลา และ หมายเหตุ
- ประเภทของการลา
- การเพิ่มหมายเหตุ

#### แผ่นการเข้างาน

- การเรียกดูและการแก้ไข
- ดาวน์โหลหข้อมูลจากตัวเครื่อง
- การสร้างข้อมูลการเข้างาน
- การส่งออกการบันทึกการเข้างาน รายการตรวจสอบข้อมูล

### 92-94 บทที่ 8

#### **รายงาน**

ประเภทของรายงานและการใช้ประโยชน์ เรียกดู, พิมพ์ หรือ จัดเก็บรายงาน

## 95-102 บทที่ 9

## **กาตั้งค่าใน Ingress**

การกำหนดฐานข้อมูล การตั้งค่าระบบพารามิเตอร์ การบริหารจัดการการปรับแต่ง ข้อมูลบริษัท ระบบผุ้ใช้

- เพื่อสร้างกฎของผู้ใช้
- การสร้างบัญชีเข้าระบบและการกำหนดกฎ เหตุการณ์
- กำหนดการแจ้งเตือนด้วยสัญญาณเตือนแ ละอีเมลล์
- กำหนดเสียงและสีของสัญญาณเตือน
- กำหนดอีเมลล์สัญญาณเตือน

 การรวมกันของเครือข่ายกล้อง

- เซิร์ฟเวอร์ Milestone
- กล้อง Epi

# คำนำ ประสบการณ์ระบบคีย์การ์ดชั้นสูง

# ยินดีต้อนรับสู่ Ingress

Ingress คือระบบการคีย์การ์ดขั้นสูงของซอฟต์แวร์ที่พัฒนาและออกแบบมาโดยเฉพาะ เสมือน กับการแก้ไขที่ตรงจุด, การจัดการ, และการควบคุมการเข้าถึงของ FingerTec ได้อย่างถูกต้อง หรือการเชื่อมต่อกับผู้ควบคุมอุปกรณ์คอมพิวเตอร์ Ingressus ในขั้นตอนของ Ingress นี้ คุณจ ะได้รับประสบการณ์ที่เข้มข้น และซับซ้อนของลักษณะการออกแบบระบบการเข้าถึงของทางเข้ าออก รวมไปถึงความสามารถของการควบคุมที่ตรงจุดในสภาพแวดล้อมของความเป็นจริง.

ตามหลักการที่เหมาะสำหรับการจัดการด้วยตัวเองขององค์กรที่มีทางเข้าออกน้อยกว่า 100 ประตูนั้น, Ingress ก็หมายถึงการควบคุมการทำงานที่สามารถทำได้อย่างราบรื่นด้วยการควบค ุมสัญญาณเตือน และการตรวจพบคำสั่งอื่นๆของอุปกรณ์ Ingress นี้สนับสนุนแบบสแตนอโลน ทั้งหมดของ FingerTec ที่ใช้ การ์ด, ลายนิ้วมือและการจดจำใบหน้า, และอุปกรณ์หลายอย่าง สามารถเป็นศูนย์กลางในระบบการควบคุมเครือข่าย Ingressus สำหรับการควบคุมทางเข้าออ กได้หลายทางในเวลาเดียวกัน.

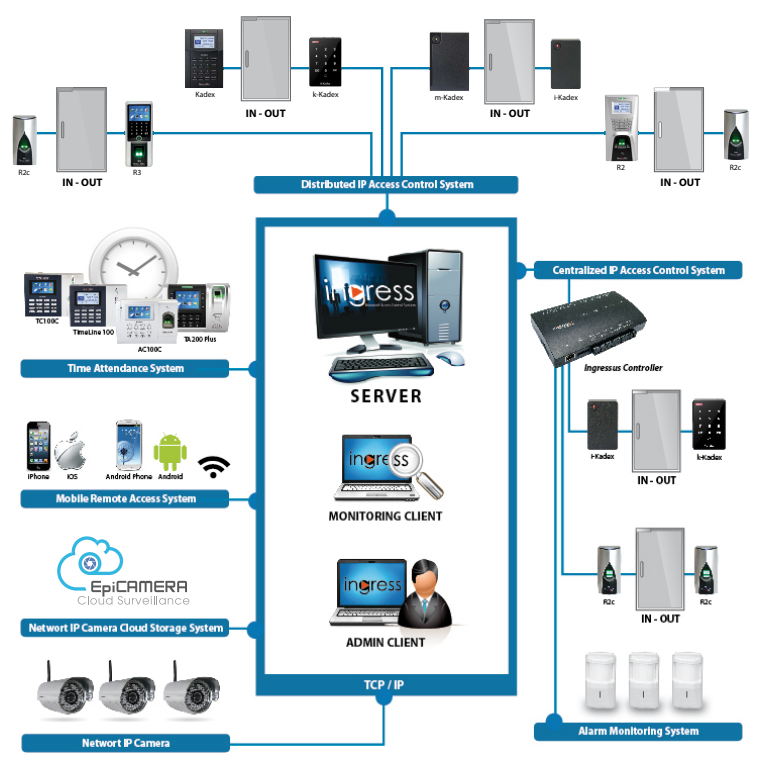

# 10 ข้อเด่นที่เป็นประโยชน์ของ Ingress

#### ประสิทธิภาพจุดศูนย์กลางของการจัดการ

Ingress คือคอมพิวเตอร์ที่เชื่อมต่อกับเซิร์ฟเวอร์ โดยมีพื้นฐานจากซอฟต์แวร์ที่สนับสนุนการตรวจ ตราของการทำงานจากคอมพิวเตอร์ที่ทำงานร่วม กัน ในขณะที่ประกอบด้วยลักษณะความจำเป็นใน การเฝ้าระวัง เช่น ผู้ใช้งานในแต่ละตำแหน่ง และ กลุ่มผู้ใช้งานที่มีอภิสิทธิ์

#### โครงสร้างของระบบความปลอดภัย

โครงสร้างของ Ingress เก็บข้อมูลได้อย่างปลอด ภัยและใช้ง่าย, ขณะเดียวกันก็เตรียมและจดบันทึ กข้อมูลให้กับคุณ, ติดตามตรวจสอบ, และความก ้าวหน้าของตัวเครื่องในการคันหาลักษณะสำคัญใ นสภาพแวดล้อมของเครือข่าย LAN

#### อุปกรณ์ใช้งานง่ายและมีความยืดหยุ่น

อุปกรณ์ของ Ingress ใช้งานง่ายด้วยลักษณะ พิเศษ เช่น ติดตั้งรวดเร็ว, เป็นวิธีลากและวาง, สัญลักษณ์รูปทางลัดที่มีเมนูริบบิ้นที่จะทำให้โปร แกรมคอมพิวเตอร์ทำงานด้วยกันได้อย่างไม่ต้อง ใช้ความพยายามมาก

#### ้ลักษณะความปลอดภัยของซอฟต์แวร์ที่เพิ่มขึ้น Ingress ได้จัดเตรียมทางเลือกการลงบ

ันทึกเข้าด้วยลายนิ้วมือสำหรับผู้บริหาร ้ มีทั้งระบบการล็อคหน้าจอ รวมไปถึงการตั้งเวลา บันทึกออกอัตโนมัติ มีรายละเอียดของการจดบัน ทึกประวัติ และการตรวจสอบการเปลี่ยนแปลงโค รงร่างภายนอกที่ผ่านมา รวมไปถึงระบบข้อมูลสำ รองและการกู้ข้อมูลอีกด้วย

#### รายงานการบันทึกที่พร้อมอ่านของระบบคีย์กา ร์ด

รายงานการบันทึกมีทั้งรายการและเหตุการณ์ทั้ง หมด 13 แบบ รายงานนี้สามารถบันทึกประทับเส ้นลายนำ้, ครอบคลุมการกลั่นกรองของเหตุการณ์ , การสั่งพิมพ์แบบด่วน และการดำเนินการแบบอีเ มลล์ รายงานการบันทึกนี้สามารถส่งแฟ้มออกได้ ใน 10 รูปแบบ ตัวอย่างเช่น XLX , .TXT, .CSV.

### ประโยขน์ของลำดับความสำคัญของเหตุการณ์ และสัญญาณเตือนภัย

คุณสามารถจัดตั้งสัญญาณการเตือนภัยและติดต ั้งการเตือนภัยตามลำดับความสำคัญมากเพื่อให้ Ingress มีเวลาที่ตอบสนองได้อย่างเหมาะสม เรามีทั้งหมด 62 รูปแบบเหตุการณ์ที่สามารถเลือ กให้เข้ากับความจำเป็นในแต่ละลำดับความสำคั

ญ Ingress จะส่งอีเมลล์แจ้งอัตโนมัติไปยังผู้รับเ มื่อระบบมีการกำหนดเหตุการณ์ขึ้น คุณยังสามาร ถเลือกแบบของเสียงสัญญาณการเตือนภัยในทุก ๆเหตุการณ์สำคัญได้อีกด้วย

#### ประสิทธิภาพของการติดตั้งระบบคีย์การ์ด

ได้รับลักษณะการเข้าถึงการควบคุมมากที่สุดจาก Ingress เช่น Interlocking , การเชื่อมต่อสัญญ าณเตือนไฟไหม้ , Antipassback, หลากหลายก ารยืนยันการติดตั้ง และ การ์ดที่สามารถดำเนินกา รได้หลายอย่าง

### การรวบรวมการเฝ้าสังเกต

Ingress จัดเตรียมการเตือนภัยหรือเหตุการณ ์ด้วยเวลาจริง เพื่อให้แน่ใจว่าเอกสารบันทึกเ หตุการณ์สมบูรณ์ (รวมไปถึงข้อความและการ ควบคุม) สำหรับระบบทั้งหมด ประตูทางเข้า ออกสามารถควบคุมได้ด้วยรีโมทในระยะห่าง รวมไปถึงการปลดล็อคประตู และปิดเสียงสัญญ าณเตือนภัย

### การเห็นภาพชัดเจนกับเหตุการณ์ที่เกิดขึ้นทันที

Ingress สามารถแสดงภาพมากถึง 9 ชั้นแผนที่ ในเวลาจริงของการเฝ้าสังเกต ภาพพิมพ์แผนที่นี้ จะแสดงให้เห็นเป็นสัญลักษณ์รูปของการทำกิจก รรมที่เหมือนจริง การทำงานในแต่ละจุดสามารถ ทำงานร่วมกันในการดำเนินการเฝ้าสังเกต

### หน้าที่ของการครอบคลุมเวลาการเข้างาน

ตารางในแต่ละสัปดาห์ประกอบด้วย 3 คู่แถวแนวตั้ง เข้า/ออก สำหรับการควบคุมการเข ้างาน คุณสามารถสร้างตารางหน้าที่การทำงานข องแต่ละผู้ใช้ทั้งแบบเป็นกลุ่มหรือแบบรายบุคคล Ingress ยังสามารถช่วยเหลือการจัดการในด้า นของการลาพักร้อนและวันหยุดอีกด้วย ในใบตาร างการเข้างานคุณสามารถเพิ่ม แก้ไขหรือลบก ารบันทึกการเข้างานได้ ในส่วนของรายงานหร ือการทำบันทึกนั้น มีรูปแบบที่ใช้กันทั่วไปเช่น รายการเข้างานในแต่ละวัน, รายงานการล่าช้า, และ รายการวันลา

# บทที่ 1 การติดตั้งและองค์ประกอบ

บทแรกนี้จะนำคุณเข้าสู่การติดตั้งพื้นฐานของ Ingress

ก่อนที่คุณจะเริ่มต้นใช้งาน Ingress คุณจำเป็นต้องติดตั้งซอฟต์แวร์ให้สมบูรณ์ในคอมพิวเตอร์ขอ งคุณ การติดตั้งซอฟต์แวร์ Ingress ไม่มีความยุ่งยากเลย เพราะ Ingress ประกอบไปด้วยตัวช่วย สร้างการติดตั้ง ที่จะแนะนำคุณเป็นขั้นตอนในการติดตั้งซอฟต์แวร์นี้ได้อย่างสมบูรณ์.

# การเข้าสู่การเริ่มต้น - การติดตั้ง Ingress

## สิ่งจำเป็นของระบบ

ก่อนที่จะติดตั้ง Ingress ได้โปรดแน่ใจว่าเครื่องคอมพิวเตอร์ของคุณนั้นได้รับปรับปรุงตามรายกา รดังต่อไปนี้

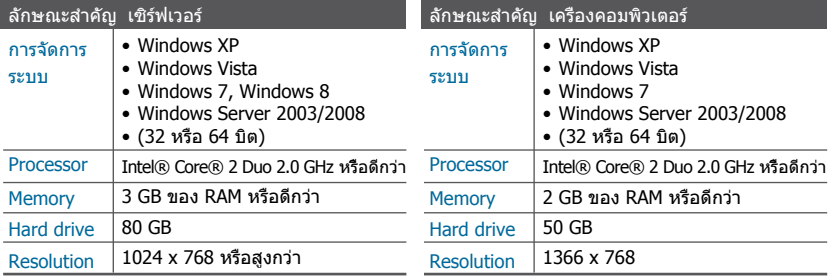

## การติดตั้งระบบ

หน้าที่การทำงานของ Ingress ที่เหมาะสม คุณจำเป็นต้องทำการติดตั้งส่วนประกอบต่างๆเหล่านี้ก่อน

- เซิร์ฟเวอร์ MySQL
- Microsoft .NET Framework 4.0 Full
- ซอฟต์แวร์ FingerTec Ingress
- OFIS Scanner Driver

## **เริ่มต้นการติดตั้ง Ingress**

คลิกขวาที่แฟ้มติดตั้ง FingerTec Ingress และเลือก ติดตั้งแบบผู้ดำเนินการ.

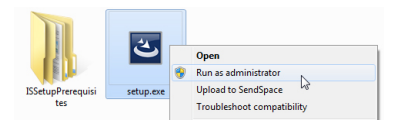

การติดตั้ง Ingress Server - Install Shield Wizard จะเริ่มต้นขึ้นทันที การติดตั้ง Install Shield Wizard จะแสดงส่วนประกอบที่ต้องการสถานะของการติดตั้ง มีส่วนประกอบ 3 ส่วนด้วยกันที่ต้อ งทำการติดตั้งก่อนที่จะเข้าไปสู้ขั้นตอนการติดตั้ง Ingress

- เซิร์ฟเวอร์ MySQL
- $\bullet$  Microsoft NFT Framework 4.0

คลิก ติดตั้ง สำหรับการเริ่มต้นการติดตั้ง

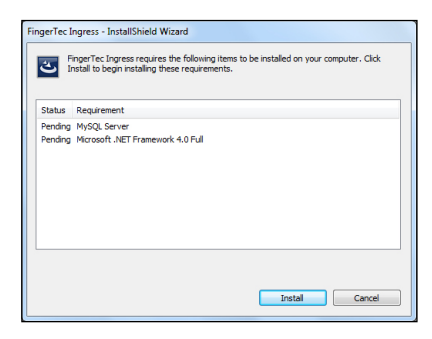

### **การติดตั้ง MYSQL SERVER**

ส่วนประกอบแรกที่ต้องติดตั้งคือ เซิร์ฟเวอร์ MySQL

ที่ส่วนของหน้ายินดีต้อนรับนั้น คลิก ถัดไป เพื่อทำการขั้นตอนต่อไป ในส่วนหน้าต่างตอนท้า ยของสัญญาข้อตกลงสำหรับผู้ใช้บริการ ,เลือก ฉันยอมรับในสัญญาข้อตกลง และคลิก ถัดไป เพื่อทำการในขั้นตอนต่อไป

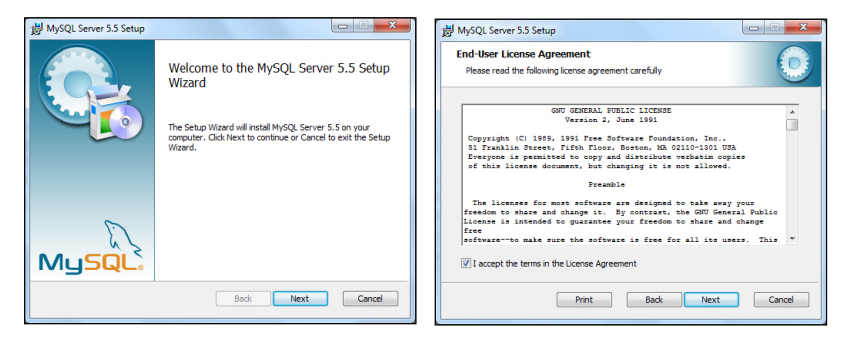

ในส่วนของหน้าต่าง เลือกแบบในการติดตั้ง , เลือก ตามแบบฉบับ เพื่อดำเนินการต่อ

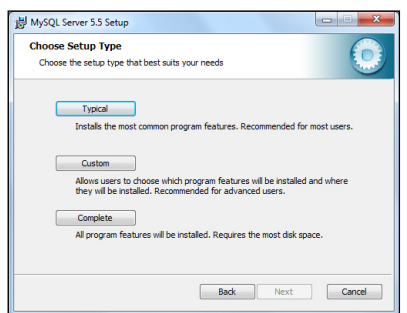

### ในส่วน พร้อมทำการติดตั้ง MySQL Server 5.5 window , คลิก ติดตั้ง เพื่อเริ่มต้นการติดตั้งทัน ที เมื่อแถบการดำเนินงานสมบูรณ์ขึ้น, คุณจะเห็นหน้าต่าง MySQL Enterprise ขึ้นทันที

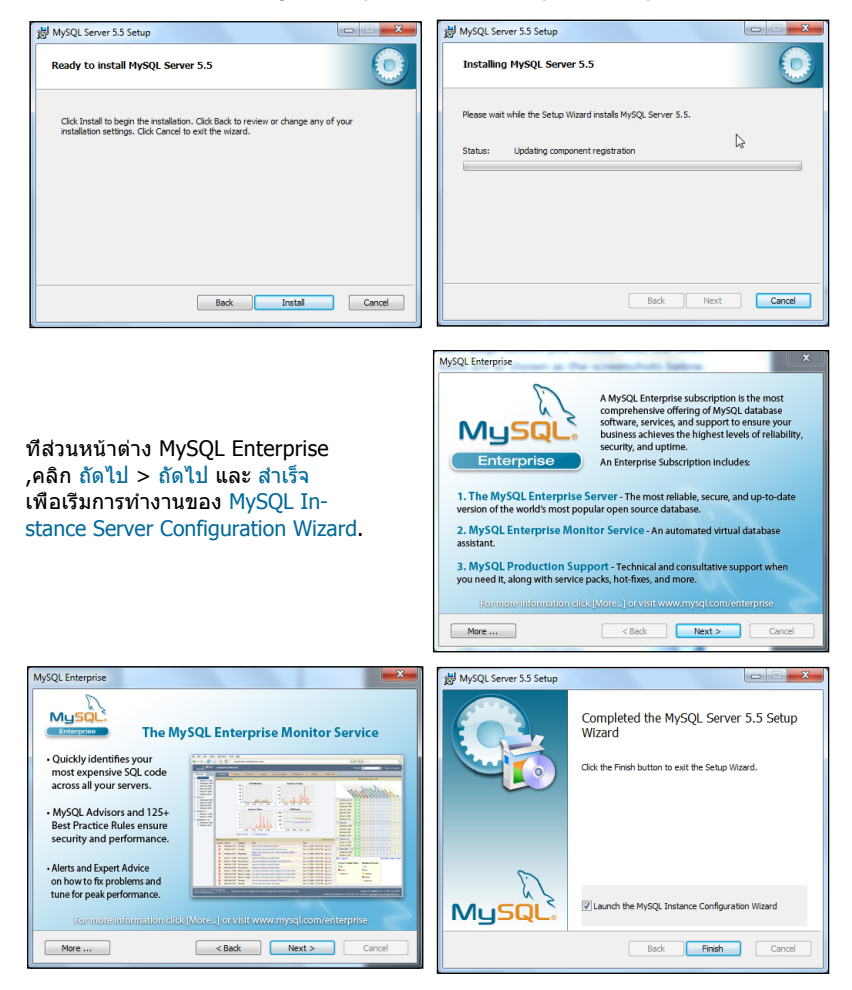

เมื่อการติดตั้งสมบูรณ์ของ MySQL Server สมบูรณ์, โปรแกรมจะดำเนินงาน MySQL Server Instance Configuration Wizard. คุณต้องคลิก ถัดไป 9 ครั้งจนเจอหน้าต่างคำว่า ทางเลือกของความปลอดภัย คุณต้องแน่ใจว่าในแต่ละหน้าที่คุณคลิก ถัดไป ,คุณต้องเลือกตา มรูปประกอบดังต่อไปนี้.

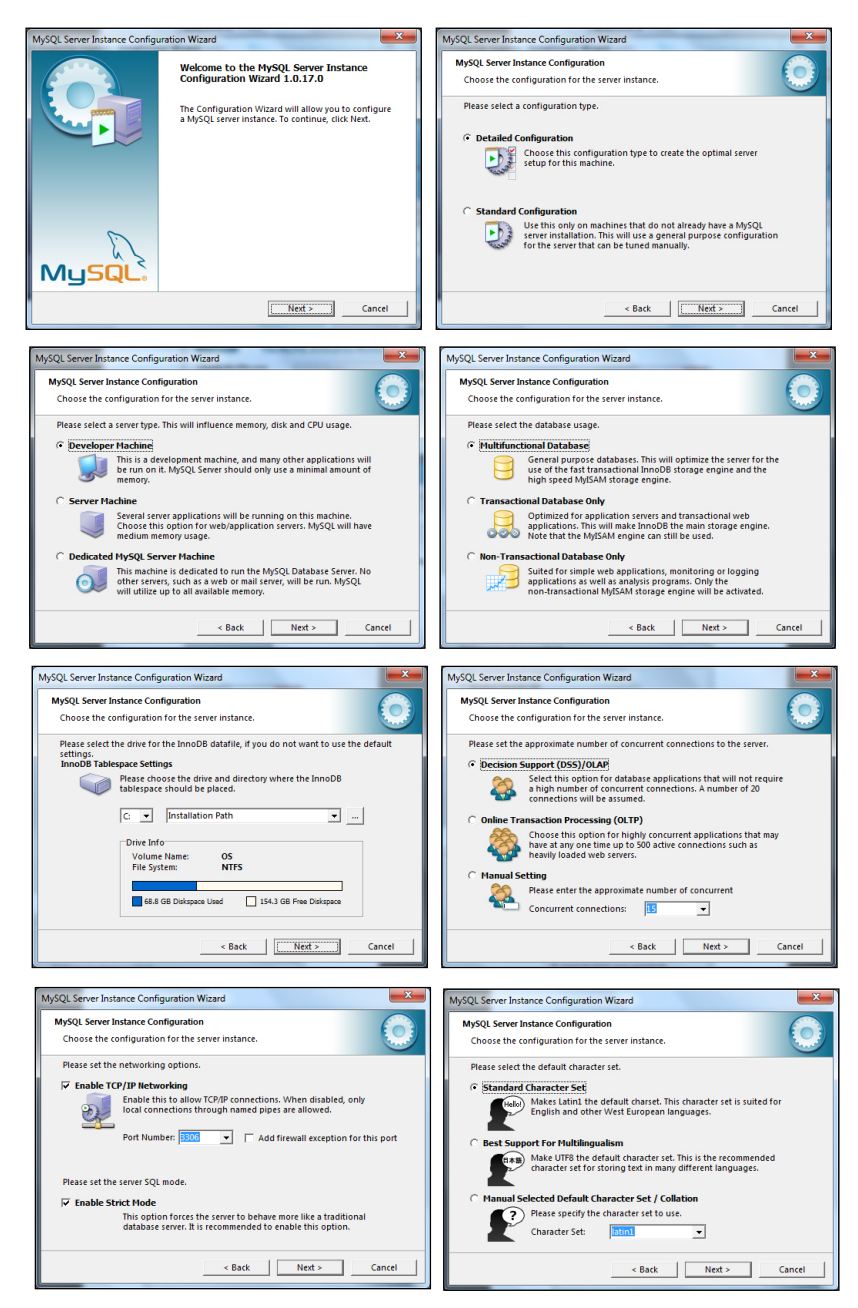

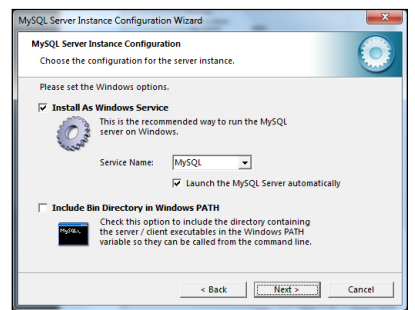

ที่ส่วน การติดตั้งการเปลี่ยนแปลงระ บบความปลอดภัย, ใส่รหัสผ่านใหม่ Root รหัสผ่าน และทำการใส่อีกครั้ง เพื่อยืนยัน คลิก ถัดไป > ดำเนินการ เพื่อเริ่มต้นองค์ประกอบ เมื่อเสร็จแล้ว, คลิก สำเร็จ.

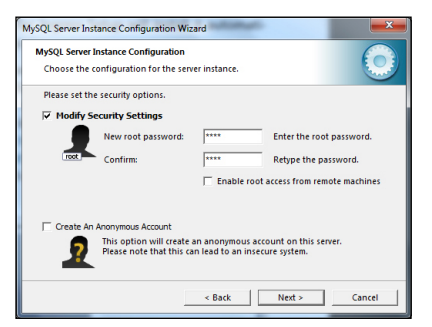

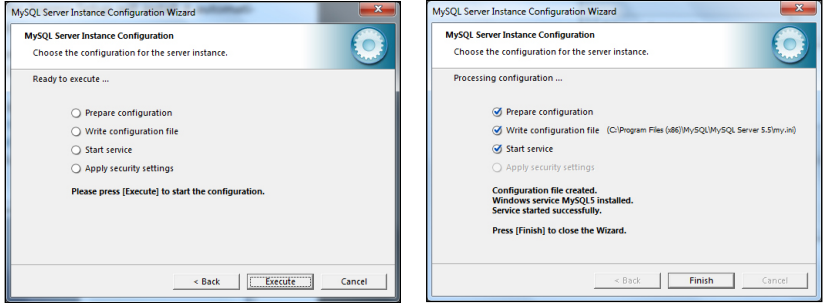

## **ติดตั้ง MICROSOFT.NET FRAMEWORK 4.0**

ส่วนประกอบต่อไปที่จำเป็นคือ การติดตั้ง Microsoft . NET Framework 4.0. ระบบการติดตั้ง FingerTec Ingress นั้นสามารถจับได้ว่าเราได้ทำการติดตั้ง Microsoft .NET Framework 4.0. ไปหรือยัง หากติดตั้งไปแล้วระบบจะข้ามขั้นตอนนี้ไป หากยังไม่ได้ทำการติดตั้ง FingerTec Ingress จะทำการติดตั้งอัตโนมัติทันที

ในขณะทำการติดตั้งให้สมบูรณ์ของ MySQL Server และ Microsoft .NET Framework 4.0, ส่วนประกอบถัดไปที่ต้องทำการติดตั้งคืิอ Ingress Server. คลิก ถัดไป, เลือก ฉันยอมรับในสัญญาข้อตกลง และคลิก ถัดไป เพื่อดำเนินการต่อ. เลือกวิธีการติดตั้งและคลิก ถัดไป

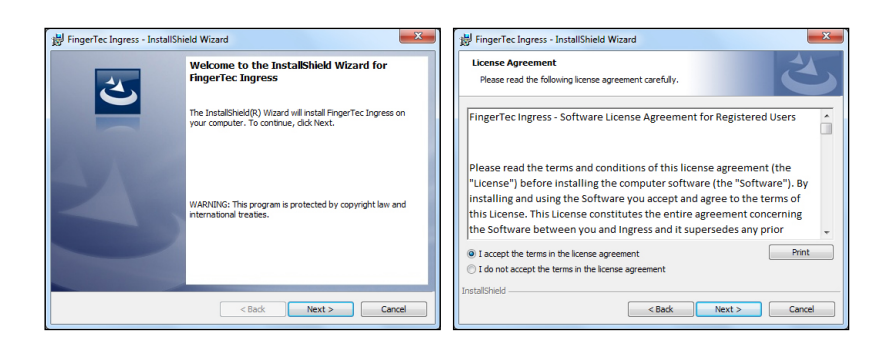

เลือก สมบูรณ์ และคลิก ถัดไป. คลิก ติดตั้ง เพื่อเริ่มการติดตั้งและคลิก สำเร็จ เมื่อดำเนินการสมบูรณ์.

FingerTec Ingress - InstallShield Wizard

The wizard is ready to begin installation.

Click Install to begin the installation.

**Ready to Install the Program** 

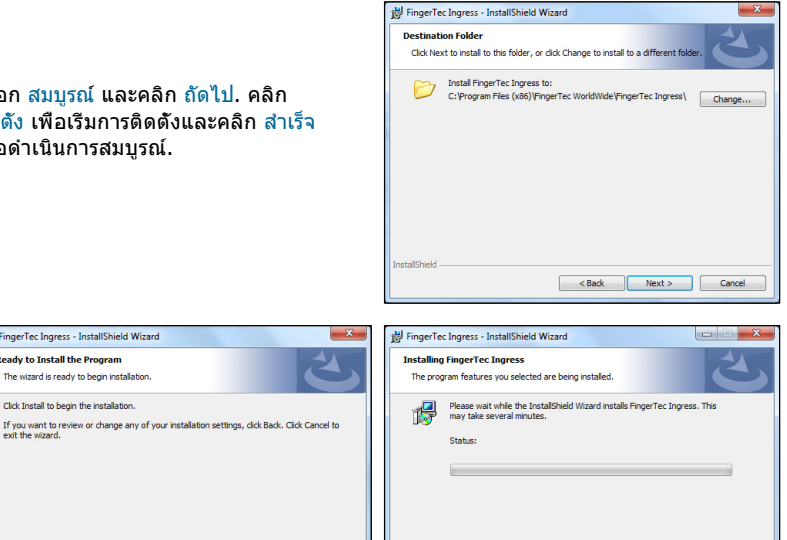

 $<sub>8</sub>$ </sub>

 $Next >$ 

Cancel

# **การติดตั้ง OFIS SCANNER DRIVER**

<br/>Back Install Cancel

ส่วนประกอบสุดท้ายในการติดตั้งคือ OFIS Scanner Driver. Ingress Setup จะตรวจจับได้ว่าเ ครื่องคอมพิวเตอร์ได้ทำการติดตั้ง OFIS Scanner Driver แล้วหรือยัง และจะข้ามขั้นตอนนี้หา กได้ติดตั้งแล้ว หากยังไม่ได้ทำการติดตั้ง ระบบก็จะทำการติดตั้งโดยอัตโนมัติ

คลิก ถัดไป และคลิก ติดตั้ง เพื่อเริ่มการติดตั้ง. ขณะที่ดำเนินการติดต ั้งให้สมบูรณ์, คุณจะต้องทำการเริ่มคอมพ ิวเตอร์ใหม่เพื่อรับการเปลี่ยนแปลงของก ารติดตั้งที่มีประสิทธิภาพ โปรดเลือก ไม่, ฉันจะทำการเริ่มคอมพิวเตอร์ใหม่ในภายห ลัง และคลิก สำเร็จ เพื่อดำเนินการในขั้น ตอนต่อไป

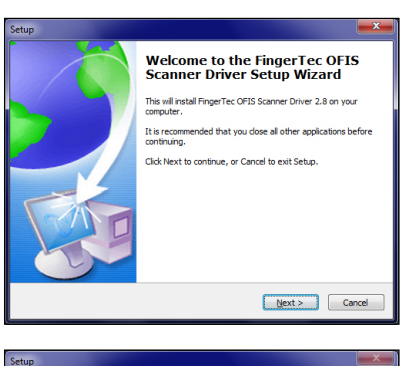

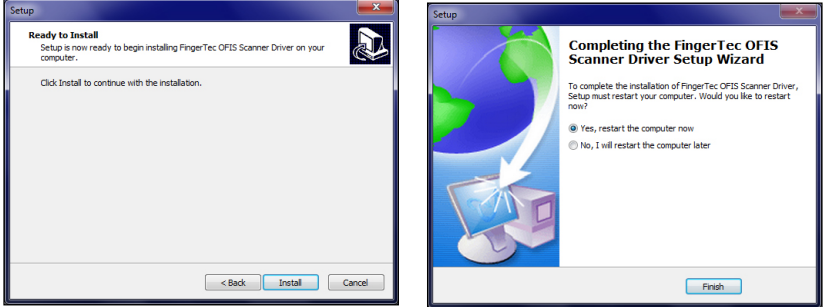

## **การเสร็จสิ้นของการติดตั้ง INGRESS DB INSTALLER**

Ingress Setup จะมีหน้าต่างขั้นมาทันที Ingress DB installer window มันสำคัญมากที่คุณต้องทด สอบเชิร์ฟเวอร์และเชื่อมต่อของฐานข้อมูล ก่อนที่คุณจะเริ่มต้นใช้ Ingress ถ้าคุณไม่ทำขั้นตอนนี้, คุณจะไม่สามารถเข้าสู่ Ingress ได้ ป้อนรหัส รหัส และคลิก การทดสอบการเชื่อมต่อ.

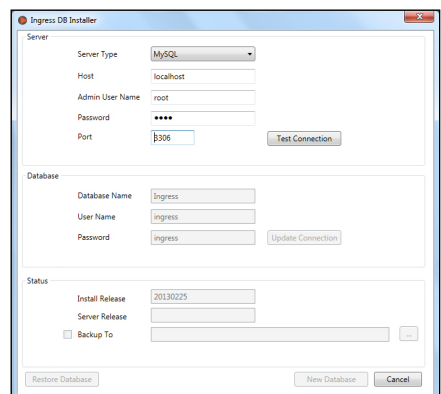

เมื่อเซิร์ฟเวอร์การเชื่อมต่อเป็นที่ยอมรับแล้ว, จะปรากฏทางเลือกของฐานข้อมูล ป้อน ชื่อผู้ใช้ และ รหัสผ่าน สำหรับฐานข้อมูล และคลิก ปรับปรุงการเชื่อมต่อ

หลังจากการเชื่อมต่อข้อมูลเป็นที่ยอมรับ, คลิก ฐานข้อมูลใหม่ เพื่อสร้างฐานย้อมูลใหม่

คลิก สำเร็จ เพื่อเสร็จสิ้นการติดตั้ง

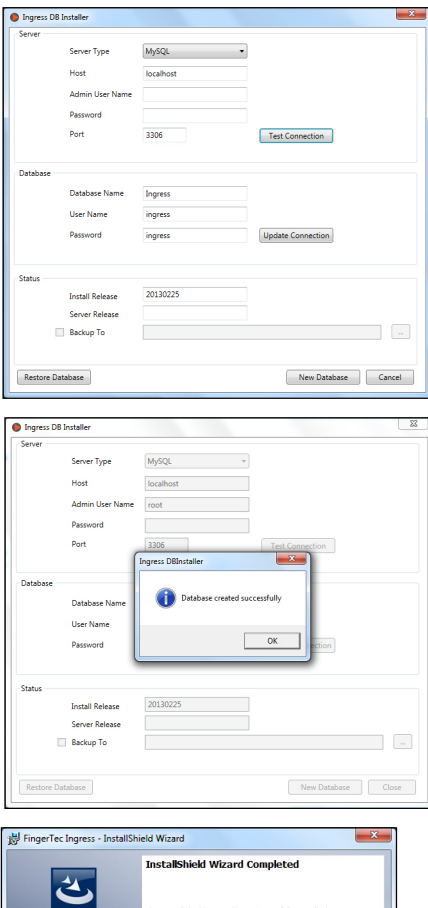

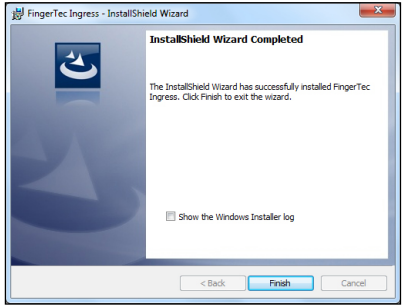

# การเริ่มต้นใช้งาน Ingress

เมื่อการติดตั้งเสร็จสมบูรณ์, รูปสัญลักษณ์ของ Ingress จะปราก ฏที่พื้นหลังของจอภาพคอมพิวเตอร์ คลิกขวาที่รูปสัญลักษณ์นั้นแล้วเลือก ติดตั้งแบบผู้ดำเนินการ

เครื่องคอมพิวเตอร์ที่ลงโปรแกรมบริการ Ingress นี้ จะตรวจสอบการเชื่อมต่อฐานข้ ้อมลจากโปรแกรมบริการ เมื่อได้รับการตร วจสอบแล้ว, ให้ป้อน Server IP Address และ Server Port เพื่อสร้างการเชื่อมต่อ คลิก ทดสอบ เพื่อทดสอบการเชื่อมต่อ. เมื่อการเชื่อมต่อสร้างเสร็จสมบูรณ์,คลิก จัดเก็บ เพื่อจัดเก็บ Server IP Address และ Server Port ไปยังคอมพิวเตอร์เพื่อใช ้อ้างอิงในอนาคต

จากนี้ไป คุณจะเข้าถึงหน้าต่าง ลงชื่อเข้าใช้งาน Ingress ป้อน ชื่อผู้ใช้ และ รหัสผ่าน เพื่อเข้าใช้งาน Ingress ชื่อผู้ใช้ที่ตั้งมากับระบบ: admin, รหัสผ่าน: 123 คุณสามารถเปลี่ยนชื่อผู่ใช้และรห ัสผ่านภายใต้บัญชีผู้ใช้ Ingress คลิก ลงชื่อเข้าใช้ เพื่อการใช้งาน Ingress หาก คุณต้องการติดตั้งชื่อผู้ใช้บริการใหม่, คลิก ตั้งค่า Server คุณสามารถใช้งาน Ingress โดยการใช้ลายนิ้วมือแทนการลงชื่อผุ้เข้าใช้ คุณจำเป็นต้องลงทะเบียนการใช้ลายนิ้วมือ ภายใต้ บัญชีผู้ใช้ ก่อนที่คุณจะใช้วิธีนี้ในกา รลงชื่อเข้าใช้งาน.

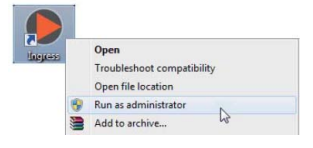

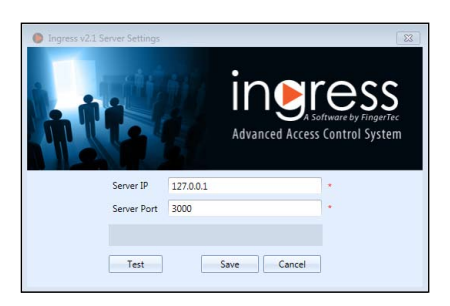

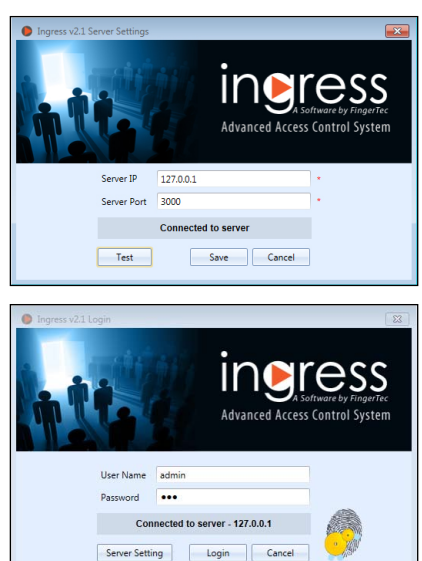

ขอแสดงความยินดี ขณะนี้คุณได้เข้าสู่ประสบการณ์ของ INGRESS, ซอฟต์แวร์ระบบคีย์การ์ดชั้ นสูง ที่จะนำคุณไปสู่ FingerTec ที่มีอยู่ทั่วโลก

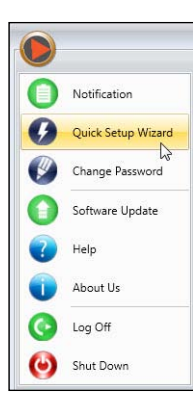

# การติดตั้งตัวช่วย Setup Wizard ที่รวดเร็ว

Ingress จะเริ่มต้นการติดตั้งตัวช่วย Setup Wizard ที่รวดเร็วในช่วงเวลาของการลงชื่อเข้าใช้ในครั้งแรก ตัวช่วยนี้จะนำคุณไปสู่พื้นฐานและสิ้งที่เป็นประโยชน์ในการติดตั้งซอฟต์แวร์ Ingress

คุณสามารถข้ามขั้นตอนตัวช่วยของซอฟต์แวร์ Ingress นี้ได้ด้วยตัวของคุณเอง คุณสามารถดำเนินการตัวช่วยนี้ได้ในภายหลังจากเมนูหลัก

# บทที่ 2 การจัดการกับตัวเครื่องและประตู

บทนี้จะนำคุณไปสู้การจัดการและวิธีติดั้งตัวเครื่องของ FingerTec สู่ Ingress และการกำหนดประตูต่างๆ

# ตัวเครื่อง

ตัวเครื่องนี้หมายถึง ขอบเขตทางกายภาพ FingerTec ที่ติดตั้งเพื่อคุ้มกันตามประตู/ทางเข้าออก ขอบเขตทางกายภาพมีด้วยกัน 3 ประเภท

- $\bullet$  เครื่องควบคมประตุ Ingressus
- $\bullet$  ขอบเขต แบบสแตนอโลน FingerTec
- $\bullet$  ชุดคีย์ล็อค (7700 และ 8800)

เครื่องควบคุมประตู Ingressus สามารถทำงานกับสถานีลูกข่าย ้ มันเป็นหน่วยประมวลผลหลักที่สำคัญในการจัดเก็บและถ่ายเทข้อมูล, ควบคุมประตูและส้ญญาณเตือนภัย เครื่องควบคุมประตู Ingressus สามารถเชื่อมกันได้มากที่สด 4 สถานีลูกข่าย (R2c, i-Kadex หรือ k-Kadex) สถานีลูกข่ายทำงานตรวจจับข้อมูลที่สถานีเท่านั้น สำหรับลายนิ้วมือ บัตรและรหัสผ่าน การตรวจจับข้อมูลนี้จะถูกส่งไปยัง Ingressus เพื่อยืนยันก่อนที่ผู้ใช้จะผ่านเข้าไป. Ingressus สามารถทำงานร่วมกับการป้อนข้อมูล AUX (เช่น ความร้อน หรือเครื่องตรวจจับควัน, PIR motion detector) และผลที่ส่งออกมา (เช่น สัญญาณเตืิอน, แสงแฟลช, กล้อง IP).

สถานีแบบสแตนอโลน FingerTec หมายถึงทุกสถานีของ FingerTec, ตัวอย่างเช่น R2, AC900, Q2i, ชุด Face ID. สถานีมีหน่วยความจำและหน่วยประเมินผลเฉพาะบุคคล, เพื่อใช้ในการยืนยันจ ัดเก็บข้อมูลผู้ใช้ สถานีแบบสแตนอโลนนี้ สามารถจับคู่กับสถานีลูกช่ายเสมือน ระบบการเข้า-ออก สถานีลูกข่ายตรวจจับลายนิ้วมือ, ข้อมูลบัตรและรหัสผ่าน จากนั้นส่งต่อไปยังหน่วยประมวลผลหล ักเพื่อทำการยืนยัน.

ชุดคีย์ล็อค อ้างอิงถึง FingerTec ประตูที่มีกลไกของการล็อคซึ่งต้องใช้การแสดงตัวตน. ชุดคีย์ล็อคจะมีการรวบรวมของหน่วยประเมินผลและหน่วยความจำ เพื่อยืนยันและเก็บข้อมูลผู้เข้าใช้. อย่างไรก็ตาม มันไม่ได้สื่อสารกับ Ingress โดยตรง แค่เชื่อมต่อผ่าน USB แล้วทำการส่งข้อมูลต่อ

# คู่มือการใช้ตัวเครื่องด้วยตัวเอง

คุณต้องเพิ่มตัวเครื่องในแต่ละตัวเข้าสู่รายการของ Ingress ก่อนที่คุณจะดำเนินการจัดการ. การเพิ่มตัวเครื่อง Ingress จำเป็นที่ตัวเครื่องจะต้องเชื่อมต่อ Ingress ผ่านเครือข่าย (TCP/IP or RS 485). อย่างไรก็ตาม, สถานีแบบสแตนอโลน และชุดคีย์ล็อค ก็สนับสนุน USB แฟลชดิสค์ สำหรับการโยกย้ายข้อมูลและการติดตั้งกับ Ingress ทุกๆตัวเครื่องมีเลขอนุกรมเฉพาะของตัวเอง , ซึ่งสำคัญมากในการดำเนินการปฏิบัติงานของ Ingress.

ติดต่อสอบถามตัวแทนจำหน่าบในพื้นที่ของคุณ หรือ ส่งข้อความไปที่ *support@fingertec.com* โดยแจ้งเลขอนุกรมของตัวเครื่องในกรณีที่คุณไม่สามารถติดตั้งออนไลน์ได้

- 1. ไปที่ ตัวเครื่อง เลื่อนแถบเลือก เพิ่มตัวเครื่อง
- 2. เลือก ประเภทของตัวเครื่อง และ ้วิธีการการสื่อสาร แล้วป้อนข้อมูลให้ถูกต้อง

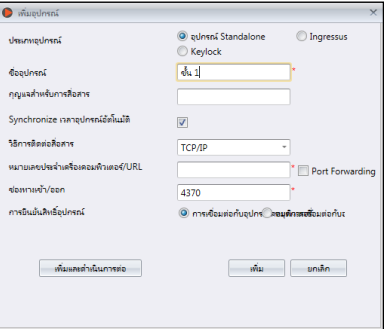

ชื่อตัวเครื่อง: ชื่อตัวเครื่องที่คุณจะใช้อ้างอิงในครั้งต่อไป. รหัสการสื่อสาร: ตัวเลข 5 หลัก เป็นรหัสลับที่จะใช้เชื่อมต่อตัวเครื่องและ Ingress . Ingress ต้องจับคู่กับรหัสนี้เพื่อเชื่อมต่อตัวเครื่อง (under Dev ID) ก่อนที่จะสร้างการเชื่อมต่อ.

การประสานของตัวเครื่องโดยอัตโนมัติ:

ดำเนินการนี้เพื่อให้ตัวเครื่องมีการประสานงานและปรับปรุงข้อมูลกับเซิร์ฟเวิร์อยู่ตลอดเวลา.

การตั้งค่าการเชื่อมต่อสำหรับ TCP/IP :

**IP Address/URL:** ป้อน IP address ของตัวเครื่อง ดังนั้น Ingress สามารถหาโดยใช้เครือข่ายเพื่อสร้างการเชื่อมต่อ

สำหรับตัวเครื่องที่ติดตั้งการควบคุมในระยะห่างออกไปด้วยรีโมท, คุณสามารถป้อน URL ของ เซิร์ฟเวอร์ในคอลัมม์นี้ เพราะ Ingress สามารถเชื่อมต่อกับตัวเครื่องผ่านอินเตอร์เนต

**พอร์ต:** ที่ตั้งมาจากระบบ TCP port (4370) ของ Ingress เซิร์ฟเวอร์ เชื่อมต่อกับตัวเครื่องผ่านอินเตอร์เนต.

#### การตั้งค่าการเชื่อมต่อสำหรับ RS485

**พอร์ตเลขอนุกรม:** กำหนดพอร์ตเลขอนุกรมที่ชัดเจนของเซิร์ฟเวอร์เพื่อเชื่อมต่อการสับเปลี่ยนข้อมูล RS232/485 **หน่วยความเร็วในการส่งข้อมูล:** เลือกเครือข่ายของหน่วยความเร็วในการส่งข้อมูล RS485

#### การตั้งค่าสำหรับ USB แฟลชดิสค์

**ตัวเลขอนุกรม:** ตัวเลขอนุกรมของตัวเครื่อง **ID ตัวเครื่อง :** ต้องให้แน่ใจว่าคุณใส่เลข ID เดียวกันกับที่ติดตั้งตัวเครื่องไว้ ซึ่งมีตัวเลขตั้งแต่ 1 ถึง 999

#### การตั้งค่าสำหรับคีย์ล็อค

UDisk Path: การกำหนดความหมายของ USB แฟลชดิสค์ เพื่ออ่านข้อมูลพื้นฐานของคีย์ล็อค

#### 3. ตรวจสอบกล่องออนไลน์ที่ถัดจากตัวเครื่อง Device Activation เพื่อเพิ่มอุปกรณ์เข้าสู่ Ingress

หากไม่มีการเชื่อมต่อของอินเตอร์เนต คุณสามารถใช้ตัวเครื่องโดยการเลือกแบบออฟไลน์ได้ ซึ่ง Ingress ยอมรับรหัส 12 หลักในการเปิดใช้แบบออฟไลน์,

แต่รหัสนี้คุณต้องได้รับจากตัวแทนจำหน่ายในพื้นที่ของคุณเท่านั้น หรือติดต่อ *support@fingertec.com*.

### 4. คลิก เปิดใช้งานตัวเครื่อง เพื่อสร้างการเชื่อมต่อของตัวเครื่อง

**หมายเหตู:** คุณต้องต่อ USB แฟลชดิสค์ที่คีย์ล็อค 7700/8800 เพื่อที่จะดาวน์โหลดไฟล์ชื่อ "X\_udata", ซึ่ง X คือ ตัวเครื่องID ของตัวเครื่องที่ใช้ (เช่น: 1\_udata). แฟ้มประกอบด้วยเลขอนุกรมของตัวเครื่องที่เป็นข้อมูลสำคัญ . Ingress สามารถเพิ่มคีย์ล็อคตัวเครื่อง 7700/8800 ในรายการเท่านั้นหลังจากที่พบชื่อแฟ้มจาก USB แฟลชดิสค์

# เพิ่มตัวเครื่องโดยการสแกนอัตโนมัติ

ในกรณีที่คุณไม่ทราบ IP address ของตัวเครื่องแบบสแตนอโลนหรือ Ingress คุณสามารถใช้กา รสแกนอัตโนมัติในการใช้งานเข้าสู่เครือข่าย

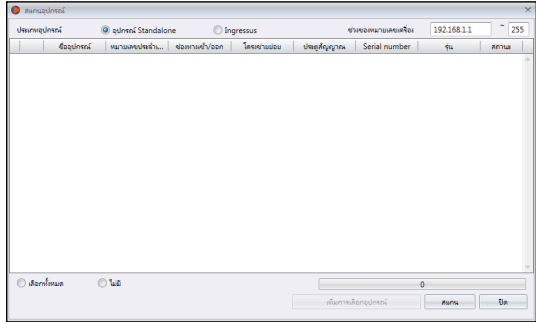

- 1. คลิก สแกนตัวเครื่อง.
- 2. เลือก ประเภทตัวเครื่อง:

**ตัวเครื่องแบบสแตนอโลน:** ป้อน IP address.

**Ingressus:** อาจจะไม่สนใจ IP address เพราะ Ingress สามารถหา IP address ของ Ingressus โดยอัตโนมัติ

**คีย์ล็อค:** Ingress จะสแกน USB ของคุณซึ่งประกอบด้วยแฟ้มชื่อ "X\_udata".

- 3. คลิก สแกน เพื่อเริ่มต้น
- 4. ตัวเครื่องถูกค้นพบและสร้างอยู่ในรายการ
- 5. เลือก เลือกเพิ่มตัวเครื่องลงใน Ingress.
- 6. ทำต่อเนื่องเพื่อเปิดใช้ตัวเครื่อง (อ้างอิงถึงบทที่ 2 คู่มือการเพิ่มตัวเครื่อง).

## องค์ประกอบตัวเครื่อง

ดาวน์โหลดข้อมูลและการตั้งค่าทั้งหมดจากตัวเครื่องเมื่อการเชื่อมต่อเป็นที่ยอมรับ โดยคุณสามารถเริ่มการตั้งค่าส่วนตัวของแต่ละตัวเครื่อง และเชื่อมต่อข้อมูลและการตั้งค่าใหม่ไปสู่ตัวเครื่องโดยการโอนถ่ายข้อมูล เนื่องจากความแตกต่างของลักษณะของตัวเครื่องทั้ง 3 ชนิด, Ingress ได้ซ่อนบางหน้า /ทางเลือก เมื่อไม่เหมาะสมกับตัวเครื่อง

- 1. คลิกเพื่อเลือกตัวเครื่อง
- 2. คลิก การตั้งค่าการดาวน์โหลดตัวเครื่อง.
- 3. รอให้กระบวนการดาวน์โหลดสำเร็จ
- 4. เริ่มการกำหนดค่า:

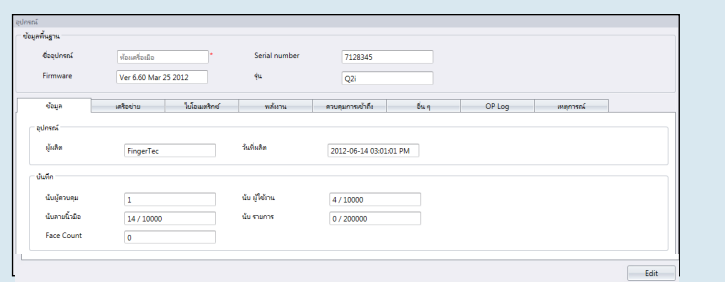

ข้อมูล: ในหน้านี้จะแสดงข้อมูลทั้งหมดของตัวเครื่อง ห้ามทำการเปลี่ยนแปลงใดๆ คุณสามารถบันทึกจัดเก็บส ถานะของตัวเครื่องในส่วนการจัดเก็บเท่านั้น.

เครือข่าย: คุณสามารถเปลี่ยนแปลงรูปแบบการสื่อสารในหน้านี้ ตัวอย่างเช่น จาก TCP/IP เป็น

RS485 คุณยังสามารถปรับปรุงการตั้งค่า TCP/IP (เช่น เปลี่ยน IP adress ใหม่) หรือ การตั้งค่า RS485 (เช่น เปลี่ยนหน่วยความเร็วการส่งข้อมูลเป็น 9600bps)

การตั้งค่าใหม่ทั้งหมดจะมีผลต่อการส่งถ่ายข้อมูลไปยังการตั้งค่าใหม่ของตัวเครื่อง.

ไบโอเมตริก: ในหน้านี้จะมีผลเมื่อตัวเครื่องได้เชื่อมต่อและสนับสนุนการจดจำลายนิ้วมือ หรือ จดจำใบหน้า คุณสามารถแก้ไขการตั้งค่าโดยการคลิกปุ่มแก้ไข

**การยืนยัน 1:1 เท่านั้น**: กำหนด No ให้เป็นค่าที่เลือกให้จดจำทันทีหลังจากที่ผู้ใช้ได้มีการยืนยันด้วยนิ่้วมือและใบหน้า . กำหนด Yes ถ้าคุณต้องการให้ผู้ใช้ป้อน ID ก่อนที่จะยืนยันด้วยลายนิ้วมือหรือใบหน้า

**ขั้นตอนของการทำลายนิ้วมือ:** VX 10.0 เป็นวิธีการจับคู่ลายนิ้วมือล่าสุดด้วยตัวเครื่อง. เปลี่ยนเป็น VX 9.0 เมื่อสภาพแวดล้อมของคุณใช้งานแบบรุ่นเก่า แต่จะไม่รองรับการสนับสนุนจาก Ingressus เพราะ Ingressus ใช้ได้กับ VX 10.0 เท่านั้น.

**ใบหน้า/ลายนิ้วมือ 1:1 จุดเริ่มต้น:** ระดับของความปลอดภัยในการจับคู่ หากคุณต้องการให้ป้อน ID ผู้ใช้ ก่อนการยืนยันตัวตนด้วยลายนิ้วมือหรือใบหน้า สำหรับลายนิ้วมือ, ขอบเขตความปลอดภัยอยู่ที่ 0-50 ซึ่ง 50คือสูงสุด สำหรับใบหน้า, ขอบเขตความปลอดภัยอยู่ที่ 0-99 ซึ่ง 99 คือสูงสุด ค่ากำหนดอยู่ที่ 15 สำหรับลายนิ้วมือ และ 70 สำหรับใบหน้า

**ใบหน้า/ลายนิ้วมือ 1:N จุดเริ่มต้น:** ระดับของความปลอดภัยในการจับคู่ ผู้ใช้สามารถยืนยันตัวตนด้วยลายนิ้ว มือและใบหน้าโดยไม่ต้องใช้ ID ผู้ใช้ ค่ากำหนดอยู่ที่ 45 สำหรับลายนิ้วมือ และ 75 สำหรับใบหน้า

Power: คุณสามารถกำหนดระยะเวลา (เป็นนาที) สำหรับตัวเครื่องก่อนที่จะเข้าสู่โหมดไม่ได้ใช้งาน. **เวลาของโหมดไม่ได้ใช้งาน (เป็นนาที):** ระยะเวลาที่รอก่อนที่จะเข้าสู่โหมดไม่ได้ใช้งาน **การปฏิบัติเมื่อไม่ได้ใช้งาน:** เลือก โหมดการนอนหลับ หรือ ปิดการใช้งาน **การตั้งเวลาเปิดเครื่อง:** เลือกตรงกล่องตั้งเวลาและใส่เวลาที่ต้องการให้ตัวเครื่องเปิดใช้งาน. **การตั้งเวลาปิดเครื่อง:** เลือกตรงกล่องตั้งเวลาและใส่เวลาที่ต้องการให้ตัวเครื่องปิดใช้งาน.

การเข้าถึงการควบคุม: คุณสามารถกำหนดเครื่องสำหรับการตั้งค่าเข้าถึงการควบคุมพื้นฐาน. **การจัดเก็บบันทึกรายการ:** ตั้งค่าที่เลือกให้เป็น ใช่ , ตัวเครื่องจะเก็บข้อมูลเข้าออกของผู้ใช้ ในกรณีที่คุณต้องการจะควบคุมตัวเครื่องเท่านั้น ไม่ได้ต้องการอ้างอิงถึงการบันทึกให้ตั้งค่าที่ ไม่ , ตัวเครื่องจะไม่จัดเก็บการบันทึกการเข้าออกใดๆ.

**การจัดเก็บข้อมูลที่ไม่ถูกต้อง:** ตั้งค่าที่เลือก ใช่. ตัวเครื่องจะจัดเก็บข้อมูลแม้ว่าผู้ใช้จะยืนยันตัวตนไม่ถูกต้อง. คุณสามารถเข้าถึงระดับของการยีนยันตัวตนที่ไม่ถูกต้องเพื่อปรับตั้งค่าตัวเครื่องให้กระบวนการยืนยันตัวตนชัดเจนยิ่งขึ้น ี หากคุณเลือก <mark>ไม่</mark> ตัวเครื่องจะไม่จัดเก็บข้อมูลใดๆทั<sub>้</sub>งสิ้น

**ศุนย์กลางการจัดเก็บ:** คุณต้องกำหนดตัวเครื่องว่าจะให้เป็นตัวศุนย์กลางหรือสถานีลูกข่าย เมื่อได้มีการติดตั้งตัวเครื่องแบบสแตนอโลน 2 ตัวในหนึ่งประตู

โดยปกติแล้วตัวเครื่องแบบสแตนอโลนด้านทางเข้าจะเป็นตัวศูนย์กลาง และด้านทางออกจะเป็นตัวลูกข่าย คุณไม่ต้องสนใจหากคุณได้ติดตั้งตัวลูกข่ายไว้กับตัวเครื่องแบบสแตนอโลน ส่วนนี้จะเป็นส่วนสำคัญถ้าคุณใช้หลักการ Antipassback. ตัวเครื่องศูนย์กลางจะบันทึกการเข้าออกทั้งหมด เพื่อแสดงสถานะของ Antipassback.

**Antipassback:** ลักษณะที่บังคับผู้ใช้ให้ยืนยันตัวตนทุกๆครั้งที่เข้า ออกในแต่ละพื้นที่ ในกรณีที่ผู้ใช้อีกคนต้องการผ่านการเข้าออกด้วยเวลาติดๆกันกับอีกคนโดยไม่ได้ยืนยันตัวตน, ตัวเครื่องจะกีดกันผู้ใช้คนก่อนหน้านั้นเพื่อไม่ให้ทำการยีนยันตัวตนให้อีกคนที่หลังผ่านเข้าออกได้ คุณสามารถที่จะเลือกการตั้งค่าให้เหมาะสมกับสภาพแวดล้อมของคุณ

In: เปิดใช้ตัวนี้เพื่อบังคับผู้ใช้ให้ยืนยันตัวตนเมื่อออกจากพื้นที่ ผู้ใช้สามารถข้ามขั้นตอนนี้เมื่อกลับเข้ามาในพื้นที่ Out: เปิดใช้ตัวนี้เพื่อบังคับให้ผู้ใช้ยืนยันตัวตนในการเข้ามาในพื้นที่ ผู้ใช้สามารถข้ามขั้นตอนนี้เมื่อออกจากพื้นที่

In/Out: เปิดใช้ตัวนี้เพื่อบังคับให้ผู้ใช้ยืนยันตัวตนทั้งการเข้าและการออกจากพื้นที่

None & Save: เลือกการตั้งค่านี้เพื่อตัวเครื่องจะไม่กีดกันผู่ใช้ในการเข้าถึงเมื่อระบบ Antipassback ทำงาน ตัวเครื่องจะเพียงแค่ติดตามข้อมูลจาก Antipassback ด้วย ID ผู้ใช้, ซึ่งคุณสามารถดาวน์โหลดการบันทึกนั้นสู่ Ingress เพื่อประเมินผลและวิเคราะห์ต่อไป

None: ปิดการใช้งาน Antipassback ที่ตัวเครื่อง

การตั้งค่าอื่นๆ:

**การปิดตัวเครื่อง:** สามารถปิดการใช้งานตัวเครื่องจากระยะไกลด้วยรีโมท ตัวเครื่องทุกตัวไม่มีปุ่มปิดเครื่องที่เห็นได้ชัด เพื่อหลีกเลี่ยงการปิดการใช้งานที่ไม่ได้รับอนุญาต ดังนั้นคุณสามารถปิดการใช้งานโดยคลิกจากปุ่มนี้เท่านั้น

**การปิดแล้วเปิดตัวเครื่องใหม่:** การเริ่มใหม่ของตัวเครื่องจากระยะห่างด้วยรีโมท ถ้าตัวเครื่องของคุณทำงานไม่ปกติ ให้ทำการเริ่มตัวเครื่องใหม่.

**การทำให้เกิดขึ้นพร้อมกันทั้งวันและเวลา:** การประสาน

การทำให้เกิดขึ้นในวันและเวลาเดียวกันของตัวเครื่องอย่างทันท่วงที แนะนำให้ทำตั้งแต่ช่วงแรกของการติดตั้ง.

**การตั้งค่าดาวน์โหลดตัวเครื่อง:** ดาวน์โหลดการตั้งค่าและพารามิเตอร์ทุกตัวจากตัวเครื่อง.

**การเปิดใช้งานตัวเครื่อง:** การเปิดใช้งานตัวเครื่องต้องเพิ่มเข้าไปใน Ingress.

**การลบข้อมูลทุกอย่างในตัวตัวเครื่อง:** ถ้าคุณได้ทำการลบข้อมูลทุกอย่างให้กลับไปสู่การเริ่มต้น คุณไม่สามารถเรียกข้อมูลกลับมาได้อีกในภายหลัง.

**การลบทุกการบันทึกข้อมูล:** การลบข้อมูลการเปลี่ยนแปลงต่างๆที่เก็บไว้ที่ตัวเครื่อง แนะนำให้ทำขั้นตอนนี้หลังจากที่คุณดาวน์โหลดการบันทึกต่างๆจากตัวเครื่องเรียบร้อยแล้ว.

การลบผู้ดำเนินการที่มีอภิสิทธิ์: เพื่อลบผู้ดำเนินการออกจากการบันทึก ผู้ใช้ทุกคนสามารถเข้าถึงเมนูหลักโดยกดที่ปุ่ม Menu แนะนำให้ทำขั้นตอนนี้เฉพาะต้องการเพิ่มผู้ดำเนินการตัวเครื่องคนใหม่.

**อัพโหลดการตั้งค่าตัวเครื่อง:** อัพโหลดทุกการตั้งค่า/พารามิเตอร์ เพื่อให้ตัวเครื่องมีประสิทธิภาพ.

การบันทึกการดำเนินการ: ตัวเครื่องจะบันทึกทุกๆการดำเนินการของผู้ดำเนินการในแฟ้มบันทึก นี่เป็นแฟ้มที่ซ่อนอยู่ซึ่งไม่สามารถมองเห็นได้ที่ตัวเครื่อง คุณต้องดาวน์โหลดการบันทึกการดำเนินการสู่ Ingress เพื่อที่จะเรียกดู.

กด ดาวน์โหลด OP บันทึกเพื่อดาวน์โหลดจากตัวเครื่อง.

ป้อนขอบเขตของข้อมูลเพื่อทำการค้นหา.

เหตุการณ์: เหตุการณ์ที่บ่งบอกว่าตัวเครื่องไม่ปกติ (เช่น: ประตูถูกบังคับให้เปิด, สัญญาณเตือนดังขึ้นโดยไม่มีสาเหตู, การยีนยันตัวตนผิดพลาด, และอื่นๆ). การบันทึกนี้จะถูกดาวน์โหลดอัตโนมัตสู่ Ingress. คุณสามารถค้นหาช้อมูลได้โดยใส่วันและเวลา.

### 5. คลิกอัพโหลดการตั้งค่าตัวเครื่อง เพื่ออัปโหลดการตั้งค่าตัวเครื่องใหม่

## ปิดการใช้งานและการลบตัวเครื่อง

ลบหรือย้ายตัวเครื่องจากรายการ หากไมได้ใช้งานอีกแล้ว หรือเกิดการผิดพลากจาการเพิ่มใน Ingress ในกรณีที่คุณต้องการปิดการใช้งานชั่วคราวจาก Ingress (เพื่อหยุดการถ่ายเทข้อมูลของตัวเครื่อง), ปิดการใช้งานจากรายการ

#### การลบตัวเครื่อง:

- 1. คลิกเพื่อเลือกตัวเครื่องจากรายการ
- 2. คลิก ลบตัวเครื่อง
- 3. คลิก ใช่ เพื่อยืนยันที่จะลบตัวเครื่อง.

### ปิดการใช้งานตัวเครื่อง:

- 1. คลิกเพื่อเลือกตัวเครื่องจากรายการ
- 2. คลิก ปิดการใช้งานตัวเครื่อง.
- 3. คลิก ใช่ เพื่อยืนยันที่จะปิดการใช้งานตัวเครื่อง.

# ประตู

การเพิ่มตัวเครื่องเข้าสู่ Ingress คือการเตรียมรายการการติดตั้งตัวเครื่องในสภาพแวดล้อมของคุณ ถึงตอนนี้คุณสามารถที่จะจับคู่ตัวเครื่องเข้ากับประตู คุณต้องกำหนดตัวเครื่องที่จะป้องกันทุกประตู การจับคู่ของหลายๆตัวเครื่องเข้ากับประตูที่เฉพาะเจาะจง จะทำให้คุณสามารถปรับปรุงวิธีในการตั้ งค่าการเข้าถึงที่เหมือนกัน (เช่น ประตูไม่ได้ล็อค) ทั้งทางเข้าและทางออกของตัวเครื่อง.

สำหรับการติดตั้งกับ Ingressus II (2-doors door controller), คุณสามารถจับคู่ตัวเครื่องกับ 2ประตู. คุณสามารถออกแบบการตั้งค่าการเข้าถึงให้เแตกต่างกันในแต่ละประตู แม้ว่าประตูเหล่านั้นจะเชื่อมกับ Ingress II เหมือนกัน

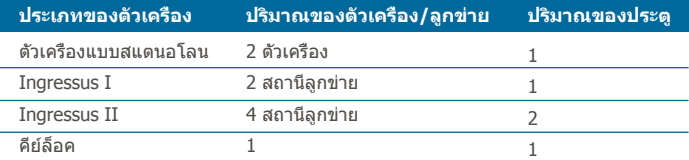

Ingress สามารถทำงานกับซอฟต์วีดีโอวงจรปิดโดยคุณสามารถเชื่อมต่อกับ เซิร์ฟเวอร์ Milestone หรือ กล้อง Epi เพื่อประมวลภาพวีดีโอจากกล้อง IP ของคุณ เพื่อที่จะดูทันทีหรือดูย้อนหลัง โดย แนะนำให้ทำการจับคู่กับกล้อง IP ติดตั้งตัวเครื่องที่ประตูเข้าออก เพื่อควบคุมการเคลื่อนไหวของ ผู้ใช้ ซึ่งในกรณีที่เกิดเหตุการณ์ไม่ปกติ (เช่น: ประตูเปิดเอง, อุปกรณ์มีการรื้อถอนอย่างผิดกฎหม าย) Ingress จะส่งสัญญาณเตือนไปยังผู้คำเนินการ โดยคุณสามารถดูวีดีโอย้อนหลังของความเค ลื่อนไหวต่างๆ เพื่อให้ทราบว่าเกิดอะไรขึ้นที่ประตู , หรือเพื่อทำการส่งต่อรูปภาพหรือวีดีโอเพื่อก ารสอบสวนต่อไป

# เพิ่มตัวเครื่องแบบสแตนอโลนที่ประตู

- 1. คลิก ประตู ที่พาเนลด้านซ้าย
- 2. คลิก เพิ่มประตู.
- 3. เปลี่ยนชื่อของประตู, ตัวอย่าง ทางเข้าหลัก

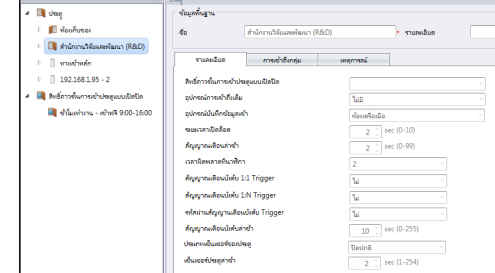

4. เพิ่มคำอธิบายของประตูเพื่อให้เข้าใจง่ายในการอ้างอิง.

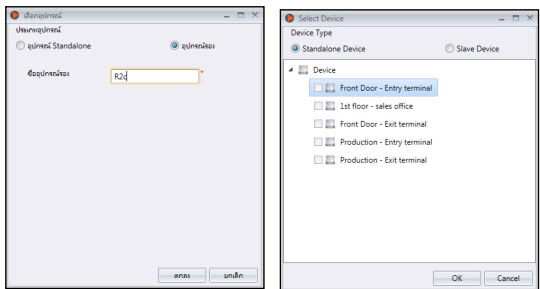

- 5. คลิก เพิ่มตัวเครื่อง.
- 6. เลือก ตัวเครื่องแบบสแตนอโลน.
- 7. เลือกตัวเครื่องที่จะเพิ่มเข้าที่ประตูนี้.
- 8. ทำซำ้ข้อ (5) ถึง(7) เพิ่มตัวเครื่องแบบสแตนอโลนตัวที่2 ที่ประตูนี้.

**หมายเหตุ:** เลือก ตัวเครื่องลูกข่าย ในหน้าต่าง เพิ่มตัวเครื่อง ถ้าคุณกำลังเชื่อมต่อกับตัวเครื่องลูกข่าย (R2c, i-Kadex หรือ k-Kadex) กับตัวเครื่องสแตนอโลน ตั้งชื่อตัวเครื่องลูกข่ายตามโมเดลของมัน

# เพิ่ม Ingress ใน ประตู

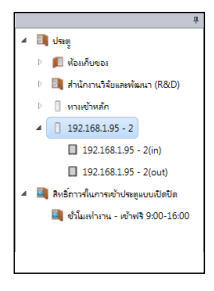

Ingress สร้างประตูอัตโนมัติหลังจากที่คุณเพิ่ม Ingress เข้าสู่ระบบ ระบบจะสร้าง 1ประตู ถ้า Ingressus I เพิ่มตัวเครื่อง, 2ประตู ถ้า Ingressus II ถูกเพิ่ม คุณจะค้นพบ IP address ของ Ingressus แสดง อยู่ที่ด้านซ้ายของพาเนล.

ใน Ingressus II, คุณจะต้องส่ง IP address เดียวกัน 2บรรทัด เพื่อแสดง2ประตู. ในแต่ละประตูนั้น, จะมีตัวเครื่องเข้าออก (ตัวเครื่องลูกข่าย). อ้างถึงคู่มือการติดตั้ง Ingressus เพื่อทำความเข้าใจ IN-OUT ตัวเครื่องลูกข่าย. เหล่านี้ควบคุมด้วยระ บบสายไฟระหว่าง Ingressus และตัวเครื่องลูกข่าย.

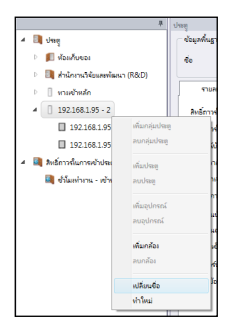

คลิกขวาที่ IP address ของ Ingress เพื่อเปลี่ยนชื่อ, ตัวอย่างเช่น Ingressus II – R&D office. เปลี่ยนชื่อตัวเครื่องลูกข่ายโ ดยใช้ชื่อโมเดลจะง่ายต่อการอ้างอิง

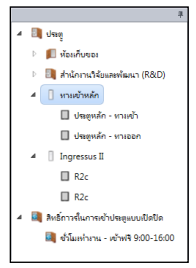

# เพิ่มคีย์ล็อคที่ประตู

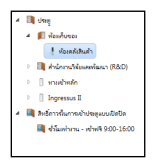

Ingress สร้างชื่อประตูโดยอัตโนมัติ คีย์ล็อค 7700/8800 หลังจากที่คุณเพิ่มตัวเครื่องในระบบ. Ingress เพิ่มตัวเครื่องที่ประตูในทันที. คุณสามารถเปลี่ยนชื่อตัวเครื่องให้ง่ายต่อการอ้างอิง

# การกำหนดกราตั้งค่าที่ประตู

คุณสามารถกำหนดการเข้าถึงการตั้งค่าใน Ingress และอัปโหลดทั้งตัวเครื่องเพื่อทำการจับคู่เข้ากับประตู. นี่เป็นการทำให้มั่นใจว่าตัวเครื่องแบบสแตนอโลนสามารถประยุกต์ใช้ได้เหมือนกับการเข้าถึงกา รติดตั้งในระหว่างการดำเนินการ. ถ้าคุณใช้ตัวเครื่องแบบสแตนอโลน กับลูกข่ายป้องกันที่ประตู, การติดตั้งจะส่งไปถึงตัวเครื่องแบบสแตนอโลนเท่านั้น

Ingress ปฏิบัติต่อ Ingressus II เสมือน2ประตูที่ต่างกันแม้ว่าจะมาจากเพียงหนึ่งตัวเครื่อง โดยคุณสามารถกำหนดการเข้าถึงการตั้งค่าของแต่ละประตูได้อย่างไม่ซ้ำกัน ซึ่งIngressus II สามารถจัดเก็บและประยุกต์ใช้การตั้งค่าประตูได้อย่างสอดคล้องกัน

ไม่ต้องสนใจในส่วนนี้ ถ้าคุณได้ทำการติดตั้งด้วยชุดคีย์ล็อค เนื่องจากปัญหาบางประการในการติดต่อสื่อสาร, Ingress ไม่สามารถอัพโหลดการติดตั้งของคีย์ล็อคได้ ดังนั้นคุรไม่จำเป็นต้องดำเนินการใดๆใน **Ingress** 

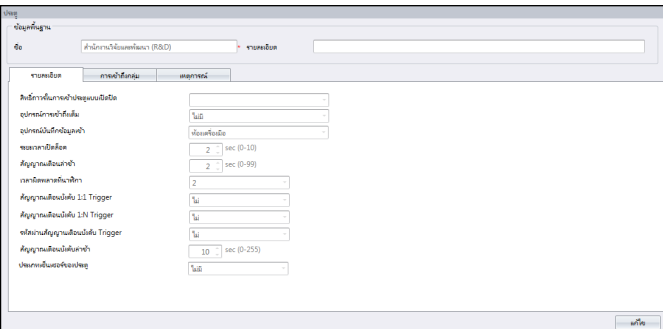

- 1. คลิกเพื่อเลือก ประตู.
- 2. กด แก้ไข จากพาเนลด้านขวา
- 3. เปลี่ยนแปลงการตั้งค่า.

องค์ประกอบทั่วไปสำหรับตัวเครื่องแบบสแตนอโลน และ Ingressus

**ประตูเปิด/ปิด ถาวรตามขอบเขตเวลา:** เลือกการติดตั้งขอบเขตของเวลาเพื่อที่จะยอมรับการเข้าออกอ ย่างอิสระในพื้นที่นั้นๆ (ไม่ต้องมีการยืนยันตัวตน) สามารถใช้กับเขตพื้นที่ ที่เปิดการเข้าออกเป็นสาธารณะใ นช่วงเวลาที่กำหนดเท่านั้น และต้องการการติดตั้ง ประตูเปิด/ปิด ถาวรตามเวลาของพื้นที่ ซึ่งสามารถละเว้ นขั้นตอนนี้หากคุณไม่ชอบลักษณะแบบนี้.

**ช่วงเวลาในการ เปิด/ปิด:** เปลี่ยนช่วงเวลาการเปิดปิดประตูในระหว่างที่การยืนยันตัวตนสมบูรณ์ **แบบอุปกรณ์ตรวจจับที่ประตู:** เลือกแบบอุปกรณ์ตรวจจับที่ประตูติดตั้งกับตัวเครื่อง โดยแบบที่เป็นที่นิยมคือ NC (normally close) ซึ่งอุปกรณ์ตรวจจับที่ประตู เป็นส่วนประกอบที่ต้องมีหากคุณต้องการจะควบคุมการเคลื่ อนไหวของประตูได้ โดยมันจะรายงานสถานะของประตูและตอบสนองต่อตัวเครื่องแบบสแตนอโลน หรือ Ingress ได้ตลอดเวลา.

#### องค์ประกอบที่จะประยุกต์ใช้กับประตูด้วยตัวเครื่องแบบสแตนอโลนเท่านั้น

Full Access Device: เป็นการติดตั้งที่สำคัญหากคุณได้ทำการตั้งค่าขอบเขตเวลาที่ประตู โดยเลือกตัวเครื่องออกเพื่อทำให้เป็น Full Access Device ซึ่ง Full Access Device นี้จะไม่สนใจการตั้งค่าของขอบเขตเวลา ผู้ใช้สามารถยืนยันที่ตัวเครื่องเพื่อออกจากพื้นที่ได้ตลอดเวลา.

ตัวเครื่องด้านทางเข้า: เป็นการบ่งบอกรายการ เข้า In หรือ ออก Out ตัวอย่างเช่น ,ทุกการจดบันทึกของตัวเครื่องทางเข้า จะจดบันทึกเฉพาะการเข้า ในขณะที่ การจดบันทึกของตัวเครื่องอีกด้านของประตูเดียวกันจะจดบันทึกเฉพาะการออก

สัญญาณเตือนล่าช้า: เปลี่ยนการตั้งค่าของช่วงระยะเวลาก่อนที่ตัวทริกเกอร์จะตัดสัญญาณเตือนในระหว่างเหตุ ฉุกเฉิน ตั้งค่าไปที่ 0 สำหรับตัวเครื่องที่จะให้ตัวทริกเกอร์กระตุ้นสัญญาณเตือนในทันทีที่มีเหตุฉุกเฉิน .

**เวลาสัญญาณเตือนผิดพลาด:** ตั้งค่าเวลาให้นานที่สุดของการยืนยันตัวตนผิดพลาดก่อนตัวทริกเกอร์กระตู้นสัญญาณเต ือน นี่เป็นการเตือนสำหรับคนที่ไม่ได้รับอนุญาตเพื่อไม่ให้ทำลายตัวเครื่อง.

**สัญญาณเตือนภายใต้การข่มขู่ 1:1 ทริกเกอร์**

**สัญญาณเตือนภายใต้การข่มขู่ 1:N ทริกเกอร์**

#### **รหัสสัญญาณเตือนภายใต้การข่มขู่**

เมื่อเกิดเหตุการณ์ฉุกเฉิน ผู้ใช้สามารถยืนยันตัวตนกับตัวเครื่องเพื่อให้ตัวทริกเกอร์กระตุ้นสัญญาณเตือนให้คนรอบข้างได้รู้ ตัวอย่างเช่น โจรบังคับให้ผู้ใช้ถอดล็อคประตูเพื่อที่จะเข้าไปในพื้นที่

้ผู้ใช้สามารถยืนยันตัวตนกับอุปกรณ์เพื่อให้ตัวทริกเกอร์กระตุ้นสัญญาณเตือนภัยให้ผู้ใช้คนอื่นในขอบเขตพื้นที่นั้นได้รับร เปิดใช้งานทางเลือกด้านบนของวิธีสัญญาณเตือนภายในการข่มขู่.

หากคุณใช้ลายนิ้วมือในการยืนยันตัวตนการเข้าออกในชีวิตประจำวัน,ให้เปิดใช้งานรหัสสัญญาณเตือนภัยภายใต้การขุ่มข่ ที่อุปกรณ์นั้นตัวทริกเกอร์จะกระตุ้นสัญญาณเตือนเมื่อคุณใส่รหัส คุณสามารถกลับไปดูรายละเอียดในการตั้งค่าลายนิ้วมือหรือรหัสได้ในคู่มืออุปกรณ์ผู้ใช้ .

#### **สัญญาณเตือนภายใต้การข่มขู่ล่าช้า:**

เปลี่ยนการตั้งค่าของช่วงระยะเวลาก่อนที่ตัวทริกเกอร์จะตัดสัญญาณเตือนในระหว่างเหตุฉุกเฉิน ตั้งค่าไปที่ 0 ี่ สำหรับอุปกรณ์ที่จะให้ตัวทริกเกอร์กระตุ้นสัญญาณเตือนในทันทีที่มีเหตุฉุกเฉิน

ี แบบอุปกรณ์ตรวจจับที่ประตู: เลือกแบบอุปกรณ์ตรวจจับที่ประตูติดตั้งกับอุปกรณ์ ซึ่งแบบที่เป็นที่นิยมคือ NC อุปกรณ์ตรวจจับที่ประตู เป็นส่วนประกอบที่ต้องมีหากคุณต้องการจะควบคุมการเคลื่อนไหวของประตูได้ ในกรณ๊ที่ประตูถูกบังคับให้เปิดและยังคงเปิดค้างนั้น อุปกรณ์ตรวจจับที่ประตูนี้จะรายงานไปที่ตัวเครื่อง โดยคุณสามารถดูสถานะของประตูได้ใน Ingress เลือก None หากคุณไม่ต้องการติดตั้งอุปกรณ์ตรวจจับที่ประตู แต่คุณจะไม่สามารถควบคุมการเคลื่อนไหวของประตูนี้ได้

#### องค์ประกอบที่จะประยุกต์ใช้กับประตูด้วย Ingess เท่านั้น

**ประตูเปิด/ปิด ถาวรในช่วงเวลาวันหยุด:** เลือกเวลาที่คุณต้องการตั้งค่าอิสระการเข้าออก (ไม่ต้องยืนยันตัวตนที่ตัวเครื่อง) ในขอบเขตพื้นที่ในระหว่างช่วงวันหยุด โดบต้องตั้งค่ารายการวันหยุด และประตูเปิด/ปิด ถาวรในช่วงเวลาวันหยุด ไม่ต้องใส่ข้อมูลใดๆหากไม่ต้องการขั้นตอนนี้

**ช่วงเวลายืนยันตัวตน:** ตั้งค่าเวลาสำหรับการยืนยันตัวตนครั้งที่ 1 และครั้งที่ 2 ของผู้ใช้คนเดียวกัน, ตัวอย่างเช่น ตั้งค่าไว้ 10 วินาที Ingress จะไม่ยินยอมให้ผู้ใช้เข้าหากเขาและเธอคนนั้นทำการยืนยันตัวตน2ครั้ง ในเวลา10วินาทีจากเครื่องลูกข่ายใดๆ.

**โหมดยืนยันตัวตน:** เลือกการผสมผสานของการยืนยันตัวตน.

**รหัสช่วงเวลาถูกข่มขู่:** เหมือนกับรหัสสัญญาณเตือนภัยภายใต้การถูกข่มขู่

**รหัสฉุกเฉิน:** ในช่วงเวลาฉุกเฉิน, ผู้ใช้สามารถใช้รหัสฉุกเฉินในการถอดล็อคประตูที่ประตูใด เวลาใดก็ได้ (ควบคุมโดย Ingress) การตั้งค่าขอบเขตเวลาหรือการควบคุมการเข้าถึงไม่มีผลใดๆ ขั้นตอนนี้โดยส่วนมากจ ะทำโดยผู้ดำเนินการ.

**อุปกรณ์ตรวจจับที่ประตูล่าช้า:** ตั้งค่าช่วงระยะเวลาก่อนที่ Ingress ตัวทริกเกอร์กระตุ้นสัญญาณเตือน หากประตูเปิดค้าง.

**สภาพการปิดหรือถอยหลัง:** เปิดใช้งานตัวนี้หากคุณต้องการ EM ล็อค หรือ เดือยล็อคทันทีที่ประตูปิด คุณต้องติดตั้งอุปกรณ์ตรวจจับที่ประตูเข้ากับตัวล็อคประตู เมื่อประตูเซ็นเซอร์สัมผัสกันและกัน, Ingress จะได้รับสัญญาณไปสู่ระบบการล็อคทันที ซึ่งขั้นตอนนี้จะถูกยกเลิกการตั้งค่าระยะเวลาการเปิดประตู

และคุณสามารถหลีกเลี่ยงเหตุการณ์ที่ผู้ใช้ไม่ได้รับอนุญาตเข้ามาในพื้นที่.

- 4. จัดเก็บ การตั้งค่า.
- 5. อัปโหลด การตั้งค่าตัวเครื่องใหม่.

# ลบตัวเครื่อง/ประตู

คุณสามารถลบตัวเครื่องหรือประตู ในกรณีที่ไม่ได้ใช้งานอีกแล้ว แต่ให้มั่นใจว่าคุณระบุตัวเครื่องหรือประตูที่ถูกต้องก่อนที่จะดำเนินการลบ

- 1. คลิกเลือกตัวเครื่องหรือประตูที่แสดงที่ด้านซ้ายของพาเนลเพื่อจะลบ
- 2. คลิก ลบตัวเครื่อง หรือ ย้ายประตู ดำเนินการต่อ
- 3. คลิก ใช่ เพื่อยืนยันการลบ

# การเข้าถึงกลุ่มของประตู

คุณสามารถกำหนดช่วงเวลาเข้าออกของผู้ใช้ในแต่ละประตู ตัวอย่างเช่น ผู้ใช้ทุกคนสามารถเข้าได้ในทางเข้าหลัก แต่ส่วนของแผนกบริหาร เจ้าหน้าที่ฝ่ายบริหารเข้าได้เ ท่านั้นในช่วงเวลาทำการ สำหรับรายละเอียดให้กลับไปที่ Access Level ระดับของการเข้าถึง

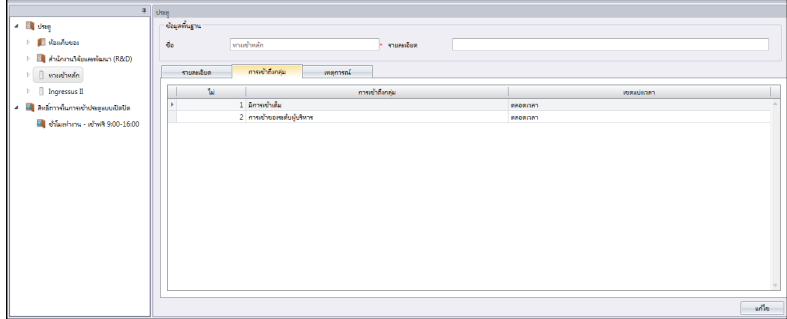

ขณะนี้, คุณสามารถเรียกดูในแต่ละประตูที่ได้ตั้งค่าเวลาการเข้าถึงไว้ คุณสามารถทำการเปลี่ยน แปลงได้เมื่ออยู่ในแถบของ Access Level

# เหตุการณ์ที่เกิดขึ้นของประตู

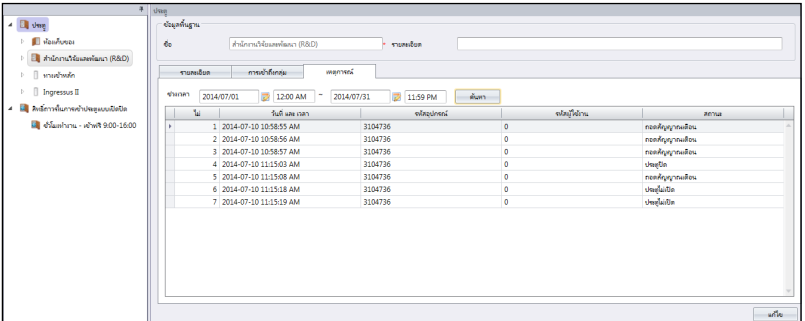

ในแต่ละตัวเครื่องจะอัปโหลดการเคลื่อนไหวต่างๆสู่ Ingress โดยอัตโนมัต (เช่น ประตูถูกบังคับให้เปิด) คุณสามารถเรียกดูข้อมูลได้ตามวันและเวลาที่ต้องการ

- 1. กด แก้ไข.
- 2. กำหนดระยะเวลาวันที่ Interval.
- 3. กด Get Log.

# การเชื่อมต่อ กับกล้อง IP

Ingress สามารถเชื่อมต่อกับเซิร์ฟเวอร์ MileStone หรือ กล้อง Epi ในการปล่อยภาพวีดีโอ คุณสามารถมีภาพวีดีโอถ่ายทอดสดจากกล้อง IP ของคุณใน Ingress โดยไม่ต้องลงชื่อเช้าใช้ MileStone หรือ กล้อง Epi และคุณสามารถเชื่อมต่อกล้อง IP ที่สัมพันธ์กับประตู ดังนั้นคุณจะสามารถควบคุมการเคลื่อนไหว ทั้งเข้า-ออกได้อย่างง่ายได้.

ก่อนที่คุณจะเริ่มทำการจับคู่กล้อง IP เข้ากับประตู ไปที่ ระบบการตั้งค่า

เพื่อสร้างการเชื่อมต่อรายละเอียดของเซิร์ฟเวอร์ Milestone หรือ กล้อง Epi ภายใต้ Network Camera Ingegration

- 1. เลือก ประตู จากพาเนลด้านซ้าย
- 2. คลิก เพิ่มกล้อง
- 3. เลือก MileStone หรือ กล้อง Epi
- 4. เลือก กล้อง IP จับค่กับประต
- 5. กล้อง IP จะแสดงที่ด้านซ้ายของพาเนลหลังจากที่คุณเลือกประตู
- 6. เลือก กล้อง IP และคลิก ดูการแสดงสด เพื่อดูวีดีโอ

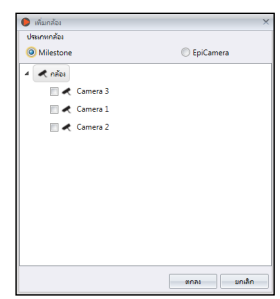

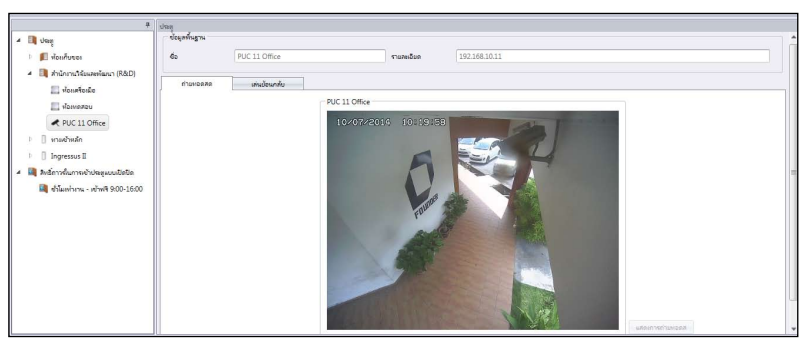

ในกรณีที่มีความผิดปกติของการเคลื่อนไหวจากประตู (เช่น ประตูถูกบังคับให้เปิด) , Ingress จะบันทึกเหตุการณ์นั้นทันที คุณสามารถดูวีดีโอย้อนหลังได้โดยการคลิกที่ข้อความเตือน ดูรายละเอียดเพิ่มเติมที่ การเฝ้าสังเกต

- 1. เลือก กล้อง IP จากพาเนลด้านซ้าย
- 2. คลิก ลบกล้อง
- 3. ใช่ เพื่อยืนยันที่จะลบ

# โซนเวลา ประตูเปิด ปิดอย่างถาวร

คุณสามารถตั้งค่าเวลาการเข้าออกได้อย่างอิสระ ตัวอย่างเช่น, สำนักงานขายเปิดให้ลูกค้าเข้าช่วงเวลาทำการ (9am-5pm) ผู้ใช้ก็ไม่ต้องยืนยันตัวคนการเข้าออกในช่วงเวลาดังกล่าว แบบนี้เรียกว่า ประตูเปิดปิด ในขอบเขตพื้นที่เวลาอย่างถาวร, ออกแบบมาเพื่อควบคุมพื้นที่ช่วงเวลาเร่งด่วนแต่ก็ยังคงไม่ลดละในการรักษาความปลอดภัย

## **ขั้นตอนในการตั้งค่าโซนเวลาประตูเปิด ปิดอย่างถาวร**

- 1. คลิก โซนเวลาเปิด ปิด ประตู แบบถาวร
- 2. คลิก เพิ่ม โซนเวลา
- 3. ชื่อ โซนเวลา, เช่น เวลาทำการ ฟรีการเข้าออก 9am ถึง 4pm
- 4. กด แก้ไข.
- 5. กำหนด เวลาเริ่ม และ เวลาสิ้นสุด ในแต่ละวัน
	- คุณสามารถคลิกที่ปุ่ม คัดลอก เพื่อทำซำ้การตั้งค่าในวันก่อนหน้า
	- คลิกเพื่อกำหนดเวลาโดยใช้ แถบเลื่อน

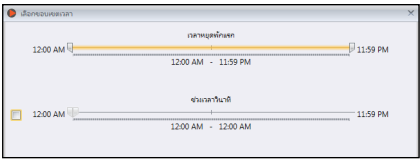

6. กด จัดเก็บ เพื่อจัดเก็บการตั้งค่า

### **ขั้นตอนในการกำหนดโซนเวลาประตูเปิด ปิดอย่างถาวรในแต่ละประตู:**

- 1. เลือก ประตู จากพาเนลด้านซ้าย.
- 2. เลือก ราบละเอียด
- 3. กด แก้ไข
- 4. เลือกโซนเวลา โซนเวลา เปิด ปิด ประตูแบบถาวร.
- 5. กด จัดเก็บ
- 6. ตั้งค่าอัปโหลด ถึงตัวเครื่อง

### **การลบรายการ โซนเวลาประตูเปิด ปิดอย่างถาวร**

- 1. เลือก โซนเวลา จากพาเนลด้านซ้าย
- 2. คลิก ลบ โซนเวลา
- 3. ใช่ เพื่อยืนยันการลบ

# โซนเวลาประตูเปิด ปิดในช่วงวันหยุดอย่างถาวร (Ingress เท่านั้น)

คุณสามารถประยุกต์ใช้เส้นโซนเวลาอย่างถาวรนี้ในช่วงวันหยุด Ingress จะมีการตั้งค่าของรายการเวลาในช่วงวันหยุด ขั้นตอนนี้จะใช้ได้กับประตูที่ติดตั้งกับ Ingress เท่านั้น.

## **ขั้นตอนในการตั้งค่าเส้นแบ่งเวลาประตูเปิด ปิดอย่างถาวร:**

- 1. คลิก โซนเวลา เปิด ปิด ประตูแบบถาวร.
- 2. คลิก เพิ่มโซนเวลาวันหยุด.
- 3. ชื่อ โซนเวลา,เช่น: วันหยุด ช่วงเช้าเท่านั้น.
- 4. กด แก้ไข.
- 5. กำหนด เวลาเริ่มต้น และเวลาสิ้นสุด.
- 6. กด จัดเก็บ เพื่อจัดเก็บการตั้งค่า.

## **ขั้นตอนในการมอบหมายโซนเวลาประตูเปิด ปิดอย่างถาวรในช่วงวันหยุดในแต่ละประตู**

- 1. เลือก Ingressus จากพาเนลด้านซ้าย.
- 2. เลือก รายละเอียด.
- 3. กด แก้ไข.
- 4. เลือกโซนเวลา โซนเวลาเปิด ปิด ประตูแบบถาวรวันหยุด.
- 5. กด จัดเก็บ.
- 6. อัปโหลดการตั้งค่า ถึง Ingressus.

## **การลบรายการโซนเวลาประตูเปิด ปิดอย่างถาวร**

- 1. เลือก โซนเวลาวันหยุด จากด้านซ้ายพาเนล.
- 2. คลิก ลบโซนเวลาวันหยุด.
- 3. ใช เพื่อยืนยันการลบ.

# บทที่ 3 การตั้งค่าโฑบ

ในบทนี้คุณจะได้คำแนะนำในการติดตั้งการตั้งค่าโซนต่างๆโดยใช้ Ingressus

บทนี้เหมาะสำหรับ Ingressus เท่านั้น หากคุณไม่ได้ติดตั้ง Ingressus ขอให้ข้ามบทนี้ไป คุณสามารถตั้งค่าโซนกับ Ingressus เพื่อให้มีประสิทธิภาพในด้านการควบคุมความปลอดภัย

โซนมีทั้งหมด 5 โซนด้วยกันคือ

- **•** Antipassback
- สัญญาณเตือนป้องกันเพลิงไหม้
- อุปกรณ์ควบคุมอุปกรณ์ล็อคประตูให้เปิด ปิดไม่พร้อมกัน
- **•** First Card Unlock
- Multi Card Open

# Antipassback

การทำงานของ Antipassback จะบังคับให้ทุกคนต้องยีนยันตัวตนทุกครั้งของการเข้า ออก Ingressus จะกีดกันเมื่อผู้ใช้คนนั้นมีการยืนยันตัวตนที่ผิดพลาดในครั้งก่อนหน้า นี่เป็นลักษณะที่สำคัญที่จะหยุดยั้งไม่มีการใช้การยืนยันซำ้ในการเข้า ออก Ingress สามารถจัดเก็บข้อมูลทั้งเข้า และออกของผู้ใช้ทุกคน

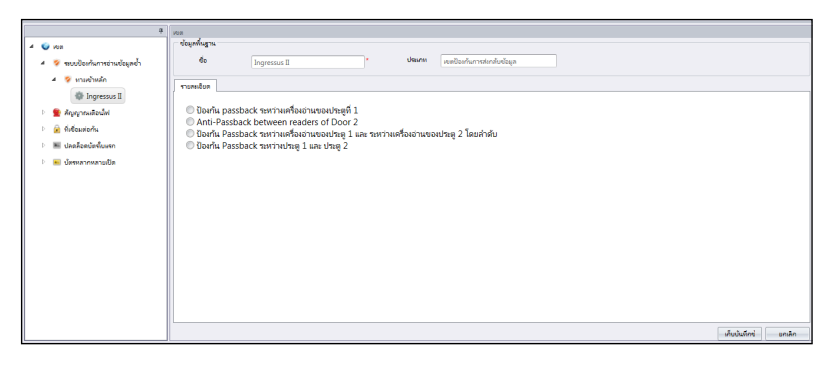

- 1. คลิก Antipassback จากพาเนลด้านซ้าย
- 2. คลิก เพิ่มโซน
- 3. ชื่อ โซน, เช่น.: ชั้นล่าง
- 4. คลิก เพิ่มตัวเครื่อง
- 5. เลือก Ingressus จากรายการ
- 6. ชื่อ ผู้ควบคุม Ingressus
- 7. กด แก้ไข ที่ข้อมูลพื้นฐานพาเนล

8. เลือกแบบทั่วไป Antipassback โดยคลิกที่ปุ่ม radio

Antipassback ระหว่าง ผู้อ่านของประตู 1: เพื่อเปิดใช้งานลักษณะที่ประตู 1 เท่านั้น Antipassback ระหว่าง ผู้อ่านของประตู 2: เพื่อเปิดใช้งานลักษณะที่ประตู 2 เท่านั้น. Antipassback ระหว่าง ผู้อ่านของประตู 1 และระหว่างผู้อ่านของประตู 2 ตามลำดับ: เพื่อเปิดใช้งานลักษณะนี้ทั้งประตู 1และประตู 2 อย่างอิสระ Antipassback ระหว่าง ประตู 1 และประตู 2: เปิดใช้งานลักษณะนี้ระหว่างทั้งประตู 1 และ ประตู 2 ผู้ใช้จะต้องออกจากการบันทึกจากประตู 1เสียก่อนถึงจะสามารถเข้าถึงประตู 2 ไ้ด้.

9. การประสานการติดตั้งของผู้ควบคุม Ingressus

# สัญญาณเตือนขโมยและเพลิงไหม้

ติดตั้งสัญญาณเพลิงไหม้สู่ Ingressus เพื่อเตือนผู้ใช้ในกรณีเกิดเหตุฉุกเฉิน คุณจะต้องติดตั้ง AUX ส่วนประกอบของ Ingressus (เช่น ตัวตรวจจับความร้อนหรือควันไฟ) ตัวตรวจจับนี้จะส่งสัญญาณไปที่ Ingressus คุณสามารถกำหนดให้ Ingressus ล็อคประตูได้ทันที

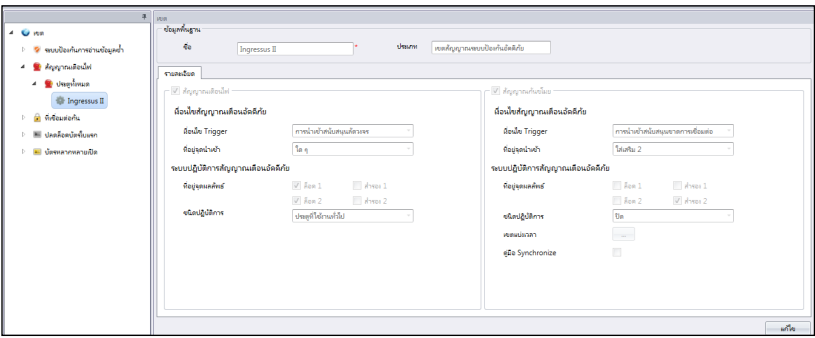

- 1. คลิก สัญญาณเตือนเพลิงไหม้ จากพาเนลด้านซ้าย
- 2. คลิก เพิ่มโซน
- 3. ชื่อ โซน, เช่น: ทุกประตู
- 4. คลิก เพิ่มตัวเครื่อง
- 5. เลือก Ingressus จากรายการ
- 6. ชื่อ ผู้ควบคุม Ingressus
- 7. กด แก้ไข ที่รายละเอียดพาเนล
- 8. ตรวจสอบ สัญญาณเตือนเพลิงไหม้ เพื่อเริ่มการดำเนินการนี้.

เงื่อนไขของทริกเกอร์: กำหนดการทำงานของทริกเกอร์กับสัญญาณเตือนเพลิงไหม้ใน Ingressus คุณอาจจะใช้อุปกรณ์ตรวจจับ (เชื่อมต่อกับ AUX พอต์ท ที่ Ingressus) หรือ การสั่งการของสถานีลูกข่าย (ต้องป้อนรหัสเพื่อป้องการการข่มขู่ในการยืนยันใช้ลายนิ้วมือ) ตัวอย่างเช่น เลือก Auxilliary Input Shorted ถ้าคุณใช้อุปกรณ์ตรวจจับควันไฟหรือความร้อน อุปกรณ์ตรวจจับนี้จะเชื่อมต่อกับ Ingressus ที่พอต์ท AUX Input มันจะส่งสัญญาณถึง Ingressus ก็ต่อเมื่อตรวจจับความร้อนหรือควันไฟเท่านั้น

 Input point address: การกำหนดแบบของข้อมูลที่นำเข้าสู่ Ingressus ถึง ตัวทริกเกอร์ไปยังสัญญาณเตือ นเพลิงไหม้ เลือกตัวเลือกถ้าคุณใช้งาน slave terminals เป็นตัวนำเข้า หรือ Auxiliary Input Port 1 และ 2 คุณจะพบ Auxiliary Input Port 1 ถ้าคุณติดตั้ง Ingressus I เท่านั้น

9. ออกแบบตัวนำออกจาก Ingressus ในระหว่างสัญญาณเตือนเพลิงไหม้

Out point address: การกำหนดแบบของการทำงานจาก Ingressus ระหว่างสัญญาณเตือนเพลิงไหม้ ไม่ว่าจะเป็น Lock หรือ Auxiliary Output ตรวจสอบกล่อง LOCK 1 และ 2 หากคุณต้องการควบคุมการล็อคประตูในช่วงสัญญาณเตือนเพลิงไหม้ เลือก Auxiliary 1 และ 2 หากคุณทำการเชื่อมต่อกับอุปกรณ์ตรวจจับเพื่อสนับสนุนการทำงานของ Auxiliary output

แบบของการทำงาน: กำหนดปิด, เปิด หรือ เปิดแบบปกติ จาก Ingressus.

**ปิด –** Ingressus output NC จะถ่ายทอดสัญญาณจากพอต์ท AUX. NC ถ่ายทอดสัญญาณสามารถส่งไปยังว ึงจรไฟฟ้าบุคคลที่สาม เช่น เปิดสัญญาณไซเรนเพื่อให้ผู้ใช้รับรั

**เปิด –** Ingressus outputs NO ถ่ายทอดสัญญาณจากพอต์ท AUX. NO สามารถส่งสัญญาณเพื่อปิดวงจรไฟ ฟ้าของบุคคที่สาม เช่น ปิดระบบการล็อคประตู

หากคุณเลือก Lock 1 และ Lock 2 ภายใต้ Output point address, ให้เลือก เปิด เพื่อปลดล็อคประตูระหว่างสัญญาณเตือนเพลิงไหม้

**ความล่าช้า –** ช่วงระยะเวลาที่รอก่อนการทำงานจะเกิดขั้น

- 10. Ingressus สามารถเชื่อมต่อกับเครื่องตรวจจับความเคลื่อนไหวในการควบคุมโซนหลังจากชั่วโมงการดำเนินการ ในกรณีที่มีการบุกรุก, เครื่องตรวจจับความเคลื่อนไหวจะจับการเคลื่อนไหวของผู้บุกรุก และดำเนินการไปยังตัวทริกเกอร์เพื่อกระตุ้นให้เกิดสัญญาณเตือน ไม่เหมือนกับอุปกรณ์ตรวจจับ ความร้อนหรือควันไฟ เครื่องตรวจจับความเคลื่อนไหวจะปิดลง ในขณะที่ผู้ใช้สามารถเข้าไปยังพื้นที่ได้ คุณสามารถตั้งค่าตารางการทำงานให้เปิดใช้ หรือปิดใช้งานของเครื่องตรวจจับความเคลื่อนไหวนี้ได้ แทนการตั้งค่าด้วยมือ
- 1. ตรวจสอบที่กล่อง Burglar Alarm เพื่อเริ่มการทำงาน
- 2. เลือก Auxiliary Input Disconnected ภายใต้เงื่อนไขทริกเกอร์
- 3. เลือก Auxiliary Input 2 เป็น Input Point Address (เราแนะนำให้คุณเชื่อมต่อกับเครื่องตรวจ จับความเคลื่อนไหว ไปยัง AUX IN พอต์ท 2)
- 4. เลือก Auxiliary 2 ภายใต้ Output Point Address (เราแนะนำให้คุณเชื่อมต่อ AUX OUT 2 พอต์ทไปยังระบบสัญญาณไซเรน)
- 5. เลือก ปิด ภายใต้ Action Type
- 6. การประสานการตั้งค่าไปสู่ผู้ควบคุม Ingressus

# อุปกรณ์ควบคุมอุปกรณ์ล็อคประตูให้เปิด ปิดไม่พร้อมกัน

เป็นที่รู้กันดีว่าคือ กับดัก และสามารถใช้กับการติดตั้ง2ประตูของ Ingressus II เท่านั้น หลักการคือ Ingressus จะมีระบบป้องกันประตูที่ผู้ใช้ได้ผ่านเข้ามาแล้วทันที ก่อนที่ผู้ใช้จะทำก ารยืนยันตัวตนในประตูถัดไป อุปกรณ์ตรวจจับที่ประตูจะต้องทำการติดตั้งในแต่ละประตูเพื่อที่จะ ควบคุมการเปิด ปิดของประตูให้ทำงานไม่พร้อมกัน

- 1. คลิก Interlocking จากด้านซ้ายพาเนล
- 2. คลิก เพิ่มโซน
- 3. ชื่อ โซน, เช่น.: ห้องเซิร์ฟเวอร์
- 4. คลิก เพิ่มตัวเครื่อง

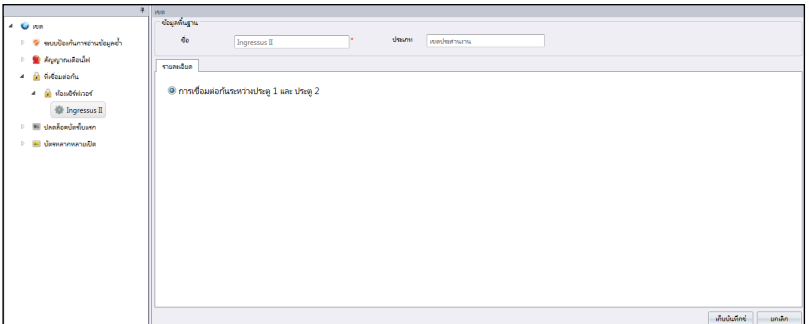

- 5. เลือก Ingressus จากรายการ
- 6. ชื่อ ผู้ควบคุม Ingressus
- 7. กด แก้ไข ที่รายละเอียดพาเนล
- 8. ตรวจสอบ Interlocking ระหว่างประตู 1 และ ประตู 2 เพื่อทำงานในลักษณะนี้
- 9. กด จัดเเก็บ ตั้งค่าการจัดเก็บ
- 10. Sync ตั้งค่าผู้ควบคุม Ingressus

# First card unlock

คุณสามารถตั้งค่า 1ผู้ใช้ต่อ1การ์ด เสมือนกับคนเฝ้าประตู

แต่ผู้ใช้ต้องทำกายืนยันตัวตนก่อนที่จะมีคนอื่นผ่านเข้าออกในพื้นที่จำกัด หากผู้ใช้คนนี้ไม ่สามารถมายืนยันตัวตนได้ ก็จะไม่มีใครสามารถผ่านเข้าออกได้ นี่เป็นการให้ความมั่นใจว่า บุคคลที่รักษาการนี้ต้องมารายงานตัวก่อนที่จะให้คนอื่นผ่านเข้าออก

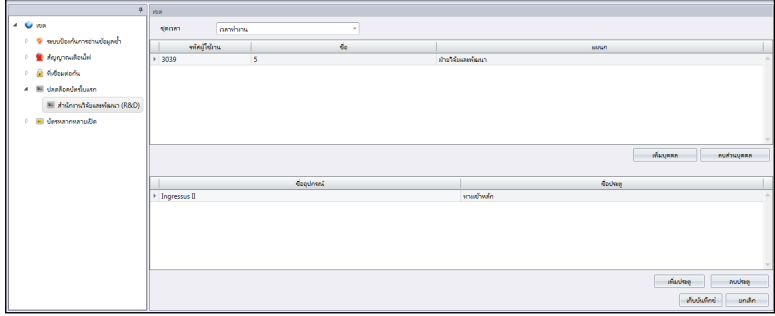

1. คลิก First Card Unlock จากพาเนลด้านซ้าย

### 2. คลิก เพิ่มโซน

- 3. ชื่อ โซน, เช่น: สำนักงานค้นหาและพัฒนา
- 4. คลิก เพิ่มตัวเครื่อง
- 5. เลือก Ingressus จากรายการ
- 6. ชื่อ ผู้ควบคุม Ingressus
- 7. กด แก้ไข ที่โซนพาเนล
- 8. เลือก ตั้งเวลา ถ้าเวลาผิดพลาดในแต่ละขอบเขต พนักงานสามารถเข้าออกโดยใช้ข้อมูลส่วนตัว
- 9. คลิก เพิ่มพนักงาน กำหนดผู้ใช้เป็น First Card Unlock (เขาและเธอสามารถใช้รหัสและลายนิ้วมือในการยืนยันตัวตน) มันเป็นอีกทางเลือกหนึ่งที่จะมอบหมายให้มากกว่า 1 ผู้ใช้
- 10. คลิก เพิ่มประตู เพื่อกำหนดว่าตัวไหนใน Ingressus ต้องทำตามกฎข้อนี้
- 11. กด จัดเก็บ จัดเก็บการตั้งค่า.
- 12. Sync ตั้งค่าไปยังผู้ควบคุม Ingressus.

# Multi card open

Multi card open คือ ลักษณะของระบบรักษาความปลอดภัยที่จะปลดล็อคประตูด้วยวิธีที่ต้องใช้ อย่างน้อย2ผู้ใช้เฉพาะเจาะจง สำหรับการยืนยันตัวตน (ลายนิ้วมือ, รหัส, การ์ด) ในเวลาเดียวกัน ที่ประตูก่อนที่จะผ่านเข้าไป คุณสามารถตั้งค่าได้มากสุดถึง 5 ผู้ใช้ที่ต้องทำการยืนยันตัวตนพร้อ มกันก่อนประตูจะทำการปลดล็อค

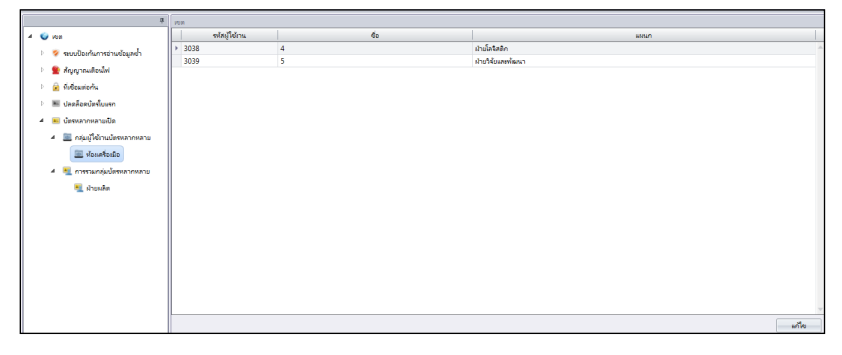

- 1. คลิก Multi Card Open จากพาเนลด้านซ้าย
- 2. คลิก เพิ่มกลุ่มผู้ใช
- 3. ชื่อ กลุ่มผู้ใช้ เช่น.: กลุ่มค้นหาและพัฒนา
- 4. คลิก แก้ไข ที่พาเนลด้านขวา
- 5. เลือก จากรายชื่อผู้ใช้ที่เกี่ยวข้อง
- 6. คลิก จัดเก็บ จัดเก็บการตั้งค่า
- 7. คลิก Multi Card Combination Group จากพาเนลซ้าย
- 8. คลิก เพิ่มกลุ่มการรวมตัว
- 9. ชื่อ กลุ่มการรวมตัว: พื้นที่จำกัด ลำดับที่ 1

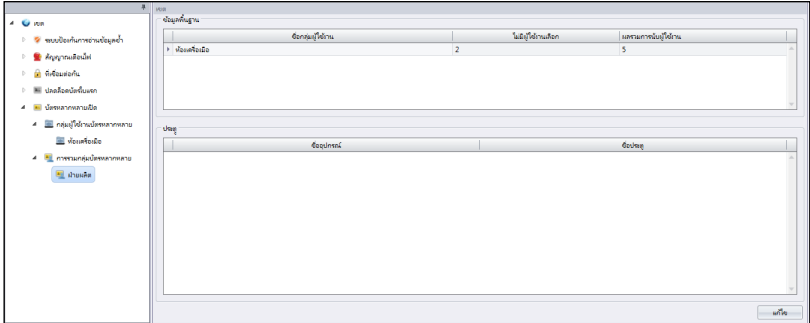

10.กด แก้ไข เพื่อเริ่มการดำเนินการ 11.คลิก2ครั้งที่ จำนวนผู้ใช้ที่เลือก เพื่อที่จะแสดงในการยืนยันตัวตนของกลุ่มนี้ 12.กด เพิ่มประตู เลือกผู้ควบคุม Ingressus เพื่อติดตามกฎข้อนี้ 13.กด จัดเก้บ จัดเก็บการตั้งค่า 14.Sync ประสานไปยังผู้ควบคุม Ingressus

# การลบ โซน/ตัวเครื่อง/กลุ้มผู้ใช้/การ์ดที่ใช้ร่วมกันในกลุ่ม

หากสิ่งที่กล่าวมาข้างบนนี้ไม่สามารถใช้ได้ในสภาพแวดล้อมของคุณ หรือคุณทำการกำหนดผิดพ ลาดจากรายการ , คุณสามารถที่จะเลือกลบออกจากรายการได้ดังต่อไปนี้

- 1. เลือก เลือกโซน/ตัวเครื่อง/กลุ้มผู้ใช้/การ์ดที่ใช้ร่วมกันในกลุ่ม จากพาเนลด้านซ้ายเพื่อทำการลบ
- 2. คลิกที่ปุ่มแถบเมนู (ลบโซน, ลบตัวเครื่อง, ลบกลุ้มผู้ใช้, ลบการ์ดที่ใช้ร่วมกันในกลุ่ม)
- 3. คลิก ใช้ เพื่อยืนยันการลบ

## **ทางเลือกอีกวิธี:**

- 1. เลือกรายการที่ต้องการลบ
- 2. คลิกขวาที่รายการที่เลือก ลบ
- 3. คลิก ใช่ เพื่อยืนยันการลบ

# บทที่ 4 การจัดการผู้ใช้

บทนี้จะนำคุณเข้าสู่การจัดการผู้ใช้โดยการประสานงานให้เกิดขึ้นในเวลาเดียวกันของตัวเครื่องแ ต่ละตัวเข้ากับ Ingress และใส่รายละเอียดของผู้ใช้ เพื่อวัตถุประสงค์ในการรายงาน

การจัดการง่ายๆของการประสานงานที่เกิดขึ้นในเวลาเดียวกันของทุกผู้ใช้งานจากตัวเครื่องไป ยัง Ingress. คุณสามารถใส่รายละเอียดข้อมูลสำคัญของแต่ละผู้ใช้เพื่อใช้ในการอ้างอิง และ ถ่ายเทข้อมูลผู้ใช้ไปยังทุกๆตัวเครื่อง เพื่อที่ทำการยอมรับการเข้าออกตามลำดับ. กระบวนการ ถ่ายเทข้อมูลต้องเชื่อมต่อ TCP/IP หรือ RS485 ในแต่ตัวเครื่อง. ถ้าการสื่อสารไม่สามารถใช้ง านได้, คุณก็ยังจะสามารถคัดลอกข้อมูลของผู้ใช้ไปยัง USB แฟลชดิสค์ เพื่อทำการถ่ายเทข้อ มูลระหว่างตัวเครื่อง และ Ingress. คุณสามารถนำข้อมูลผู้ใช้จากระบบปัจจุบันที่คุณใช้อยู่แล้ว และถ่ายเทไปยัง Ingress ดังนั้นคุณไม่จำเป็นที่จะต้องทำการใส่ข้อมูลอีกครั้ง

# การเพิ่มแผนก

ี่สร้างรายการของแต่ละแผนกใน Ingress ก่อนที่คุณจะเริ่มประสานข้อมูลที่เกิดขึ้นในเวลาเดียว กัน หรือสร้างผู้ใช้ นี่เป็นการฝึกที่ดีที่จะแยกผู้ใช้ออกเป็นแต่ละแผนก

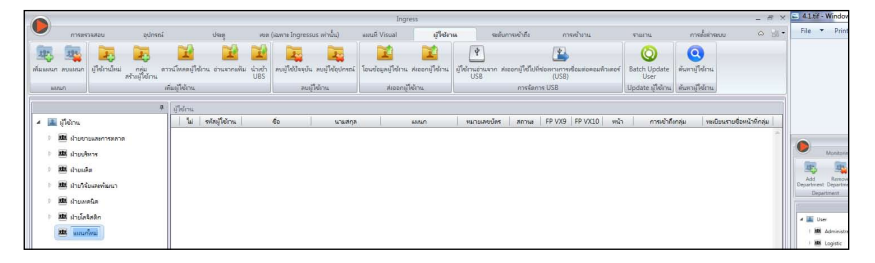

- 1. คลิก ผู้ใช้ ที่พาเนลด้านซ้าย
- 2. คลิก เพิ่มแผนก
- 3. ชื่อ ชื่อของแผนก

# เพิ่มผู้ใช้

## ดาวน์โหลดผู้ใช้จากตัวเครื่อง

วิธีที่ง่ายสำหรับการเพิ่มผู้ใช้คือ การประสานผู้ใช้เข้ากับตัวเครื่อง จะกระทำวิธีนี้ได้นั้น ต้องทำก ารชึ้นทะเบียนผู้ใช้ด้วยใบหน้า, ลายนิ้วมือ, การ์ด และรหัสที่ตัวเครื่องให้เรียบร้อยก่อน จากนั้นให้ Ingress เป้ยตัวดาวน์โหลดผู้ใช้และแยกออกไปในแต่ละแผนกตามลำดับ อ้างอิงบทที่4 การส่งออกข้อมูลทางกายภาพของผู้ใช้จากระบบอื่น คุณต้องเรียนรู้วิธีที่จะส่งออกข้อมูลจากระบบอื่นเพื่อให้ไม่ต้องมาป้อนข้อมูลของผู้ใช้ด้วยตัวเองอีก
- 1. คลิก ดาวน์โหลดผู้ใช้ ที่แถบเมนู
- 2. Double-click เพื่อเลือกตัวเครื่องจากพาเนลด้านซ้าย
- 3. ตรวจสอบ กากบาทเพื่อเลือกข ้อมูลผู้ใช้ที่จะดาวน์โหลด.

ชื่อผู้ใช้ + รหัส + สิทธิพิเศษ (รายการที่บังคับต้องมี Ingress ้จะไม่ยอมรับผู้ใช้ที่ยังไมได้ขึ้นทะเบียน)

ลายนิ้วมือ (เลือกตัวนี้ถ้าคุณต้องการจะด าวน์โหลดแผ่นแบบของลายนิ้วมือผู้ใช้)

ใบหน้า (เลือกตัวนี้ถ้าคุรต้องการจะดาวน ์โหลดแผ่นแบบของใบหน้าผู้ใช้)

การ์ด (เลือกตัวนี้ถ้าคุณต้องการจะดาวน์โหลดไอดีผู้ใช้)

4. กากบาท "ห้ามเขียนทับข้อมูลของผู้ใช้ ถ้าปลายทางไม่มีการดาวน์โหลดเก็บไว้" เพื่อหลีกเลี่ยงการดาวน์โหลดข้อมูลเปล่าจากตัวเครื่อง Ingress จะทำการลบข้อมูลผู้ใช้หากการเชื่อมต่อว่างเปล่า ไม่ต้องสนใจในส่วนนี้หากคุณไม่มีข้อมูลเก็บไว้ที่ Ingress

**TIL Booker**  $\Box$  Confident + winds + Aubilian

 $\Box$  and the

 $m<sub>2</sub>$  $\Box$  des

Momentou (192.168.0.22)

**Exploration (192.100.1.31)** 

- 5. เลือก รายชื่อผู้ใช้ที่ต้องการดาวน์โหลดจากพาเนลด้านขวา
- 6. คลิก ดาวน์โหลด เพื่อดำเนินการต่อ

### ดาวน์โหลดผู้ใช้ผ่าน USB แฟลชดิสค์

คุณสามารถใช้ USB แฟลชดิสค์ในการดาวน์โหลดผู้ใช้จากทุกๆปลายทางและจากชุดคีย์ล็อค อย่างไรก็ตาม ผู้ควบคุม Ingressus ไม่มีพอต์ท USB สำหรับถ่ายเทข้อมูล

- 1. คลิก อ่านผู้ใช้จากUSB
- 2. คลิกเพื่อเลือก USB เพื่อเชื่อมต่อกับ USB แฟลชดิสค์
- 3. คลิก จากUSB
- 4. เลือก เลือกผู้ใช้โดยใช้ไอดีผู้ใช้
- 5. คลิก ดาวน์โหลด เพื่อตัดลอกข้อมูลผู้ใช้ไปยัง Ingress

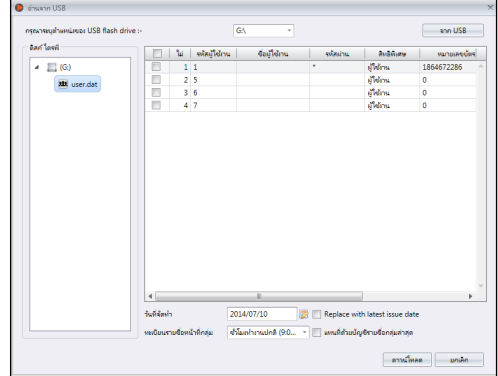

V กรุณาอย่าเขียนพื้นช้อมคลิไข้งาน ถ้าข้อมคของเครื่องปลายยัติมได้ตาวน์โหลด

เราะชื่อหน้าที่กลุ่ม ซึ่งในเท่างานปกติ (9.0... - ) และเทิด้วยปัญชีรายชื่อกล

 $-65$ 

เชื่อมต่ออุปกรณ์<br>การเชื่อมต่อประสบความสำเร็จ<br>กำลังข่านผู้ใช้งานจากอุปกรณ์

- คาหนี้หลด - แกเล็ก

 $2014,0270$ 

 $\mid \square \mid \mathcal{U} \mid$  obujběnu $\mid \cdots$ 

 $2<sup>5</sup>$ Ŧ

 $\begin{array}{l} 2014\text{-}07\text{-}10\text{ }11\text{-}50\text{-}40\text{ }AM \\ 2014\text{-}07\text{-}10\text{ }11\text{-}51\text{-}01\text{ }AM \\ 2014\text{-}07\text{-}10\text{ }11\text{-}51\text{-}01\text{ }AM \end{array}$ 

**Automake** 

Replace with lat

## การสร้างผู้ใช้ด้วยตัวเอง

คุณต้องสร้างผู้ใช้ด้วยตัวเองใน Ingress หากผุ้ควบคุม Ingressus ได้ติดตั้งในสภาพแวดล้อมของคุณเท่านั้น เพราะคุณไม่สามารถขึ้นทะเบียนลายนิ้วมือผู้ใช้, รหัส หรือ ไอดีการ์ดได้โดยตรงกับ Ingressus ดังนั้นคุณจึงต้องขึ้นทะเบียนพวกเขาใน Ingressus โดยการสแกนลายนิ้วมือด้วย เครื่องสแกนเนอร์ OFIS-Y , หรือป้อนรหัส หรือเลขการ์ดของแต่ละผู้ใช้ลงใน Ingress

คุณสามารถสร้างผู้ใช้เป็นกลุ่มโดยใช้ไอดีผู้ใช้แต่ละคน ในกรณีที่คุณได้มอบการ์ด RFID ให้กับผู้ใช้ทุกคน เพราะตัวเลขของการ์ดเรียงลำดับกันทำให้คุณสร้างผู้ใช้เป็นกลุ่มได้

### **การเพิ่มผู้ใช้ทีละคน**

#### 1. คลิก ผู้ใช้ใหม่

- 2. ใส่รายละเอียดข้อมูลชีวประวัติข องผู้ใช้
- 3. คลิก เพิ่ม และ ดำเนินการต่อ เพื่อดำเนินการต่อในการเพิ่มผู้ใ ช้คนต่อไป
- $4.$ อ้างอิงถึง  $4.3.1$  การเรียนร์วิธีกา รขึ้นทะเบียนลายนิ้วมือโดยการใ ช้สแกนเนอร์ OFIS-Y

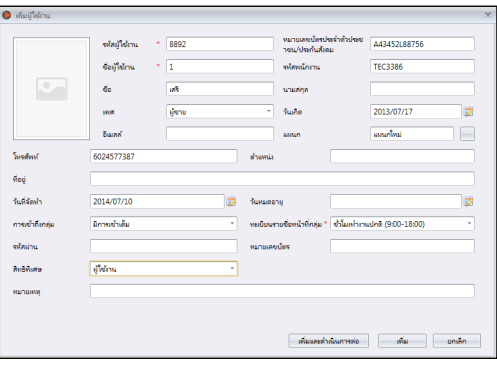

### **การเพิ่มผู้ใช้โดยการทำเป็นกลุ่ม**

- 1. กำหนดการเริ่มต้น และ การสิ้นสุด ไอดีผูืใช้
- 2. จัดเตรียมเรียงตัวเลขของการ์ดห ากผู้ใช้ใช้การ์ดที่มีตัวเลขเรียงกัน
- 3. กำหนดทั่วไป ชื่อผู้ใช้ ให้มีควา มสัมพันธ์กับไอดีผู้ใช้ ตัวอย่าง พนักงาน1234 คุณสามารถแก้ไ ขชื่อผู้ใช้ในภายหลังได้
- 4. จัดเตรียม จุดมุ่งหมาย หากผู้ใช้ มีตำแหน่งเดียวกัน ไม่ต้องสนใจ ตรงส่วนนี้หากผู้ใช้มีจุดมุ่งหมาย ที่ต่างกัน
- 5. กด ดำเนินการ เพื่อเริ่มการจัดการผู้ใช้

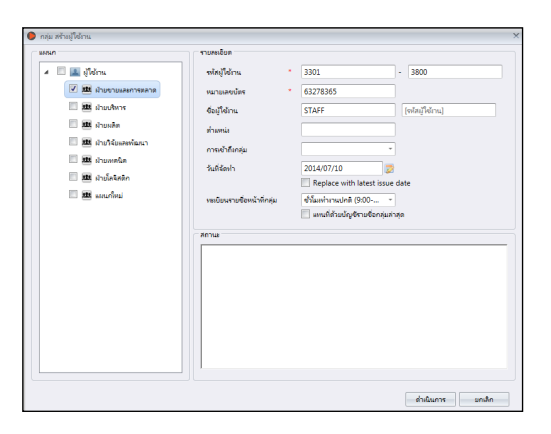

# แก้ไขข้อมูลชีวประวัติของผู้ใช้

จัดแจงผู้ใช้ไปสู่แผนกต่างๆโดยการ ลากและวาง

ใส่ข้อมูลชีวประวัติของแต่ละผู้ใช้เพื่อให้ง่ายต่อการค้นหาในอนาคต คุณสามารถแก้ไขผู้ใช้เป็นรายบุคคล หรือจะทำการส่งออกข้อมูลจากระบบเก่าไปยัง Ingress

### การแก้ไขข้อมูลผู้ใช้ด้วยตัวเอง

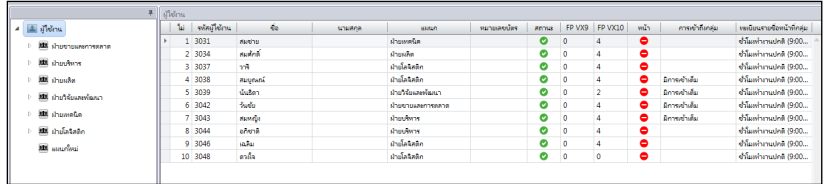

คุณสามารถเห็นรายชื่อผู้ใช้ทุกคนที่แสดงไว้ทางพาเนลด้านขวา คลิก2ครั้งที่ไอดีผู่ใช้ เพื่อเริ่มแกัไขข้อมูลชีวประวัติ

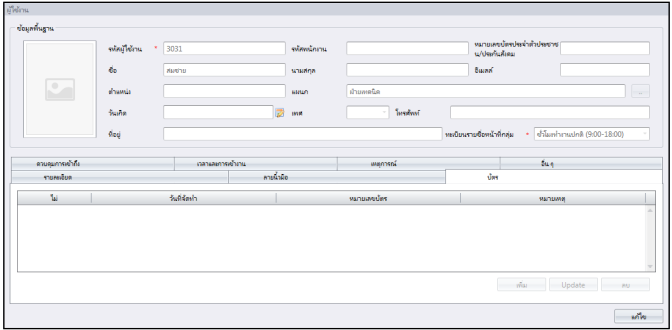

#### 1. กด แก้ไข

- 2. คลิก2 ครั้งที่ คอลัมม์รูปภาพ เพื่อใส่รูปภาพของผู้ใช้
- 3. ใส่รายละเอียดข้อมูล ข้อมูลพื้นฐาน เพื่ออธิบายตัวผู้ใช้.
- 4. คลิกที่แถบเพื่อดู หรือจัดการ ภายใต้หมวดของข้อมูลพื้นฐาน
	- แถบรายละเอียด:

ชื่อผู้ใช้: ชื่อย่อจะปรากฎขึ้นในรหว่างทำการยืนยันตัวตน 9ตัวอักษรมากที่สุด รหัส: จัดแจงรหัสให้กับผู้ใช้เพื่อยืนยันตัวตนที่ตัวเครื่อง 5หลักตัวเลข มากที่สุด วันที่ปล่อยออก: เพื่อแสดงให้เป้นวันที่สร้างใน Ingress วันหมดอายุ: วันที่ยกเลิกผู้ใช้ให้แสดงในใบรายชื่อเข้าใช้ การยกเลิก: กีดกัดผู้ใช้ในการเข้าออกทุกๆตัวเครื่อง สิทธิพิเศษ: สามารถเปลี่ยนแปลงสิทธิพิเศษผู้ใช้ได้ที่ตัวเครื่อง การ์ด: แสดงตัวเลขการ์ดที่กำหนดของแต่ละผู้ใช้

ใบหน้า: บ่งชี้ผู้ใช้หากได้ชึ้นทะเบียนกับแผ่นแบบใบหน้า

Total FP VX 9: แสดงตัวเลขรวมของ VX 9.0 แผ่นแบบการขึ้นทะเบียนลายนิ้วมือสำหรับผู้ใช้ Total FP VX 10: แสดงตัวเลขรวมของ VX 10.0 แผ่นแบบการขึ้นทะเบียนลายนิ้วมือสำหรับผู้ใช้

- แถบลายนิ้วมือ: คุณสามารถขึ้นทะเบียนลายนิ้วมือใหม่ให้กับผู้ใช้ โดยใช้สแกนเนอร์ OFIS-Y ภายใต้ FP VX 9.0/VX 10.0. ทำตามขั้นตอนดังต่อไปนี้
	- 1. Plug OFIS-Y scanner ที่เซิร์ฟเวอร์/คอมพิวเตอร์ Ingress
	- 2. คลิกที่ ไอดีผู้ใช้ เพื่อขึ้นทะเบียนลายนิ้วมือ
	- 3. เปิดหน้า FP VX 10 (ถ้าคุณใช้ตัวเครื่องรุ่นเก่า VX 9.0 ลองรับลายนิ้วมือ , โปรดเปิด FP VX 9 ก่อนดำเนินการขั้นต่อไป)
	- 4. กด แก้ไข
	- 5. กด ลงทะเบียน

ทำตามคำแนะนำที่หน้าจอเพื่อขึ้นทะเบียนลายนิ้วมือ

- แถบการ์ด: คุณสามารถจัดแจงหรือปรับปรุงตัวเลขการ์ดใหม่ให้กับผู้ใช้ รวมไปถึงการลบตั วเลขการ์ดจากผู้ใช้ด้วย
	- 1. คลิก แก้ไข
	- 2. คลิก เพิ่ม/ปรับปรุง/ลบ
	- 3. การติดตั้งการประสานข้อมูลที่เกิดขึ้นเวลาเดียวกันไปยังปลายทาง
- Access Control tab: จะแสดงรายชื่อของปลายทางนั้นๆ ที่ผู้ใช้ได้รับมอบหมาย
- Time Attendance tab: จะแสดงปฏิทินตารางงานที่ผู้ใช้ได้รับมอบหมาย
- Event tab: คุณสามารถดูการบันทึกเข้าออก กำหนดเวลาเริ่ม และสิ้นสุดในการดูบันทึก

### การส่งออกข้อมูลชีวประวัติของผู้ใช้จากระบบอื่น

คุณสามารถส่งออกข้อมูลชีวประวัติของผู้ใช้จากระบบอื่น ซึ่งจะทำให้คุณไม่ต้องป้อนข้อมูลอีกครั้ง แฟ้มส่งออกนี้มาในรูปแบบ XLS, TXT, หรือ CSV ซึ่งข้อมูลนี้จะรวม:

- ไอดีผู้ใช้
- ชื่อผู้ใช้
- ชื่อต้น
- $\bullet$  นามสกุล
- ตัวเลขการ์ด
- $\bullet$  แผนก
- ไอดีพนักงาน

แนะนำให้จัดเตรียมข้อมูลดังข้างต้น อย่างไรก็ตามคุณสามารถออกแบบให้ Ingress อ่านข้อมูลเฉพาะคอลัม ม์ที่ตรงกับข้อมูลได้ตามขั้นตอน ต่อไปนี้

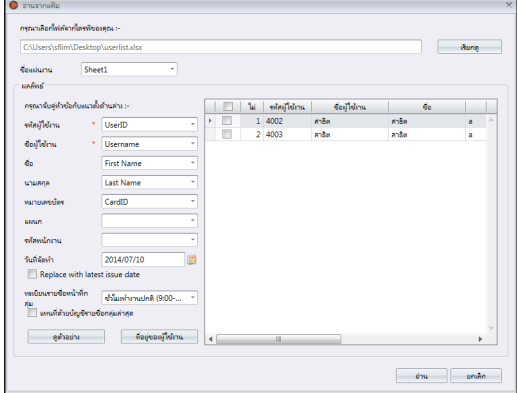

- 2. เลือก เข้าคู่ ในคอลัมม์ที่นำเข้าข้อมูลกับ Ingress
- 3. คลิก Populate User เพื่อดูข้อมูล
- 4. คลิก อ่าน เพื่อเริ่มการนำเข้าข้อมูล

# อัปโหลดผุ้ใช้เข้าตัวเครื่อง

คุณสามารถอัปโหลดข้อมูลผู้ใช้ไปยังตัวเครื่อง โ่ดยไม่ต้องทำการขึ้นทะเบียนผู้ใช้ คุณสามารถอัปโหลดผ่าน TCP/IP หรือ USB แฟลชดิสค์

# อัปโหลดผู้ใช้ผ่าน TCP/IP หรือ RS485

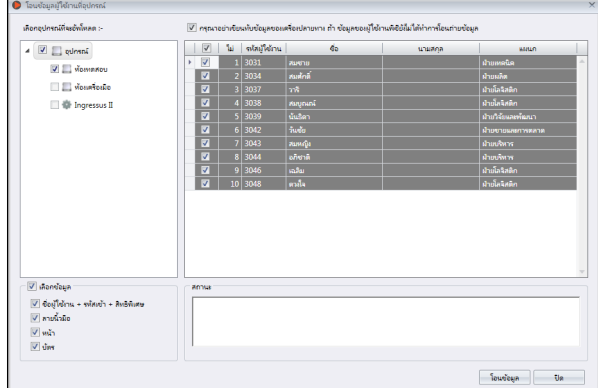

- 1. คลิก อัปโหลด ผู้ใช้
- 2. เลือกตัวเครื่องด้านพาเนลซ้ายเพื่ออัปโหลดข้อมูลไปสู่
- 3. ขีดกากบาท ในช่อง เพื่อเลือกข้อมูลผู้ใช้ในการอัปโหลด ชื่อผู้ใช้ + รหัส + สิทธิพิเศษ (รายการที่บังคับต้องมี. Ingress จะไม่ยอมรับผู้ใช้ที่ยังไมได้ขึ้นทะเบียน) ลายนิ้วมือ (เลือกตัวนี้ถ้าคุณต้องการจะดาวน์โหลดแผ่นแบบของลายนิ้วมือผู้ใช้) ใบหน้า (เลือกตัวนี้ถ้าคุรต้องการจะดาวน์โหลดแผ่นแบบของใบหน้าผู้ใช้) การ์ด (เลือกตัวนี้ถ้าคุณต้องการจะดาวน์โหลดไอดีผู้ใช้)
- 4. กากบาท "ห้ามเขียนทับข้อมูลของผู้ใช้ ถ้าปลายทางไม่มีการดาวน์โหลดเก็บไว้" เพื่อหลีกเลี่ยงการดาวน์โหลดข้อมูลเปล่าจากตัวเครื่อง Ingress จะทำการลบข้อมูลผู้ใช้ทั้งหมด หากคุณลืมข้อมูลที่อ้างอิงในข้อที่3 ไม่ต้องสนใจในส่วนนี้หากคุณมั่นใจว่าใช้ตัวเครื่องตัวใหม่ และมีข้อมูลอยู่
- 5. เลือก เลือกผู้ใช้ที่จะอัปโหลดจากพาเนลด้านขวา
- 6. คลิก อัปโหลด เพื่อดำเนินการต่อ

# อัปโหลดผู้ใช้ผ่าน USB แฟลชดิสค์

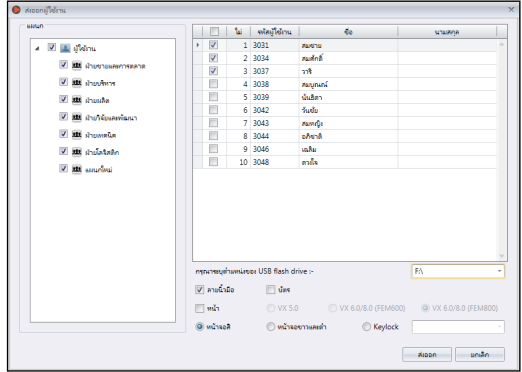

- 1. คลิก ส่งออกผู้ใช้ไปยัง USB
- 2. เลือกผู้ใช้จากแผนกหรือรายบุคคล
- 3. คลิกเพื่อเลือก USB เต้าเสียบ กับ USB แฟลชดิสค์
- ี่ 4. เลือกชนิดของข้อมูลผู้ใช้ที่จะทำการอัปโหลด
	- FP VX 9 –ลายนิ้วมือผู้ใช้ขึ้นทะเบียนโดยขั้นตอนวิธี VX 9.0 (แผ่นแบบลายนิ้วมือเก่า) FP VX 10 –ลายนิ้วมือผู้ใช้ขึ้นทะเบียนโดยขั้นตอนวิธี VX 10.0 (แผ่นแบบลายนิ้วมือใหม่) ใบหน้า – แผ่นแบบใบหน้าผู้ใช้ การ์ด – ตัวเลขการ์ดผู้ใช้
- 5. เลือกชนิดของตัวเครื่องที่จะอัปโหลดข้อมูลลง
- 6. คลิก ส่งออก

# การลบผู้ใช้

เมื่อผู้ใช้ไม่ได้ทำงานที่สภาพแวดล้อมเดิมแล้ว, หรือถูกโยกย้ายไปแผนกอื่น, คุณต้องการทำลบข้อมูลของเขาออกจากตัวเครื่องและ Ingress เพื่อจะให้แน่ใจว่าผู้ใช้นั้นจะไม่สามารถผ่านเข้าออกประตูที่ได้เคยขึ้นทะเบียนไว้

### การลบผู้ใช้ปัจจุบัน

นี่คือการลบผู้ใช้ที่ไม่ได้ทำงานกับบริษัทอีกต่อไป กระบวนการนี้จะลบข้อมูลผู้ใช้ออกจากตัวเครื่องทุกตัวและ Ingress

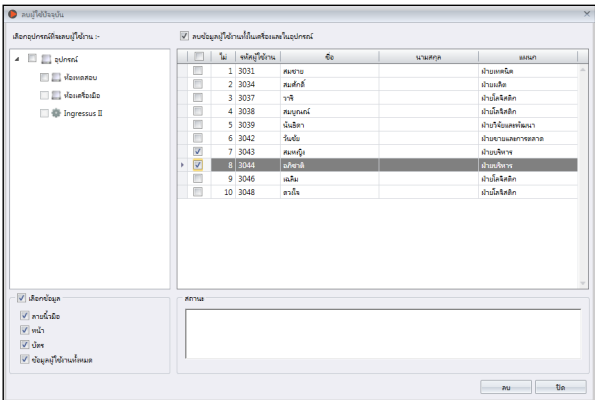

- 1. คลิก ลบผู้ใช้ปัจจุบัน
- 2. เลือกตัวเครื่องจากพาเนลด้านซ้ายเพื่อจะลบผู้ใช้ (แนะนำให้เลือกทุกตัว)
- 3. เลือกข้อมูลที่จะลบ (ลายนิ้วมือ, ใบหน้า, การ์ด,ข้อมูลทุกอย่างของผู้ใช้)
- 4. เลือกไอดีผู้ใช้ที่จะลบ
- 5. คลิก ลบ เพื่อดำเนินการต่อไป

## การลบผู้ใช้ออกจากตัวเครื่อง

นี่คือการลบผู้ใช้ออกจากตัวเครื่องที่ได้เลือก ข้อมูลของผู้ใช้จะยังคงเก็บอยู่ใน Ingress และสามา รถที่จะอัปโหลดเข้าตัวเครื่องได้อีกครั้งในอนาคต

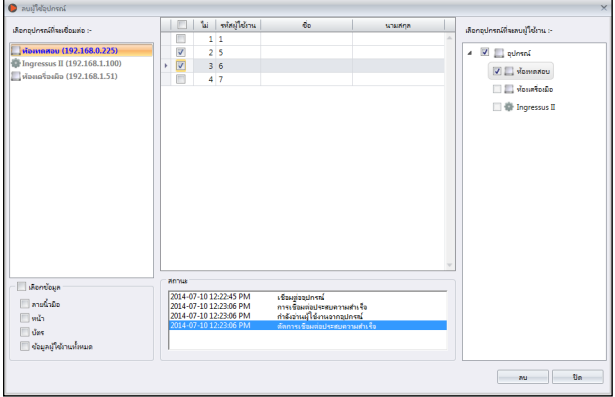

- 1. คลิก ลบผู้ใช้ออกจากตัวเครื่อง.
- 2. เลือกตัวเครื่องจากพาเนลด้านซ้ายเพื่อเชื่อมต่อ ซึ่งทำให้คุณสามารถหาไอดีผู้ใช้ที่จะลบได้
- 3. เลือกไอดีผู้ใช้ที่จะลบ
- 4. เลือกตัวเครื่องจากพาเนลด้านขวาเพื่อเชื่อมต่อ ซึ่งคุณสามารถลบผู้ใช้จากตัวเครื่องเหล่านี้
- 5. คลิก ลบ เพื่อดำเนินการต่อไป

# การจัดการอื่นๆ

### การส่งออกข้อมูลชีวประวัติของผู้ใช้

คุณสามารถส่งออกข้อมูลชีวประวัติของผู้ใช้ในหลายรูปแบบ(TXT, XLS, XLSX, หรือ CSV) สำหรับระบบบุคคลที่สามที่จะใช้

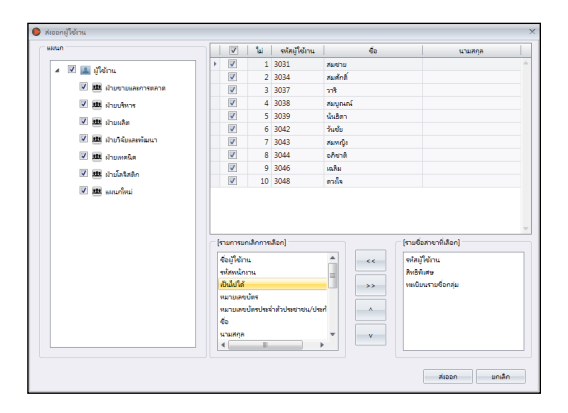

- 1. คลิก ส่งออกผู้ใช้
- 2. เลือกผู้ใช้จากแผนกหรือรายบุคคล
- 3. เลือกชนิดของข้อมูลชีวประวัติที่จะส่งออก
- 4. เลือกลูกศรทางขวาในกระบวนการส่งออกข้อมูล
- 5. คลิก ส่งออก เพื่อดำเนินการต่อ
- 6. ชื่อ แฟ้มข้อมูลที่ส่งออก
- 7. เลือกประเภทของข้อมูลที่ส่งอออก

# การค้นหาผู้ใช้ด้วยคีย์เวริด์

คุณสามารถค้นหาข้อมูลพื้นฐานIngress เพื่อที่จะหาผู้ใช้โดยใช้คีย์เวริด์ผ่านขั้นตอนดังต่อไปนี้

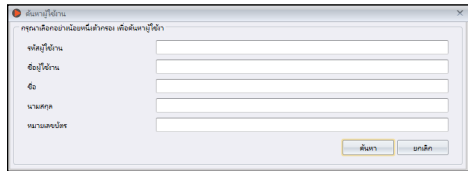

- 1. คลิก ค้นหาผู้ใช้
- 2. ป้อน คีย์เวริด์ ในคอลัมม์ที่เกี่ยวข้อง
- 3. คลิก ค้นหา เพื่อดำเนินการต่อ

# บทที่ 5 ระดับการควบคุมการเข้าออก

บทนี้จะนำคุณไปสู่การจำกัดการเข้าออกอย่างไรเพื่อที่จะสร้างให้ผู้ใช้ในที่ทำงานได้ด้วยหลากหลายวิธี

คุณสามารถจำกัดการเข้าออกของผู้ใช้ทุกๆคนโดยกำหนดช่วงเวลาของแต่ละประตูในที่ทำงาน ด้วยดารจัดการการตั้งค่าและอัปโหลดลงตัวเครื่อง

ตัวเครื่องจะสามารถตรวจสอบได้ด้วยลักษณะเฉพาะตัวของผู้ใช้และช่วงเวลา ตัวอย่างเช่น คุณสามารถยอมให้เข้าพื้นที่ในส่วนระดับผู้จัดการได้ตลอดเวลา แต่ในช่วงเวลา 9am ถึง 5pm เท่านั้นสำหรับผู้ช่วย

ในแต่ละช่วงเวลาได้แบ่งออกเป็น 3 ช่วงใน1วัน คุณสามารถตั้งค่าได้สูงสุด 3 ชวงเวลาของการเข้าออกในแต่ละวัน ตัวอย่างเช่น คุณสามารถยอมให้เข้าในพื้นที่ส่วนของพนักงานการผลิต ตั้งแต่ 7am ถึง 10am, 11am ถึง 1pm และ 2pm ถึง 6pm เพื่อที่จะทำหน้าที่ของตน ถึงอย่างไรก็ดี พนักงานการผลิตก็ไม่สามารถเข้าในส่วนของพื้นที่โรงงานในขณะที่อยู่ในช่วงเวลาพัก3เวลานั้นได้

คุณสามารถตั้งค่าเฉพาะของเวลาการเข้าออกเพื่อปรับใช้ในวันหยุด Ingress อัปโหลดเวลาการเข้าออกพร้อมๆกับวันที่ ที่ตรงกับวันหยุดลงในตัวเครื่อง ตัวอย่างเช่น คุณสามารถยอมให้เข้าออกทางหลักในเวลา 8am ถึง 12pmเท่านั้นในวันหยุด หากคุณต้องการให้มีการปรับช่วงเวลาการเข้าออกในทุกๆวันหยุด คุณต้องตั้งค่าวันหยุดลง Ingress เพื่อการใช้งานในอนาคต

คุณสามารถปรับปรุงระบบความปลอดภัยโดยการใช้การยืนยันตัวตนหลายวิธีรวมกัน ในการกระทำนั้น, คุณสามารถตั้งค่าได้หลายวิธีในการยืนยันตัวตนเฉพาะที่ประตูนั้นๆ ตัวอย่างเช่น พนักงาน R&D สามารถยืนัยนตัวตนด้วยลายนิ้วมือที่ทางเข้าหลักของบริษัท, แต่ต้องทำการยืนยันตัวตนทั้งด้วยลายนิ้วมือและการ์ดเมื่อต้องเข้าในส่วนของสำนักงาน R&D

# ระดับการควบคุมการเข้าออกด้วยเวลา

อันดับแรก คุณต้องออกแบบเวลาประจำวัน การตั้งค่าเวลาคือเวลาที่ผู้ใช้ถูกยอมให้ผ่านเข้าออกประตูได้ ตัวเครื่องจะกีดกัดการยืนยันตัวตนของผู้ใช้หากไม่ได้อยู่ในเวลาที่ตั้งไว้ คุณสามารถตั้งได้ 3 เวลาที่แตกต่างกันใน 1 วัน

อันดับที่สอง คุณต้องสร้าง การเข้าออกแบบกลุ่ม เพื่อที่จะกำหนดชุดเวลาและเลือกตัวเครื่องที่จะปรับใช้ในการตั้งเวลานี้

สุดท้าย คุณต้องเพิ่มผู้ใช้ใน การเข้าออกแบบกลุ่ม ผู้ใช้ต้องทำตามเวลาและตัวเครื่องที่ตั้งไว้เพื่อผ่านการเข้าออก

### การตั้งค่าของชุดเวลา

ตามที่มาจากโรงงาน Ingress จะแบ่งเป็น 2 เวลา คือ ได้ทุกเวลา (เข้าออกได้ตลอด) และ ไม่ได้ตลอดเวลา (ไม่สามารถเข้าออกได้) คุณสามารถตั้งเวลาขึ้นมาใหม่ตามความต้องการของบริษัท

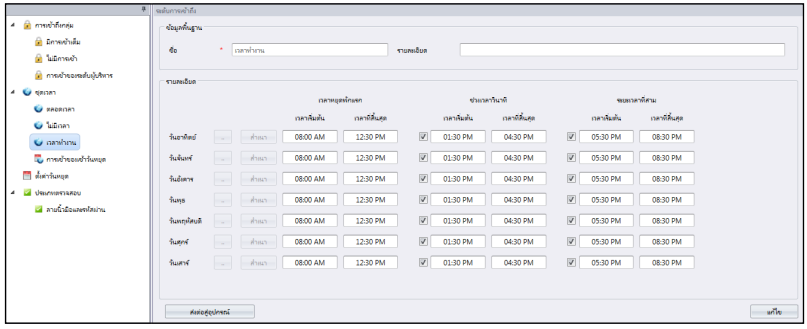

- 1. เลือก ชุดเวลา จากพาเนลด้านซ้าย
- 2. คลิก เพิ่มเวลา ตั้งค่า
- 3. กด แก้ไข
- 4. ชื่อ ชุดเวลา เช่น เวลาทำการ
- 5. เขียน คำอธิบาย หมายเหตุของชุดเวลา
- 6. ตั้งค่าช่วงเวลาการเข้าออกได้มากสุด 3 ชุดในแต่ละวัน ในกรณีที่คุณต้องการ บล็อค การเข้าออกทั้งวัน ให้ตั้งเวลาเริ่มต้นที่ 11.59pm และเวลาสิ้นสุดที่ 12.00am
- 7. คุณสามารถคลิก เพื่อใช้ในการตั้งค่าเชิงกราฟเพื่อเป็นอีกทางเลือกหนึ่ง
- 8. ในการใช้ช่วงเวลาที่ 2 และ 3 คุณต้องกากบาทในกล่องเพื่อทำการเปิดใช้
- 9. คลิก คัดลอก ในบรรทัดถัดไป หากคุณต้องการทำซำ้เวลาเดียวกันกับ การตั้งค่าด้านบน
- 10. คลิก จัดเก็บ เพื่อจัดเก็บการตั้งค่า
- 11. คลิก โยกย้ายไปยังตัวเครื่อง เพื่อที่จะประสานไปการตั้งค่าตัวเครื่อง

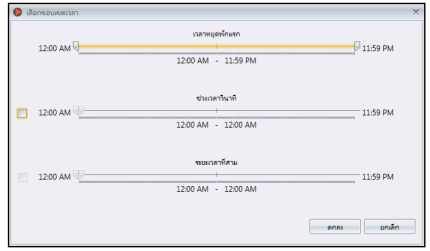

### การตั้งค่าของกาควบคุมการเข้าออกแบบกลุ่ม

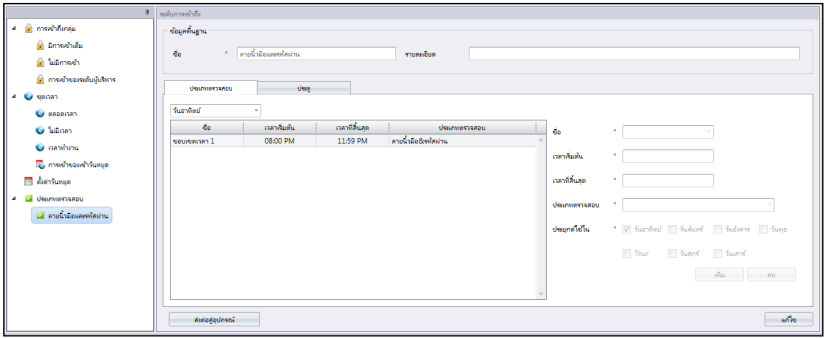

- 1. คลิก กลุ่มการเข้าถึง จากพาเนลด้านซ้าย
- 2. คลิก เพิ่ม กลุ่มการเข้าถึง
- 3. ชื่อ ของการเข้าออกเป็นกลุ่ม เช่น ระดับผู้บริหาร
- 4. คลิก แก้ไข ที่แถบ การควบคุมการเข้าออก
- 5. คลิก เพิ่ม เพื่อเพิ่มตัวเครื่องที่จะใช้ในการเข้าออกแบบกลุ่ม
- 6. เลือก ชุดเวลา ชุดเวลาต้องแสดงให้เห็นในขั้นตอนนี้
- 7. กากบาท วันหยุด หากคุณต้องการปรับใช้กับเวลาช่วงวันหยุด (อ้างอิงบทที่5 สำหรับรายละเอียดเพิ่มเติม)
- 8. คลิก ตกลง เพื่อจัดเก็บการตั้งค่า
- 9. คลิก โยกย้ายไปยังตัวเครื่อง เพื่อประสานการตั้งค่าเข้ากับตัวเครื่อง
- 10. คลิก แก้ไข ที่ แถบผู้ใช้
- 11. คลิก เพิ่ม รวมไปถึงผู้ใช้ที่จะทำตามการตั้งเวลาแบบกลุ่มด้วย.
- 12. คลิก ตกลง เพื่อจัดเก็ยการตั้งค่า
- 13. คลิก โยกย้ายไปยังตัวเครื่อง เพื่อประสานผู้ใช้ที่ จะทำตามเวลาแบบกลุ่มนี้ไปยังตัวเครื่อง

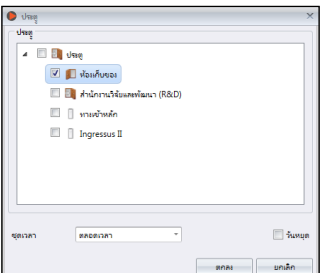

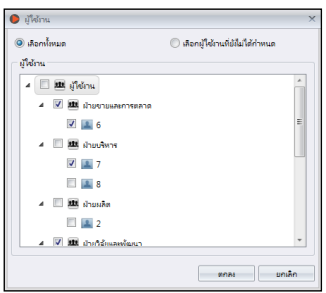

# ระดับการควบคุมการเข้าออกโดยวันหยุด

คุณสามารถควบคุมการเข้าออกของผู้ใช้ในช่วงวันหยุด เช่น ผู้ใช้สามารถเข้าออกบริษัทได้ที่ทางเ ข้าออกหลักช่วงเวลา 9am ถึง 12pm ระหว่างวันหยุด การตั้งค่าเวลาในช่วงวันหยุดนี้ทำได้ในการ ตั้งวันหยุดใน Ingress ซึ่ง Ingress จะไม่ยอมให้คุณดำเนินการต่อหากคุณไม่ได้กำหนดค่าวันหยุ ดไว้ กำหนดวันเริ่มต้น และวันสิ้นสุดของวันหยุดได้ในการตั้งค่าวันหยุด

# การตั้งค่าชุดเวลาของวันหยุด

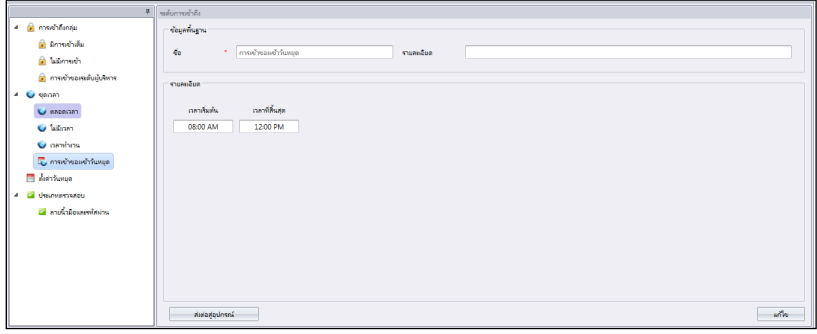

- 1. คลิก ชุดเวลา จากพาเนลด้านซ้าย
- 2. คลิก เพิ่มชุดเวลาวันหยุด
- 3. ให้คำจำกัดความของวันหยุด เช่น วันหยุดเนื่องในวันสิ้นปี
- 4. คลิก แก้ไข
- 5. ชื่อ ชุดเวลาวันหยุด เช่น การเข้าออกในวันหยุด ช่วงเช้า
- 6. กำหนด เวลาเริ่มต้น และเวลาสิ้นสุด ในการเข้าออก ค่าที่มากับโรงงาน, Ingress

 จะไม่ยอมให้คุณเข้าออกตลอดเวลาระหว่างวัน หากการตั้งค่าวันหยุดได้เปิดการใช้งาน หากการควบคุมการเข้าออกจำเป็นต้องใช้ในบางช่วงเวลาของวัน คุณสามารถแก้ไขเปลี่ยนแปลงเวลาให้สั้นขึ้นได้ ตัวอย่างเช่น การควบคุมการเข้าออกจำเป็นต้องมีจนถึง 12pm , คุณก็ตั้งเวลาเริ่มต้นที่ 1pm และเวลาสิ้นสุดที่ 11.59pm

- 7. คลิก จัดเก็บ เพื่อจัดเก็บการตั้งค่า
- 8. คลิก โยกย้าย ไปยังตัวเครื่อง

คุณสามารถทำซำ้ตามขั้นตอนดังกล่าวข้างต้น เมื่อคุณต้องการจะเพิ่มชุดเวลาวันหยุดให้เหมาะสมกับสถานที่ทำงานของคุณ

### การสร้างรายการวันหยุดเพิ่มเข้าไปในชุดเวลาวันหยุด

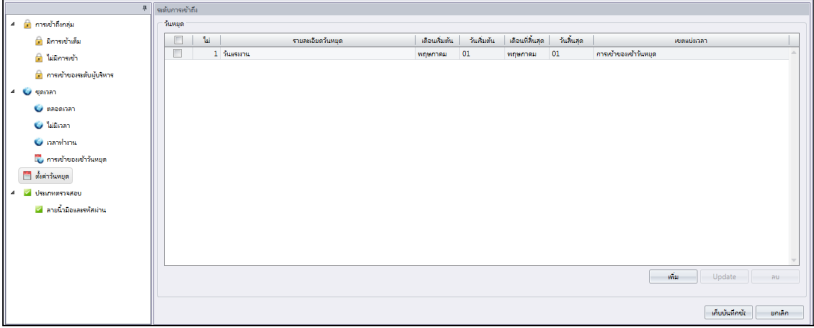

- 1. คลิก การตั้งค่าวันหยุด จากพาเนลด้านซ้าย
- 2. คลิก แก้ไข
- 3. คลิก เพิ่ม เพื่อเพิ่มวันหยุด
- 4. ชื่อของวันหยุด
- 5. เลือกโซนเวลาวันหยุดที่จะประยุกต์ใช้
- 6. กำหนดวันเริ่มต้นและวันสิ้นสุด
- 7. คลิก ตกลง เพื่อดำเนินการ
- 8. คลิก จัดเก็บ เพื่อจัดเก็บการตั้งค่า
- 9. คลิก ถ่ายเทข้อมูลไปยังตัวเครื่อง เพื่อประสานไปยังตัวเครื่องอื่นๆ

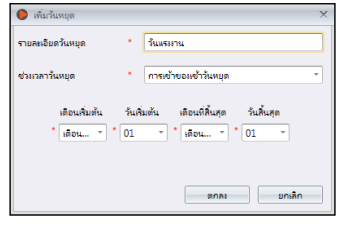

# ระดับการควบคุมการเข้าออกโดยประเภทของการยืนยันตัวตน

คุณสามารถเพิ่มระดับของความปลอดภัยในการควบคุมการเข้าออก โดยการประยุกต์ใช้วิธีต่างๆที่แตกต่างออกไปของประเภทการยืนยันตัวตน (การรวมเข้าด้วยกันของการยืนยันตัวตน) ในเวลาที่แตกต่างกัน ซึ่งการตั้งค่านี้ ผู้ใช้ต้องกระทำการยีนยันตัวตนหลายวิธีในช่วงเวลาที่กำหนดที่ตัวเครื่องเพื่อผ่านการเข้าออก

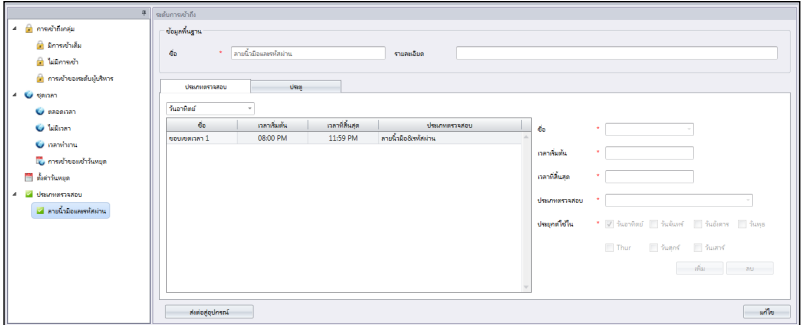

- 1. คลิก ประเภทการยีนยันความถูกต้อง จากพาเนลด้านซ้าน
- 2. คลิก เพิ่มประเภทการยืนยันความถูกต้อง
- 3. ชื่อ ประเภทการยืนยันความถูกต้อง ตัวอย่าง FP+รหัส
- 4. เลือก ชื่อ (คุณสามารถเลือกช่วงเวลาตั้งแต่ 1ถึง 50)
- 5. กำหนด เวลาเริ่มต้น และเวลาสิ้นสุด
- 6. เลือก ประเภทการยืนยันความถูกต้อง
- 7. คลิก เพิ่ม
- 8. ทำซำ้ตามขั้นตอนดังกล่าว หากคุณต้องการเพิ่มประเภทของการยืนยันตัวตนไปยังกลุ่ม
- 9. คลิก จัดเก็บ เพื่อจัดเก็บการตั้งค่า
- 10. คลิก ถ่ายเทข้อมูลไปยังตัวเครื่อง เพื่อประสานการตั้งค่าไปยังปลายทาง
- 11.คลิก ประตู
- 12.คลิก เพิ่ม เพื่อเลือกประตูที่จะใช้วิธีนี้
- 13.คลิก จัดเก็บ เพื่อจัดเก็บการตั้งค่า
- 14.คลิก ถ่ายเทข้อมูลไปยังตัวเครื่อง เพื่อประสานการตั้งค่าไปยังตัวเครื่อง

# บทที่ 6 การเฝ้าสังเกต

บทนี้จะแนะนำคุณเกี่ยวกับการเฝ้าสังเกตการเคลื่อนไหวของประตู โดย Ingress ในหลายวิธี

การเฝ้าสังเกตการเคลื่อนไหวของประตูเป็นส่วนที่สำคัญของซอร์ฟแวร์ระบบการควบคุมการเข้าออก ตัวเครื่องจำเป็นต้องส่งสัญญาณบอกเมื่อมีการเคลื่อนไหวของประตูที่ผิดปกติไปยัง Ingress โดยทันที ผ่านการเชื่อมต่อ TCP/IP หรืิอ RS485,

ซึ่งเป็นส่วนสำคัญชองการรักษาความปลอดภัยในเครือข่ายระหว่าง Ingress และตัวเครื่อง ื่อปกรณ์ตรวจจับที่ประตูจะต้องถูกติดตั้งเพื่อเชื่อมต่อเข้ากับตัวเครื่องทุกตัว อปกรณ์ตรวจจับที่ประตูจะเป็นสวิชต์แม่เหล็กที่ทำงานคล้ายกับ "สุนัขเฝ้าประตู″ ข องทุกๆประตู การเฝ้าสังเกตนี้ไม่สามารถใช้งานได้ หากไม่มีการติดตั้งอุปกรณ์ตรวจจับประตูที่ประตูและตัวเครื่อง

Ingress เสนอการเฝ้าสังเกตนี้ออกเป็น 2 ชนิด คุณสามารถเฝ้าสังเกตการเคลื่อนไหวของประตูในแบบ ประตูต่อประตู หรือแบบการเห็นภาพแผนที่เป็นชั้นๆไป แนะนำว่าควรที่มีแผนผังของแต่ละชั้นในสถานที่ทำงานและนำเข้าข้อมูลสู่ Ingress

เป็นแบบภาพแผนผัง คุณสามารถ ลากและวางในทุกๆประตูบนภาพแผนผังเพื่อให้งานต่อการเฝ้าสังเกต

คุณสามารปรับแต่งชนิดของเหตุการณ์ที่เกิดขึ้นในการแสดงภาพบน Ingress ซึ่งมีทั้งหมด 48ชนิด สำหรับ Ingress และ 14ชนิด สำหรับตัวเครื่องแบบสแตนอโลน เหตุการณ์ฉุกเฉินใดๆที่เกิดขึ้นจะรายงายไปยัง Ingress และจะแสดงออกสู่สาธารณะในภาพสีต่างๆ คุณสามารถเปิดใช้สัญญาณเตือนแบบเสียงเพื่อที่จะบอกให้คุณรู้ว่ามีเหตูการณ์ไม่ปกติเกิดขึ้น

Ingress สามารถส่งอีเมลล์ให้กับผู้ใช้ได้ทันทีเพื่อรายงานความผิดปกติที่เกิดขึ้น ดำเนินการตั้งค่าอีเมลล์เซิร์ฟเวอร์ SMTP เพื่อให้ Ingress สามารถส่งอีเมลล์ได้

นอกเหนือไปจากนั้น คุณสามารถเฝ้าสังเกตร่วมกับกระบวนการทำงานของกล้อง IP (Milestone หรือ EpiCamera) Ingress

สามารถฉายภาพต่อเนื่องเป็นวีดีโอความยาวได้จากซอฟต์แวร์การตรวจตราของคุณเพื่อให้คุณได้เห็นภาพเป็นเรื่องราว

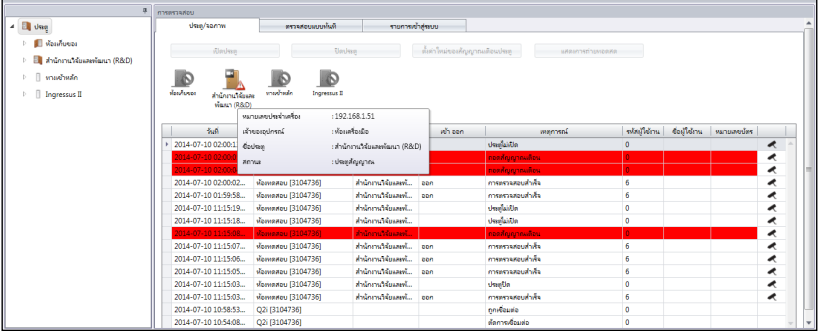

# การเฝ้าสังเกตโดยประตูหรือโซน

เปิดแถบ การเฝ้าสังเกต เพื่อแสดงภาพทุกประตูบนจอภาพ Ingress จะแสดงรายละเอียดของประตูเมื่อคุณย้ายเคอร์เซอร์ไปด้านบน คลิกที่กลุ่มประตูทางพาเนลด้านซ้าย คุณจะเห็นการมอบหมายประตูภายใต้กลุ่มประตูนี้

### ไอค่อนประตูแต่ละอันจะแสดงถึงสถานะปัจจุบันของประตู รายละเอียดดังต่อไปนี้

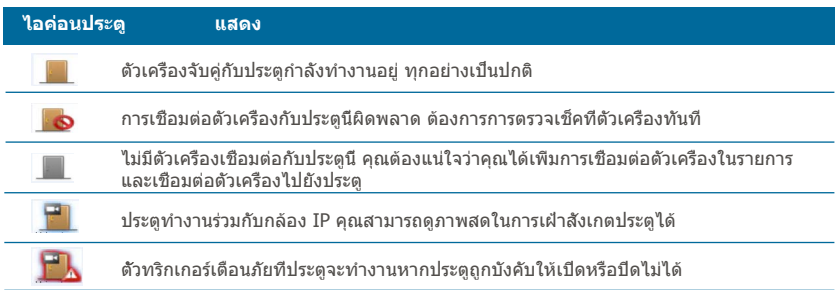

### การเคลื่อนไหวที่ได้ถูกส่งไปยังตัวเครื่องทุกตัวจะแสดงไว้ที่ด้านล่างของจอภาพ คุณสามารถเห็นบันทึกการเข้า-ออก ของผู้ใช้ทุกคน, การเคลื่อนไหวของประตู และตัวทริกเกอร์เตือนภัย

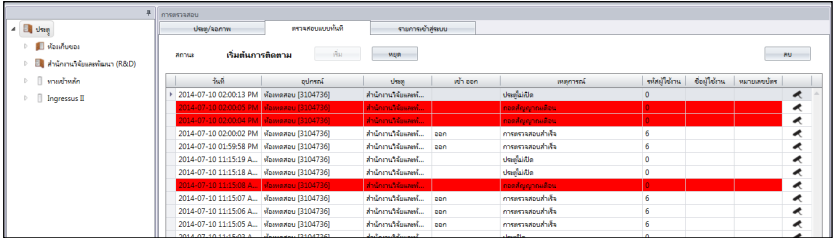

### การตั้งค่ารีโมท

คุณสามารถควบคุมการทำงานของประตูผ่านรีโมทจาก Ingress ซึ่งมีระยะห่างจาก คุณสามารถควบคุมการเปิด ปิดประตูหรือตั้งค่าสัญญาณเตือนที่ประตู

### **การเปิด/ปิดประตูด้วยรีโมทระยะห่าง**

- 1. เลือกประตูจาก ประตู/โซนเฝ้าสังเกต
- 2. คลิก เปิดประตู หรือปิดประตู

**หมายเหตุ:** คลิกปิดประตูเพื่อบังคับตัวเครื่อง/Ingress ให้เริ่มใช้งานระบบล็อคประตูทันที

### **เริ่มตั้งค่าสัญญาณเตือนที่ประตูใหม่**

- 1. เลือกประตูจาก ประตู/โซนเฝ้าสังเกต
- 2. คลิก ตั้งค่าสัญญาณเตือนที่ประตูใหม่

**หมายเหตุ:** การตั้งค่าสัญญาณเตือนที่ประตูใหม่นั้นกระทำได้เมื่อได้เริ่มใช้สัญญาณเตือนที่ประตู

## การตั้งค่าการเฝ้าสังเกต

กระบวนการเฝ้าสังเกตของIngressจะเริ่มต้นขึ้นทันทีโดยอัตโนมัตเมื่อคุณเริ่มเข้าหน้านี้ คุณสามารถเลือกหยุดกระบวนการนี้โดยคลิกที่ปุ่ม หยุดการเฝ้าสังเกตุ

ตัวทริกเกอร์ Ingress ที่ตัวคอมพิวเตอร์หรือแลปท็อปของคุณจะส่งสัญญาณเตือนเมื่อเกิดเหตุการณ์ไม่ปกติ คุณสามารถกดที่ปุ่ม หยุดเสียงสัญญาณ เพื่อบ่งบอกว่าคุณได้รับรู้ถึงการเตือนนั้นแล้ว

# การเฝ้าสังเกตในเวลาจริง

ในหน้าของ การเฝ้าสังเกตเวลาจริง จะแสดงการบันทึกข้อมูลของตัวเครื่องทุกตัว คุณสามารถเห็นการบันทึกบรรทัดต่อบรรทัด คุณสามารถหยุดกระบวนการนี้ ถ้าคุณต้องการที่จะเน้นไปที่เหตุการณ์บางเหตุการณ์ คลิกปุ่ม เริ่มต้น เพื่อกลับไปสู่ตำแหน่งเดิม

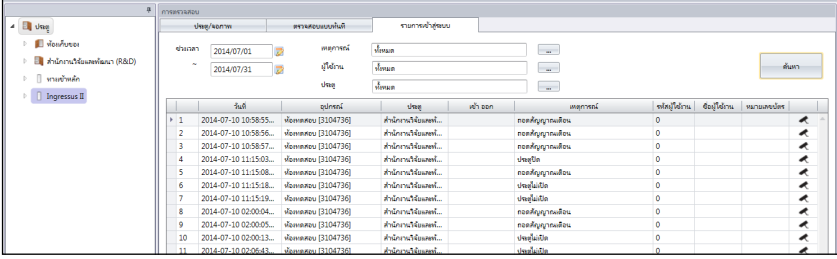

คุณจะเจอไอค่อนกล้องในบางการบันทึก นั่นบ่งชี้ว่าประตูได้ทำงานร่วมกันกับกล้อง IP คลิก2ครั้งที่ไอค่อนกล้องเพื่อจะดูภาพสดๆที่กล้อง IP กำลังบันทึกอยู่

เมื่อตัวทริกเกอร์กระตุ้นสัญญาณเตือนที่ประตู Ingress จะใส่เครื่องหมายสีแดงเพื่อเตือนคุณ คลิก2ครั้งเพื่อจะดูภาพวีดีโอจากซอฟแวร์การตรวจตราที่คุณอ้างอิงไว้

Ingress จะเก็บภาพตั้งแต่ 5 นาทีก่อนและหลัง ที่ตัวทริกเกอร์จะทำการกระตุ้นสะญญาณเตือน คุณสามารถส่งออกข้อมูลภาพในรูปแบบดิจิตอล (BMP, JPEC, PNG, GIF, TIFF) หรือจะเป็นรูปแบบไฟล์วีดีโิอ AVI หรือ MKV ก็ได้

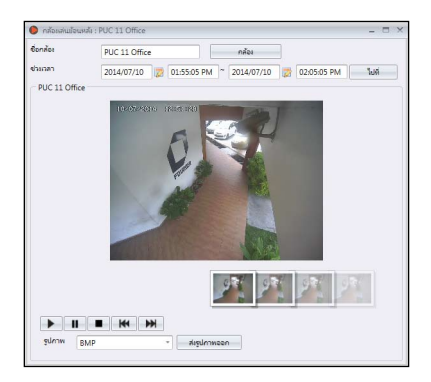

# รายการบันทึก

ค้นหาการบันทึก การเข้า-ออก หรือการบันทึกสัญญาณเตือนใน Ingress คุณสามารถหาได้ที่ภายใต้ รายการบันทึก

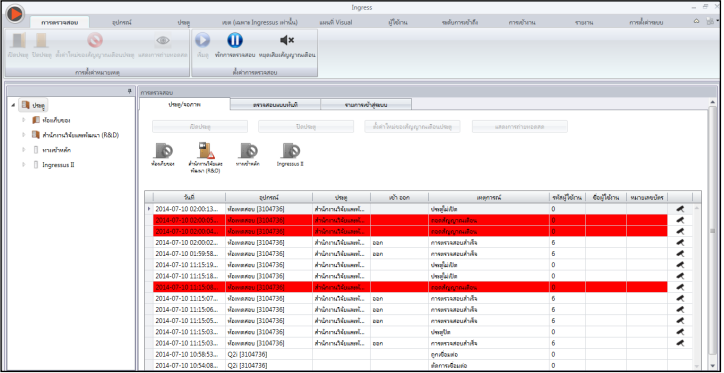

- 1. กำหนด เริ่มต้น และ สิ้นสุด วันที่บันทึก
- 2. เลือกประเภท ของการบันทึกที่ต้องการ (เหตุการณ์, ผู้ใช้, หรือ ตัวเครื่อง)
- 3. ระบุประเภท ของเหตุการณ์, ไอดีผู้ใช้ หรือ ไอดีตัวเครื่อง
- 4. คลิก ค้นหา

# แผนที่ลักษณะภาพ

คุณสามารนำเข้าข้อมูลแผนผังในแต่ละชั้น (รูปแบบ JPEC) ไปยัง Ingress เพื่อใช้ในแผนที่ลักษณะภาพ คุณสามารถ ลากและวางประตูลงบนแผนที่เพื่อที่จะให้การเฝ้าสังเกตสมบูรณ์ ในกรณีที่เหตุการณ์ไม่ปกติ ประตูจะกระพริบไฟร่วมกันกับส่งสัญญาณเตือนไปที่คอมพิวเตอร์ของ คุณ คุณสามารถเริ่มตั้งค่าสัญญาณเตือนที่ประตูใหม่ กลับไปดูบทที่ 6 การตั้งค่ารีโมทระยะห่าง. คุณสามารถเปิด ปิดประตูโดยการเลือกประตูจากในแผนที่ และกดที่ปุ่ม เปิดประตู หรือ ปิดประต

### การเพิ่มแผนที่ลักษณะภาพและประตู

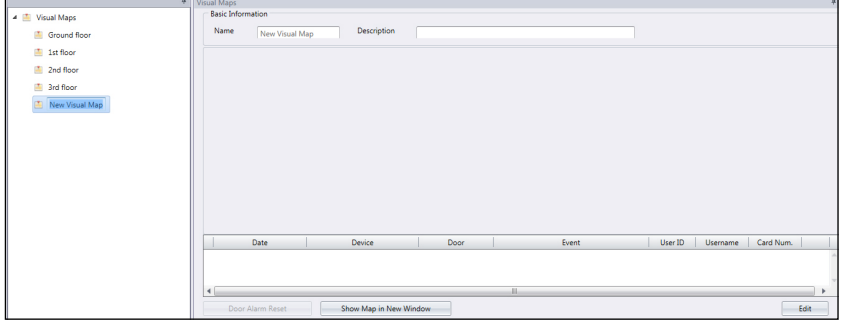

- 1. คลิก แผนที่ลักษณะภาพ จากพาเนลด้านซ้าย
- 2. คลิก เพิ่มแผนที่ลักษณะภาพ เพื่อสร้างแผนการเป็นชั้น
- 3. ชื่อ แผนการเป็นชั้น เช่น ชั้นที่3
- 4. กด แก้ไข เพื่อเริ่มการดำเนินการ

ตั้งค่าพื้นหลัง – เลือกแผนการเป็นชั้นเพื่อให้เห็นแผนที่เป็นลักษณะภาพ เพิ่มประตู – เลือกประตูเพื่อเพิ่มในแผนที่ลักษณะภาพ ลากประตูให้มาอยู่ในพื้นที่ของแผนที่

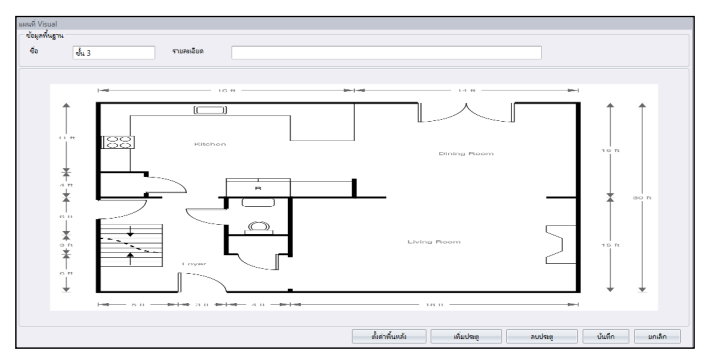

ลบประตู – เลือกไอค่อนประตูจากแผนที่ และคลิก ลบประตู เมื่อไม่ต้องการให้ประตูนั้นทำงานอีกต่อไป

5. คลิก จัดเก็บ เพื่อจัดเก็บการตั้งค่า

### เริ่มต้นกระบวนการเฝ้าสังเกต

คุษสามารถเริ่มต้นกระบวนการเฝ้าสังเกตได้โดยการ คลิกที่ เริ่มต้นการเฝ้าสังเกต ที่เมนูด้านบน คลิก หยุดการเฝ้าสังเกต ถ้าคุณต้องการหยุดกระบวนการนี้

คลิก แผนที่ลักษณะภาพ จากพาเนลด้านซ้าย และ Ingress จะแสดงภาพแผนที่ทุกอันทางพาเนลด้านขวา คลิกที่แผนที่ลักษณะภาพถ้าคุณต้องการดูรายละเอียด

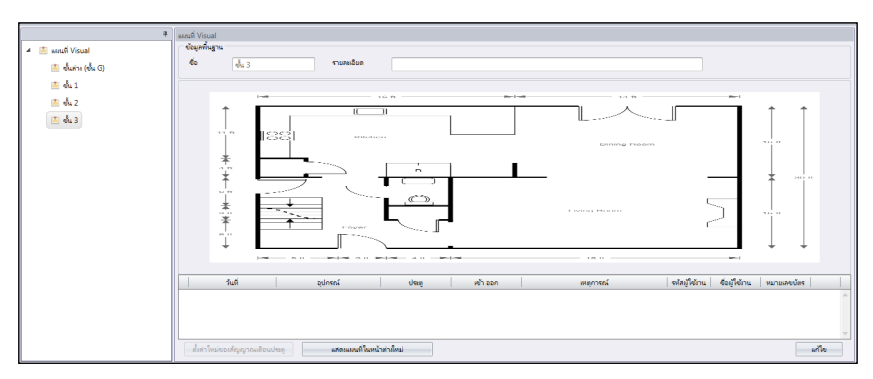

คลิก แสดงแผนที่ในหน้าต่างใหม่ และ Ingress จะแสดงภาพของแผนที่ที่คุณเลือกลงในหน้าต่างเฉพาะ คุณสามารถลากหน้าต่างเฉพาะนี้ใส่ลงจอแสดงภาพ LCD การเฝ้าสังเกตนี้ได้ตลอดเวลาการเฝ้าสังเกค

# บทที่ 7 การเข้างาน

บทนี้จะแนะนำคุณในการตั้งค่าตารางการตอกบัตร ซึ่งมีวัตถุประสงค์ในการบันทึกข้อมูล และเฝ้าสังเกตการเข้างาน รวมไปถึงการจัดการแผ่นรายงานการเข้างาน

Ingress จะเต็มไปด้วยการครอบคลุมทั้งเวลา และคุณสมบัติของการเข้างานที่สามารถปรับใช้ได้ในทุกอุตสาหกรรม เพื่อให้มีประสิทธิภาพในการใช้งาน, อันดับแรกต้องติดตั้งตารางการตอกบัตร ซึ่งประกอบไปด้วยตารางการทำงานในแต่ละสัปดาห์, การคำนวณกฎของเวลาในการทำงาน และการทำงานล่วงเวลา กระบวนการนี่ง่ายมาก, ผู้ใช้สามารถรายงานการเข้างานได้ที่ตัวเค รื่องทุกตัว Ingress จะดาวน์โหลดการบันทึกจากตัวเครื่องและดำเนินการตามเวลาการตอกบัตรเข้างาน จำนวนที่มากที่สุดของตารางการตอกบัตรของ Ingress คืิอ 999 ครั้ง

#### ตารางที่สำคัญ 3 ประเภทสามารถหาอ่านได้ใน Ingress

- รายสัปดาห์ ตารางการทำงานที่หมุนเวียนในแต่ละสัปดาห์ ตารางการทำงานแบบนี้เป็นตารางที่ใช้แพร่หลายมากที่สุดทั่วโลก คือการทำงานในวันธรรมดา และหยุดในวันหยุดสุดสัปดาห์
- รายวัน ตารางการทำงานที่หมุนเวียนในแต่ละวัน ตารางการทำงานนี้เหมาะสมกับการทำงานในหลายกะเวลา, ช่วงกะเวลากลางคืน, กะเปิด, การหมุนเวียนกะ ซึ่งตารางการทำงานจะเปลี่ยนทุกวัน
- ยืดยุ่น ตารางการทำงานลักษณะนี้ไม่ได้รวมถึง การมาทำงานล่าช้า, มาก่อนเวลา, เลิกช้ากว่าเวลา หรือ ทำงานล่วงเวลา ตารางนี้เหมาะสำหรับกลุ่มของคนที่ทำงานยืดยุ่น ตลอดเวลา หรือทำงานไม่เป็นเวลาที่แน่นอน

องค์ประกอบที่สำคัญถัดไป คือ กลุ่มตารางการปฎิบัติหน้าที่ หรือที่รู้กันดีว่าคือปฎิทินการทำงานประจำปี คุณสามารถแบ่งกลุ่มผู้ใช้ให้เป็นหนึ่งกลุ่มการทำงานที่ใช้กฎการทำงานเดียวกัน หรือปรับแต่งปฏิทินรายบุคคลให้เหมาะสมกับผู้ใช้ภายใต้ User Duty Planner ในแต่ละกลุ่มตารางปฏิบัติหน้าที่ ให้ปฏิบัติตามหนึ่งตารางการตอกบัตรของ จำนวนรวม 999 Ingress มีหลายประเภทของการลาหยุด การลงหยุดนั้นจะถูกบันทึกลงในตารางการเข้างาน และผู้ดำเนินการสามารถใส่ธงที่ช่องหมายเหตุหากการลานั้นมากกว่าการลาปกติ ผู้ใช้สามารถแจ้งฝ่ายการจัดการถึงการทำงานที่ผิดไปจากตารางงานปกติโดยใช้รหัสการทำงาน ในระหว่างที่ทำการยืนยันตัวตนในการเข้างาน , ผู้ใช้สามารถป้อนรหัสการทำงานที่ผิดไปจา กตารางงานปกติเพื่อที่จะอธิบายและทำการบันทึกการทำงานในเวลาผิดปกติได้

# ตารางประจำสัปดาห์ กฎในการตอกบัตร

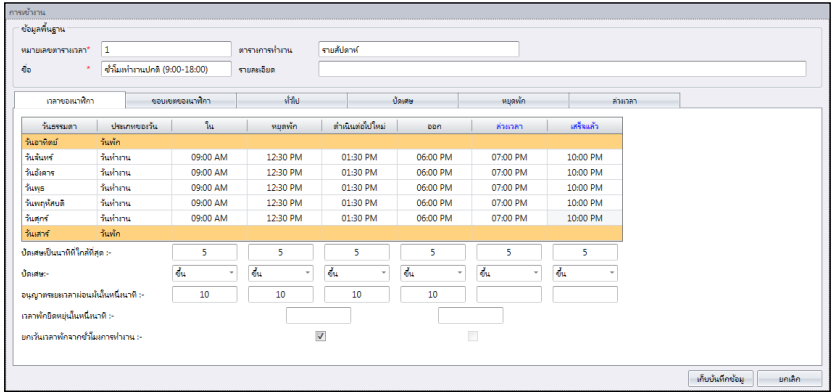

การตอกบัตรอ้างอิงถึง การตอกบัตรเข้างาน และ ออกจากงาน ที่ตัวเครื่องตอกบัตร Ingress ได้เสนอ 3ชุด 6คอลัมม์การตอกบัตรการเข้างาน

- 1. คลิก ตารางการตอกบัตร ภายใต้พาเนลด้านซ้าย
- 2. คลิก เพิ่มการตอกบัตร ตาราง
- 3. ป้อนไอดีที่จะใช้แทนในตาราง (แถวที่1-999)
- 4. ชื่อ ตาราง เช่น เวลาปกติ 9am-6pm
- 5. เลือกรายสัปดาห์ ตารางรายสัปดาห์
- 6. ใส่คำอธิบายในช่องหมายเหตุของตาราง เช่น ปรับใช้กับทุกระดับผู้บริหาร
- 7. คลิก ตกลง

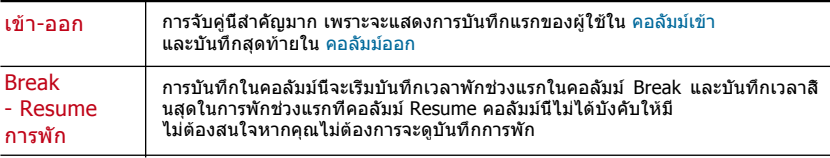

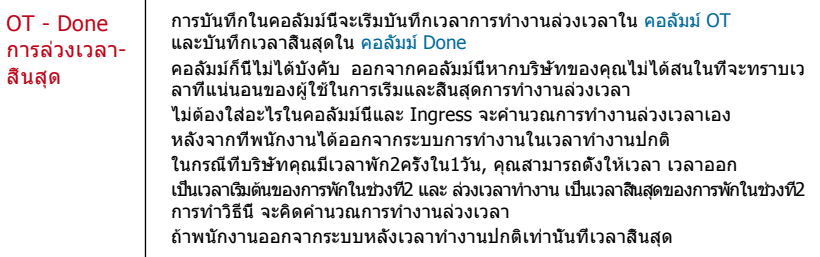

8. กำหนดเวลามาตรฐานในการรายงาน

เรียนรู้เกี่ยวกับการจับคู่การตอกบัตรในตารางต่อไปนี้

1. การปรับเวลา & การปรับเวลาให้ใกล้การเป็นนาทีมากที่สุด - ที่ทุกๆคอลัมม์ของการตอกบัตร , คุณสามารถตั้งค่า "Round to the Nearest Minutes" ตามนโยบายของบริษัท อ้างอิงจากตารางข้างล่างนี้เพื่อแนะนำการปรับเวลา

การปรับเวลาขึ้น: เมื่อพนักงานตอกบัตรที่เวลา 09.06am , เวลาเข้างานของเขาจะบันทึกที่ 09.15am , ถ้าคุณเลือกที่จะปรับเวลาขึ้น 15 นาที

การปรับเวลาลง: เมื่อพนักงานตอกบัตรเข้างานที่เวลา 09.06am, เวลาเข้างานของเขาจะบันทึกที่ 09.00am , ถ้าคุณเลือกการปรับเวลาลง

การปรับเวลาที่จุดกึ่งกลาง: เมื่อพนักงานตอกบัตรเข้างานที่เวลา 09.06am, เวลาเข้างานของเขาจะบันทึกที่ 09.07am , ถ้าคุณเลือกการปรับเวลาที่จุดกึ่งกลางของ 15 นาที

- 2. ยินยอมให้มีการผ่อนผันเวลาเป็นนาที ขึ้นอยู่กัยนโยบายของบริษัทของคุณด้วย ที่จะยอมให้มีการเข้างานล่าเช้าหรือก่อนเวลาหรือไม่ คุณสามารถตั้งค่าระยะเวลาการผ่อนผันเป็นนาทีในคอลัมม์ที่ให้มาภายใต้การกำหนดเวลาในตาราง, หากคุณต้องการกำหนดระยะเวลาการผ่อนผัน หรือคุณสามารถเว้นว่างในส่วนนี้หากทางบริษัทไม่ยินยอมให้มีระยะเวลาการผ่อนผัน
- 3. การยืดยุ่นเวลาพัก ลักษณะนี้ยินยอมให้บริษัทตั้งค่าระยะเวลาการพักที่แน่นอน ตัวอย่างเช่น จากเวลา 12.30pm ถึง 2.30pm ในช่วงระยะเวลาการพักนี้ พนักงานมีอิสระในการใช้ช่วงเว ลาพักนี้ แต่พวกเขาต้องคำนึงถึงเวลาที่ได้ในช่วงเวลาของการพักนี้ด้วย ถ้าบริษัทตั้งช่วงเวล าพักไว้เพียง 1ชม., พนักงานคนที่ใช้เวลาช่วงพักตั้งแต่ 1pm ต้องกลับเข้าทำงานอีกครั้งที่เ วลา 2pm และสำหรับใครที่ใช้ช่วงเวลาพักตั้งแต่ 12.45pm ต้องกลับเข้าทำงานอีกครั้งเวลา 1.45pm ถ้าพนักงานใช้ช่วงเวลาพักเหินกำหนดที่ได้รับนั้น Ingress จะใส่หมายเหตุไว้ที่ข้อมู ลการเข้างาน ไม่ต้องสนในวิธีนี้หากไม่เหมาะสมกับบริษัทของคุณ
- 4. ไม่รวมเวลาพักจากชั่วโมงการทำงาน กากบาทในช่องนี้หากบริษัทของคุณได้ทำการหักลบช ่วงเวลาพักออกจากจำนวนเวลาการทำงาน
- 5. คลิก ตกลง เพื่อจัดเก็บการตั้งค่า

### กฎของขอบเขตช่วงเวลา

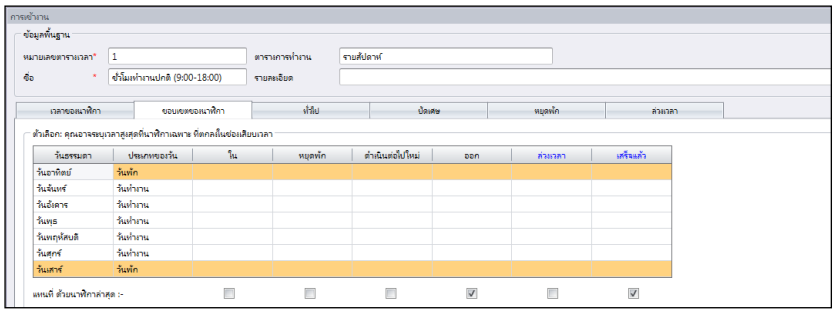

ขอบเขตช่วงเวลาเป็นตัวกำหนดช่วงเวลาที่มากที่สุดในหนึ่งการกำหนดเวลาในตารางที่สามารถบันทึกได้ ก่อนที่จะพิจารณาเวลาอื่นๆที่ตรงกันกับการกำหนดเวลาในตารางนั้นๆ ตัวอย่างเช่น เวลาเข้างาน 12.00 และเมื่อพนักงานตอกบัตรที่ 12.01, เวลาที่จดบันทึกจะเป็นใน คอลัมม์พัก Break แทนที่จะเป็น คอลัมม์เข้า In เมื่อคุณตั้งช่วงเวลาออกเป็น 6.00, เวลาใดก็ตามที่ตอกบัตรเข้ามาหลังเวลา 6.00 จะบันทึกเป็นคอลัมม์ถัดไปคือ คอลัมม์ OT คุณจำเป็นต้องตั้งค่าเวลา สำหรับช่วงเวลาการตอกบัตรของคอลัมม์ของการตอกบัตร

การแทนที่ด้วยการตอกบัตรล่าสุด – เมื่อคุณคลิกกากบาทในช่องนี้ Ingress จะเอาข้อมูลการตอกบัตรล่าสุดแทนที่ข้อมูลการตอกบัตร หลังจากที่กระบวนการดาวน์โหลดเสร็จสิ้น แนะนำให้คุณเลือกกากบาทช่องนี้สำหรับ คอลัมม์ออก Out และคอลัมม์สิ้นเสร็จ Done

- 1. คลิก ขอบเขตช่วงเวลาการตอกบัตร
- 2. คลิก แก้ไข
- 3. กำหนดเวลาในคอลัมม์ ขอบเขตเวลา
- 4. เลือกในช่อง แทนที่ด้วยการตอกบัตรล่าสุด สำหรับคอลัมม์ออก Out และ คอลัมม์สิ้นสุด Done Ingress จะทำการปรับปรุงข้อมูลอยู่เสมอสำหรับ2คอลัมม์นี้

### กฎทั่วไป

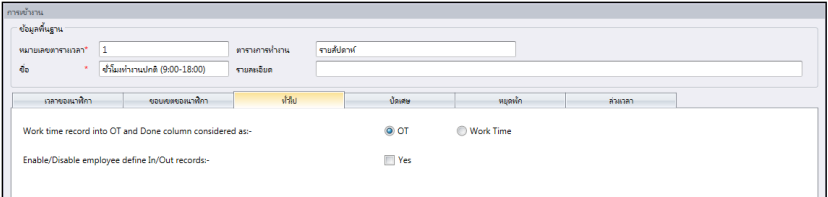

โดยทั่วไปแล้วคือการกำหนดว่าคุณต้องการที่จะพิจารณาเวลาการบันทึกใน คอลัมม์ล่วงเวลา และคอลัมม์สิ้นสุด ให้เสมือนการทำงานล่วงเวลาหรือการทำงานในเวลาปกติ คลิกเลือกให้เหมา ะสมกับตัวเลือกของคุณ ถ้าคุณเลือกให้เสมือนกับการทำงานล่วงเวลา

เวลาที่เพิ่มชึ้นจะถูกคำนวณรวมเข้าไปในเวลาทั้งหมดของพนักงานคนนั้นที่จะใช้ในตารางการต อกบัตร

### คุณสามารถจะกำหนดได้ด้วยว่า พนักงานจำเป็นต้องจำกัดสถานะของตนในช่วงเวลาการตอกบัตร คลิกในช่องนี้ถ้าคุณต้องการ

## กฎของการปรับเวลา

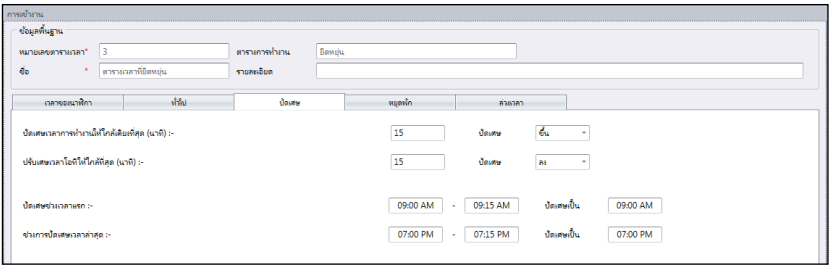

### การปรับเวลา คือ การกำหนด กฎ"การปรับเวลาของนาที" ที่ยินยอมในตารางการตอกบัตร และก ฎจะกำหนดการแสดงของเวลาในแผ่นตารางการเข้างาน

### เรียนรู้วิธีได้จากตารางข้างล้างนี้

### การปรับเวลาการทำงานให้ใกล้ที่สุด(เป็นนาที)

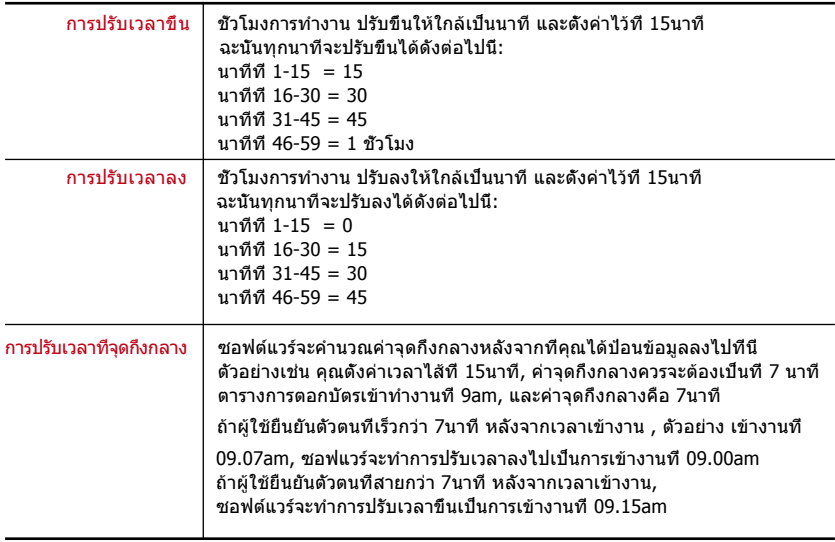

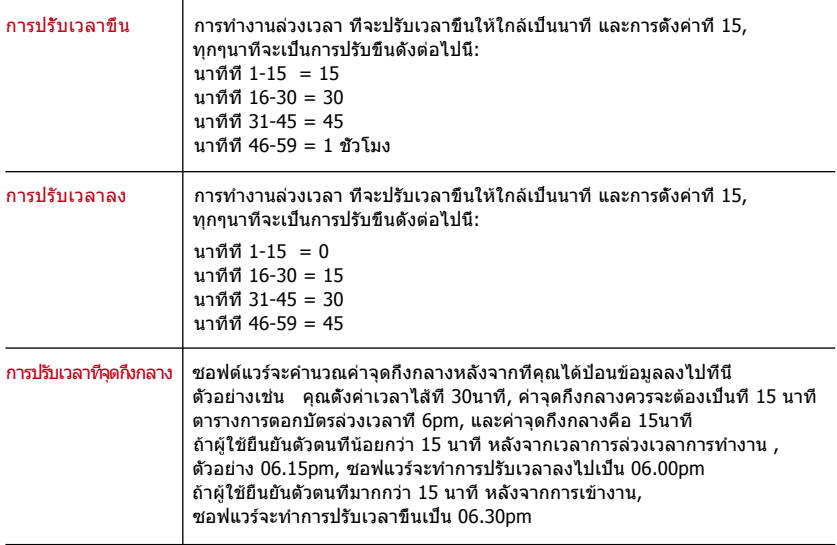

การปรับเวลาขึ้น หรือลงที่ใกล้เป็นนาที ของการทำงานล่วงเวลา

การปรับขอบเขตเวลาในครั้งแรก - การทำงานนี้ใช้สำหรับ เวลาเข้า เท่านั้น คุณสามารถปรับเวลาเข้าให้ตรงกับความต้องการของคุณ ตัวอย่าง: รายการที่อยู่ระหว่าง 09.01am-09.15am จะถูกปรับเวลาให้เป็น 09.00am

การปรับขอบเขตเวลาครั้งสุดท้าย - การทำงานนี้ใช้สำหรับ เวลาออก เท่านั้น ตัวอย่าง : รายการที่อยู่ระหว่าง 05.01pm-05.15pm จะถูกปรับเวลาให้เป็น 05.00pm

## กฎการพัก

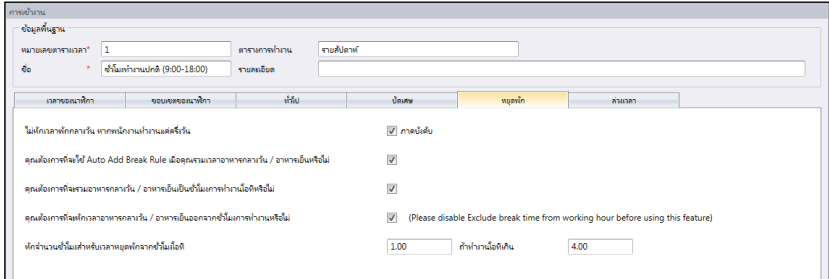

### การพัก คือ การกำหนด กฎ"เวลาในการพัก" ที่ยินยอมในตารางการตอกบัตร และกฎจะกำหนดกา รแสดงของเวลาในแผ่นตารางการเข้างาน

เรียนรู้กฎของการพักได้จากตารางดังต่อไปนี้

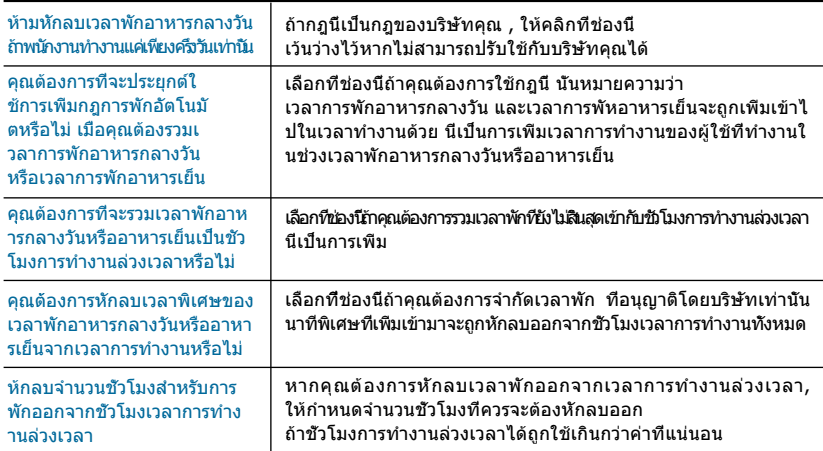

# กฎการล่วงเวลา

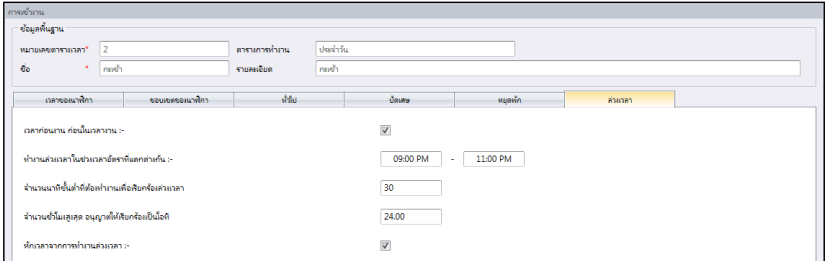

### การล่วงเวลาคือ การกำหนดกฎของการล่วงเวลาในตารางการตอกบัตรแต่ละสัปดาห์ ข้อมูลเพิ่มเติมในตารางข้างล่างนี้

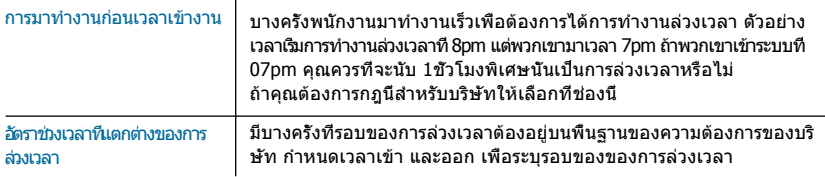

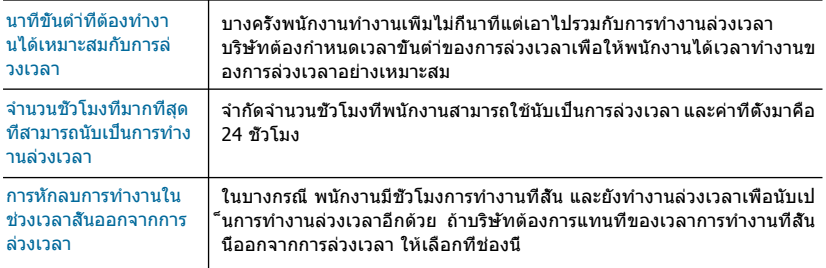

# ตารางประจำวัน

ตารางการตอกบัตรรายวัน จะสามารถใข้ได้ต่อเมื่อคุณเพิ่มตารางใหม่ และเลือก รายวัน จากชนิดของตารางการทำงาน ตารางการตอกบัตรรายวัน เหมาะสมกับตารางพื้นฐานรายวัน

ตารางนี้เหมาะสมกับการทำงานเป็นกะเวลา, กะกลางคืน, กะเปิด, การหมุนเวียนกะ, และอื่นๆ ในขณะที่ตารางการทำงานเปลี่ยนแปลงทุกวัน มีทั้งหมด 6 แถบ ที่จะตั้งค่าสำหรับตารางการตอ กบัตรรายสัปดาห์

- 1. คลิก ตารางการตอกบัตร ที่พาเนลด้านซ้าย
- 2. คลิก เพิ่มตางรางการตอกบัตร
- 3. ป้อนไอดีที่จะใช้เรียกตาราง (จาก 1-999)
- 4. ชื่อของตาราง เช่น ชั่วโมงปกติ 9am ถึง 6pm
- 5. เลือก รายวัน ภายใต้ตารางการทำงาน
- 6. ใส่คำอธิบายหมายเหตุของตาราง เช่น สำหรับพนักงานโรงงาน
- 7. คลิก ตกลง

### กฎการตอกบัตร

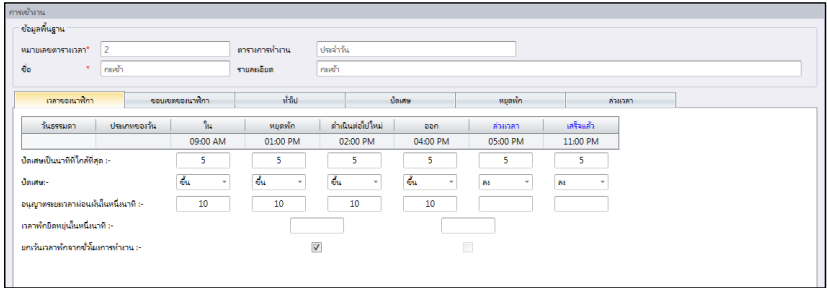

การตอกบัตรอ้างอิงถึง การตอกบัตรเข้างาน และ ออกจากงาน ที่ตัวเครื่องตอกบัตร Ingress ได้เสนอ 3ชุด 6คอลัมม์การตอกบัตรการเข้างาน มีทั้งหมด 6 คอลัมม์ ที่กำหนดในตารางตอกบัต รประจำวัน เมื่อกำหนดเวลาการตอกบัตร Ingress

#### จะยอมรับเวลานั้นๆและใส่เข้าในคอลัมม์การตอกบัตรที่เหมาะสม ตัวอย่าง ถ้าคุณใส่ 9.00am เป็นเวลาเข้า ใครก็ตามที่เข้าเวลา 9.00am ก็จะเป็นคอลัมม์เข้า

#### กำหนดเวลามาตรฐานในการรายงาน

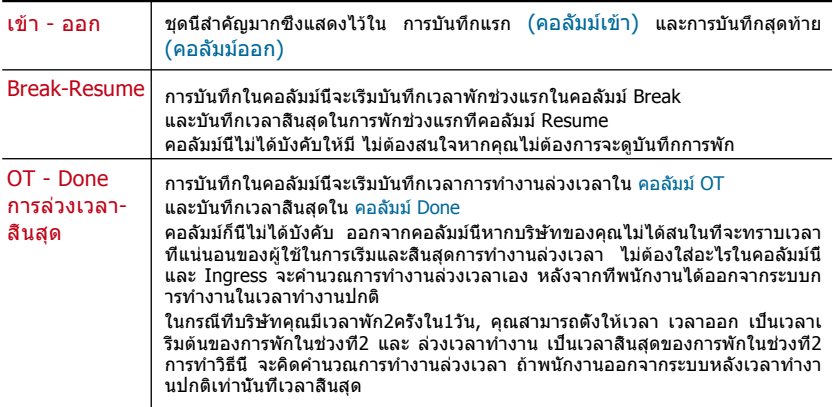

1. การปรับเวลา & การปรับเวลาให้ใกล้การเป็นนาทีมากที่สุด - ที่ทุกๆคอลัมม์ของการตอกบัตร , คุณสามารถตั้งค่า "Round to the Nearest Minutes" ตามนโยบายของบริษัท อ้างอิงจากตา รางข้างล่างนี้เพื่อแนะนำการปรับเวลา

การปรับเวลาขึ้น: เมื่อพนักงานตอกบัตรที่เวลา 09.06am , เวลาเข้างานของเขาจะบันทึกที่ 09.15am , ถ้าคุณเลือกที่จะปรับเวลาขึ้น 15 นาที

การปรับเวลาลง: เมื่อพนักงานตอกบัตรเข้างานที่เวลา 09.06am, เวลาเข้างานของเขาจะบันทึกที่ 09.00am , ถ้าคุณเลือกการปรับเวลาลง

 การปรับเวลาที่จุดกึ่งกลาง: เมื่อพนักงานตอกบัตรเข้างานที่เวลา 09.06am, เวลาเข้างานของเขาจะบันทึ กที่ 09.07am , ถ้าคุณเลือกการปรับเวลาที่จุดกึ่งกลางของ 15 นาที

- 2. ยินยอมให้มีการผ่อนผันเวลาเป็นนาที ขึ้นอยู่กัยนโยบายของบริษัทของคุณด้วย ที่จะยอมใ ห้มีการเข้างานล่าเช้าหรือก่อนเวลาหรือไม่ คุณสามารถตั้งค่าระยะเวลาการผ่อนผันเป็นนาทีใ นคอลัมม์ที่ให้มาภายใต้การกำหนดเวลาในตาราง , หากคุณต้องการกำหนดระยะเวลาการผ่อ นผัน หรือคุณสามารถเว้นว่างในส่วนนี้หากทางบริษัทไม่ยินยอมให้มีระยะเวลาการผ่อนผัน
- 3. การยืดยุ่นเวลาพัก ลักษณะนี้ยินยอมให้บริษัทตั้งค่าระยะเวลาการพักที่แน่นอน ตัวอย่างเช่น จากเวลา 12.30pm ถึง 2.30pm ในช่วงระยะเวลาการพักนี้ พนักงานมีอิสระในการใช้ช่วงเว ลาพักนี้ แต่พวกเขาต้องคำนึงถึงเวลาที่ได้ในช่วงเวลาของการพักนี้ด้วย ถ้าบริษัทตั้งช่วงเวล าพักไว้เพียง 1ชม., พนักงานคนที่ใช้เวลาช่วงพักตั้งแต่ 1pm ต้องกลับเข้าทำงานอีกครั้งที่เ วลา 2pm และสำหรับใครที่ใช้ช่วงเวลาพักตั้งแต่ 12.45pm ต้องกลับเข้าทำงานอีกครั้งเวลา 1.45pm ถ้าพนักงานใช้ช่วงเวลาพักเหินกำหนดที่ได้รับนั้น Ingress จะใส่หมายเหตุไว้ที่ข้อมู ลการเข้างาน ไม่ต้องสนในวิธีนี้หากไม่เหมาะสมกับบริษัทของคุณ
- 4. ไม่รวมเวลาพักจากชั่วโมงการทำงาน กากบาทในช่องนี้หากบริษัทของคุณได้ทำการหักลบ ช่วงเวลาพักออกจากจำนวนเวลาการทำงาน ไม่ต้องสนใจลักษณะนี้หากไม่เหมาะสมกับบริษั ทคุณ
- 5. คลิก ตกลง เพื่อจัดเก็บการตั้งค่า

### กฎของขอบเขตช่วงเวลา

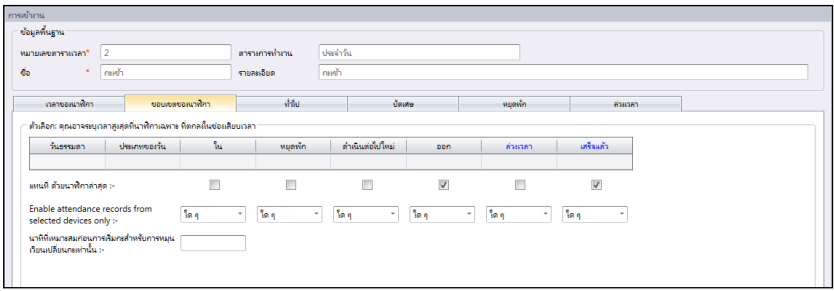

### ขอบเขตเวลาของการตอกบัตร

การระบุเวลาที่ชัดเจนเพื่อคำนึงถึงเวลาการตอกบัตรที่แน่นอน ก่อนที่จะมีการบันทึกที่สอดคล้อง กันกับเวลาการตอกบัตร ตัวอย่าง ถ้าคุณระบุขอบเขตเวลาการตอกบัตรเข้าไว้ที่ 12pm การตอก บัตรใดๆก็ตามที่เกิดขึ้นก่อนเวลา 12pm จะบันทึกเป็นเวลาเข้า และการตอกบัตรหลังจาก 12pm จะบันทึกเป้นการพัก

#### การตอกบัตรล่าสุด

คลิกที่การตรวจสอบนี้ จะทำให้ระบบบันทึกการเปลี่ยนแปลงล่าสุดของขอบเขตเวลาการตอ กบัตร ตัวอย่าง ถ้าเวลาอย่างเป็นทางการที่คุณต้องออกเป็น 6pm และคุณออกที่ 6.05pm, กลับเข้ามาอีกครั้งที่ 06.15pm, ไม่ว่าคุณจะเข้าออกอีกกี่ครั้ง ซอฟต์แวร์จะทำการบันทุกที่เวล าล่าสุดคือ 06.15pm อย่างไรก็ตาม ไม่แนะนำให้เลือกช่องนี้ใน 4 คอลัมม์แรกคือ IN, BREAK, RESUME และ OT

**หมายเหตุ:** แนะนะให้คุณใช้ตัวเลือกนี้กับกฎของ OUT และ DONE เท่านั้น เพราะคอลัมม์การตอกบัตร2คอลัมม์ นี้ ควรจะบันทึกการเคลื่อนไหวล่าสุดของการตอกบัตร

ตารางการตอกบัตรรายวัน ควรที่จะใช้กับตารางสำหรับการทำงานเป็นทำงานแบบหมุนเวียนกะเว ลา คุณสามารถระบุนาทีที่เหมาะสมของการเริ่มกะ การหมุนเวียนกะ หมายถึง ตารางการทำงานด้ วยชั่วโมงกำหนดเปลี่ยนเป็นช่วงๆ

**For example** ตัวอย่าง คนคนนึงทำงาน 4 วัน จากเวลา 08.00am-04.00pm, ต่อด้วยอีก 4วัน เวลา 04.00pm ถึงเที่ยงคืน ,ต่อด้วยอีก 4 วัน ตั้งแต่เที่ยงคืน ถึง 08.00am และหมุนเวียนกลับซำ้แบบเดิม

# กฎทั้วไป

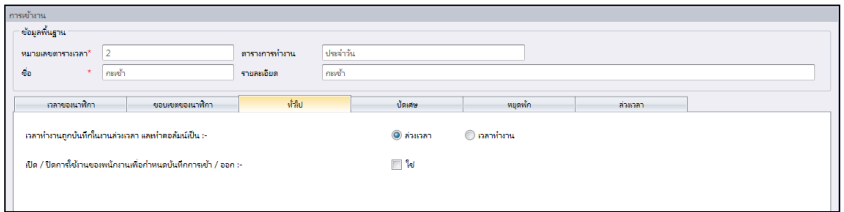

โดยทั่วไปคือ การกำหนดไม่ว่าคุณจะต้องการพิจารณาเวลาในการบันทึกลงในคอลัมม์การล่วง เวลา และ คอลัมม์สิ้นสุด เพื่อที่จะพิจารณาให้เหมือนกับเป็นการล่วงเวลา หรือการทำงานปกติ ถ้าคุณคลิก ล่วงเวลา, เวลาจะคำนวนทั้งหมดของเวลาที่พนักงานใช้ในตารางการตอกบัตร ถ้าคุณคลิก เวลาทำงานปกติ, การล่วงเวลาจะไม่คำนวณให้

คุณสามารถจะกำหนดได้ด้วยว่า พนักงานจำเป็นต้องจำกัดสถานะของตนในช่วงเวลาการตอกบัตร คลิกในช่องนี้ถ้าคุณต้องการ

### กฎการปรับเวลา

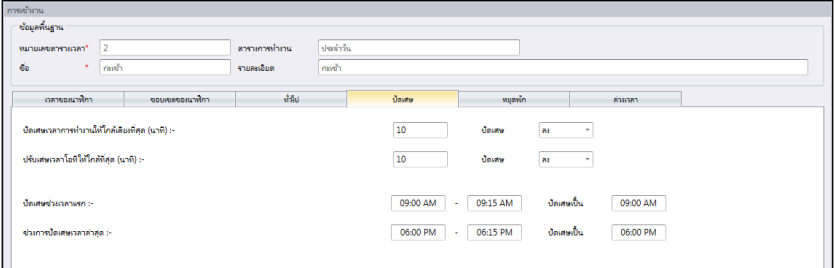

การปรับเวลา คือ การกำหนด กฎ"การปรับเวลาของนาที" ที่ยินยอมในตารางการตอกบัตร และก ฎจะกำหนดการแสดงของเวลาในแผ่นตารางการเข้างาน

### การปรับเวลาขึ้น หรือลงที่ใกล้เป็นนาที ของเวลาการทำงาน

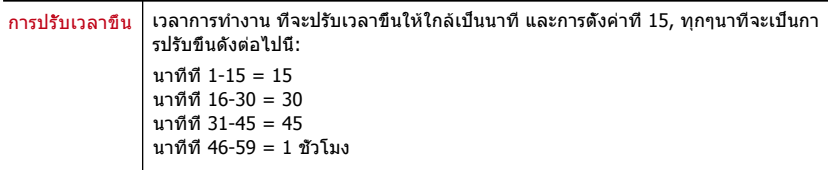

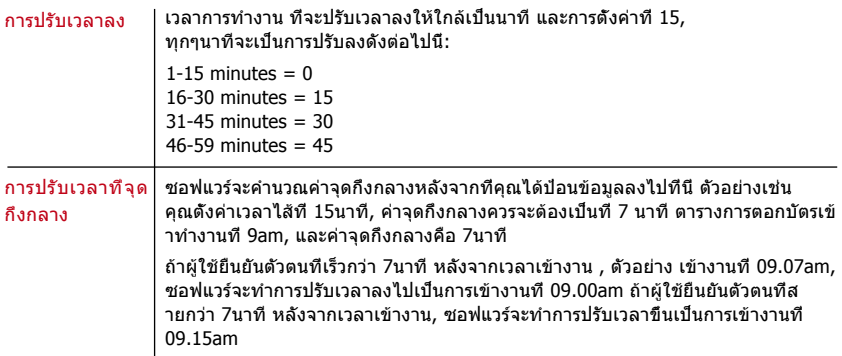

### การปรับเวลาขึ้น หรือลงที่ใกล้เป็นนาที ของการทำงานล่วงเวลา

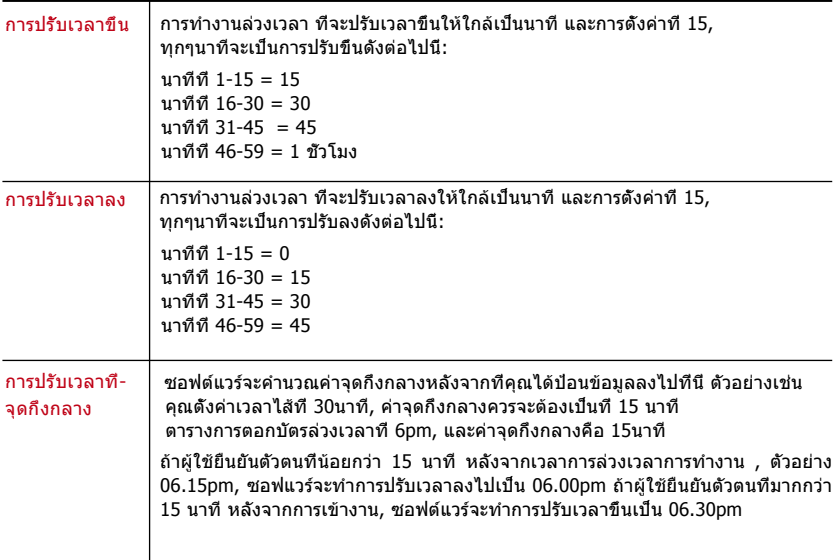

การปรับขอบเขตเวลาในครั้งแรก - การทำงานนี้ใช้สำหรับ เวลาเข้า เท่านั้น คุณสามารถปรับเ วลาเข้าให้ตรงกับความต้องการของคุณ ตัวอย่าง: รายการที่อยู่ระหว่าง 09.01am-09.15am จะถูกปรับเวลาให้เป็น 09.00am

การปรับขอบเขตเวลาครั้งสุดท้าย - การทำงานนี้ใช้สำหรับ เวลาออก เท่านั้น ตัวอย่าง : รายการที่อยู่ระหว่าง 05.01pm-05.15pm จะถูกปรับเวลาให้เป็น 05.00pm

## กฎการพัก

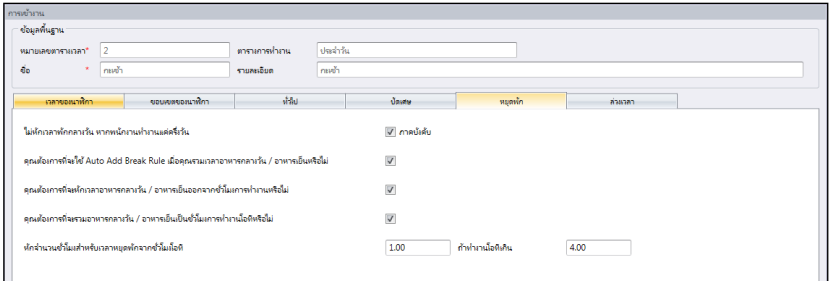

### การพัก คือ การกำหนด กฎ"เวลาในการพัก" ที่ยินยอมในตารางการตอกบัตร และกฎจะกำหนดกา รแสดงของเวลาในแผ่นตารางการเข้างาน

### เรียนรู้กฎของการพักได้จากตารางดังต่อไปนี้

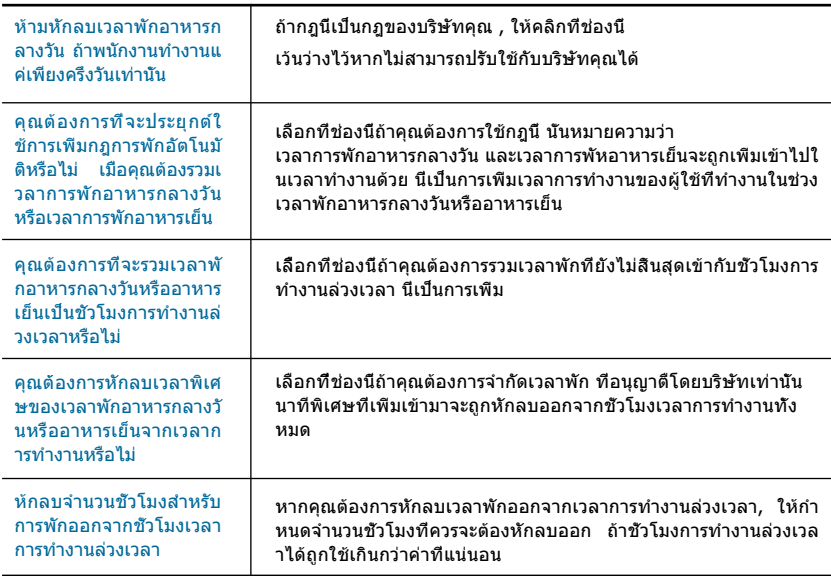

**หมายเหตุ:** ระบุกฎพื้นฐานของบริษัทของคุณ เว้นว่างไว้หากไม่เหมาะสมที่จะใช้ในสภาพแวดล้อมของคุณ

### กฎการล่วงเวลา

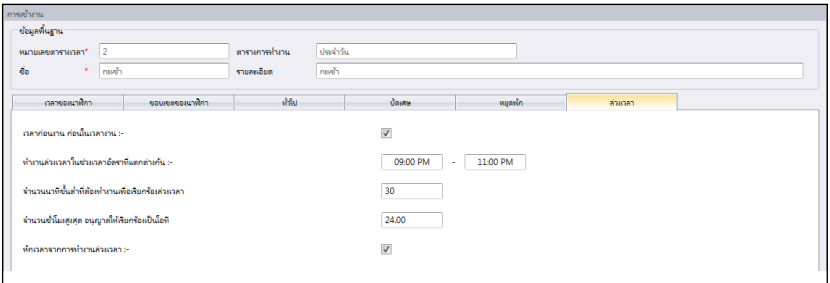

### การล่วงเวลาคือ การกำหนดกฎของการล่วงเวลาในตารางการตอกบัตรแต่ละสัปดาห์ ที่คุณสามารถกำหนดขึ้นได้ที่นี่

### เรียนรู้กับกฎในตารางข้างล่างนี้

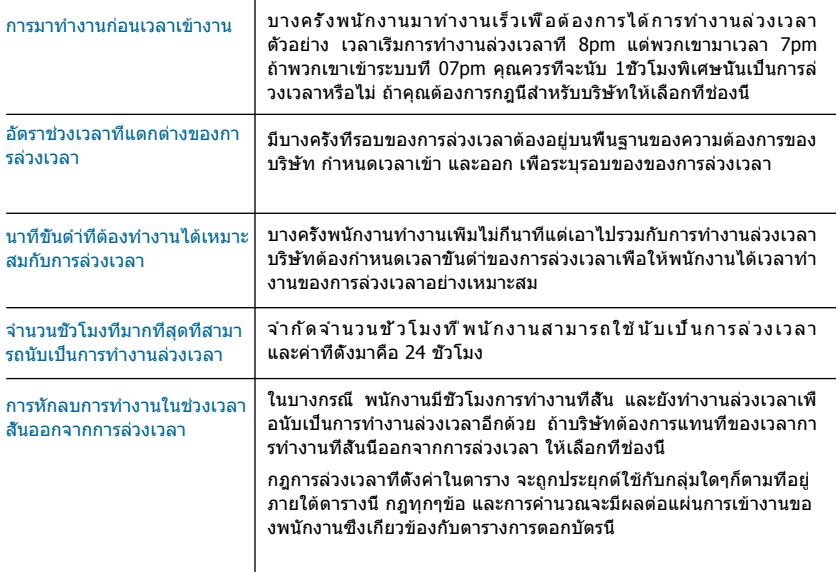

# ตารางยืดยุ่น

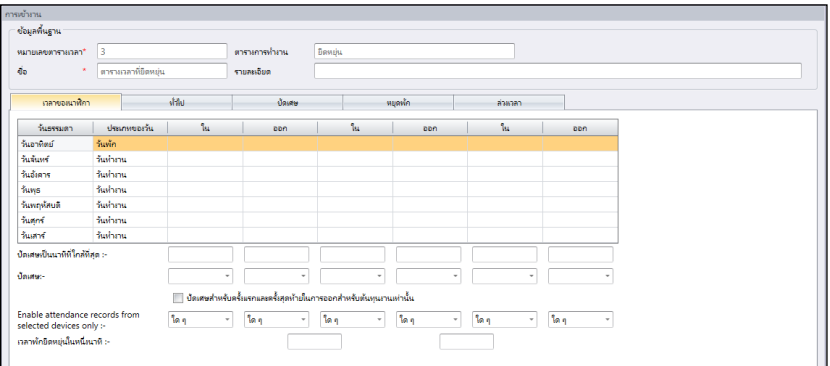

ตารางการตอกบัตรที่ยืดยุ่น คือ การทำงานของตารางที่ไม่ได้รวม การเข้างานช้า, การออกงานก่อน หรือการล่วงเวลา ลักษณะนี้เหมาะสมกับกลุ่มผู้ทำงานที่งานของเขาไม่แน่นอน

- 1. คลิก ตารางการตอกบัตร ที่พาเนลด้านซ้าย
- 2. คลิก เพิ่มตารางการตอกบัตร
- 3. ป้อนไอดี เพื่อแสดงตาราง (จาก1 ถึง 999)
- 4. ชื่อของตาราง เช่น ชั่วโมงการทำงาน 9am ถึง 6pm
- 5. เลือกยืดยุ่น ภายใต้ตารางงาน
- 6. ใส่คำอธิบายที่หมายเหตุของตาราง เช่น ใช้กับระดับผู้บริหาร
- 7. คลิก ตกลง

### กฎการตอกบัตร

การตอกบัตร กล่าวถึง การที่ใครคนหนึ่งทำการตอกบัตรเข้า และออก จากเครื่องตอกบัตร ้อย่างไรก็ตาม ตารางยืดย่นนี้ไม่ได้ใช้กับเวลาที่กำหนดไว้ต่อการรายงานการเข้างาน คุณสามารถละเว้น 6 ช่วงเวลาการตอกบัตร

- 1. กำหนดประเภทของวันสำหรับทุกๆแถว
- 2. การปรับเวลา และ การปรับเวลาให้ใกล้เป็นนาที: ทุกๆคอลัมม์การตอกบัตร, คุณสามารถกำห นดเวลาให้ใกล้เป็นนาที นั่นหมายถึง การบันทึกการเข้างานจะถูกปรับเวลาให้ใกล้เป็นนาที ตัวอย่างการปรับเวลา:

การปรับเวลาขึ้น: เมื่อพนักงานตอกบัตรที่เวลา 09.06am , เวลาเข้างานของเขาจะบันทึกที่ 09.15am , ถ้าคุณเลือกที่จะปรับเวลาขึ้น 15 นาที

การปรับเวลาลง: เมื่อพนักงานตอกบัตรเข้างานที่เวลา 09.06am, เวลาเข้างานของเขาจะบันทึกที่ 09.00am , ถ้าคุณเลือกการปรับเวลาลง

การปรับเวลาที่จุดกึ่งกลาง: เมื่อพนักงานตอกบัตรเข้างานที่เวลา 09.06am, เวลาเข้างานของเขาจะบันทึก ที่ 09.07am , ถ้าคุณเลือกการปรับเวลาที่จุดกึ่งกลางของ 15 นาที

### 3. การยืดยุ่นเวลาพัก

- 4. ลักษณะนี้ยินยอมให้บริษัทตั้งค่าระยะเวลาการพักที่แน่นอน ตัวอย่างเช่น จากเวลา 12.30pm ถึง 2.30pm ในช่วงระยะเวลาการพักนี้ พนักงานมีอิสระในการใช้ช่วงเวลาพักนี้ แต่พวกเขาต้อง คำนึงถึงเวลาที่ได้ในช่วงเวลาของการพักนี้ด้วย ถ้าบริษัทตั้งช่วงเวลาพักไว้เพียง 1ชม., พนักง านคนที่ใช้เวลาช่วงพักตั้งแต่ 1pm ต้องกลับเข้าทำงานอีกครั้งที่เวลา 2pm และสำหรับใครที่ใ ช้ช่วงเวลาพักตั้งแต่ 12.45pm ต้องกลับเข้าทำงานอีกครั้งเวลา 1.45pm ถ้าพนักงานใช้ช่วงเว ลาพักเกินกำหนดที่ได้รับนั้น Ingress จะใส่หมายเหตุไว้ที่ข้อมูลการเข้างาน ไม่ต้องสนในวิธีนี้ หากไม่เหมาะสมกับบริษัทของคุณ
- 5. มีปุ่มที่คุณจะสามารถเลือกเพื่อประยุกต์ใช้การปรับเวลาสำหรับ การเข้าครั้งแรก และ การออกครั้งสุดท้าย เพื่อให้เหมาะสมกับค่าจ้างของงาน ปล่อยว่างไว้หากคุณไม่ต้องการใช้กับ กฎนี้กับข้อมูลการเข้างานของคุณ
- ช่อมูลที่นฐาน  $\begin{array}{c}\n\text{minavariant} \\
\hline\n\end{array}\n\quad \begin{array}{c}\n\hline\n\end{array}\n\quad \begin{array}{c}\n\hline\n\end{array}\n\quad \text{sum}\n\end{array}$ ตาราเอารู้ง่างาน Bewis → ตาราแวลาที่อิตหยุ่น  $\vec{d}_0$ รามละอิมด กลายอสมาฬิกา didn't **Course Shinan**  $m$ parta $m$ กรุณาระบุจำนวนสูงสุดในการตอกบัตรเข้า - ออกสำหรับตารางเวลาขั้วโมงยืดหยุ่นนี้  $\overline{3}$ เปิด / ปิดการใช้งานของหนักงานเพื่อกำหนดบันทึกการเข้า / ออก<br>- (พนักงานกดปุ่มกุญแจสำคัญในการกำหนดสถานะในระหว่างการรายงานการเข้าร่วมงาน)  $\Box$  Yes V Yes เปิด / ปิดภาพใช้งานของหนักงานเพื่อกำหนดขนัสการทำงานสำหรับบันทึกต้นหนของงาน ช้วโมงการทำงานสูงสุดที่จะได้รับการพิจารณาเป็นวันที่ทำงานเดียวกัน ารแยกชั่วโมงระหว่างการตอกบัตรออกและภายหลังจากการตอกบัตรเพื่อที่จะมีสิทธิได้ ในวันถัดไป<br>(เช่นเวลาพัก) วลาที่ออกจากระบบส่าสุดเพื่อการพิจารณาว่าเป็นวันทำงานเดียวกัน<br>(แนะนำสำหรับเวลาออกจากระบบล่าสุดหลังจากเวลา 00: 00/12: 00 PM) 04:00 AM ตอกบัตรติดต่อกันสองครั้นในช่องตอกบัตร ถ้าภายในนาทิชอง  $15$
- 6. คลิก ตกลง เพื่อจัดเก็บการตั้งค่า

กฎทั่วไป

มีกฎทั่วไปที่คุณจำเป็นต้องตั้งค่าของตารางการตอกบัตรยืดยุ่น เพราะพนักงานคนที่จะใช้ตารางนี้ จะไม่ปฏิบัติตามตารางทำงานปกติ เหมือนกับตารางรายวันและ รายสัปดาห์

### เรียนรู้เกี่ยวกับกฎของตารางยืดยุ่นได้ดังต่อไปนี้

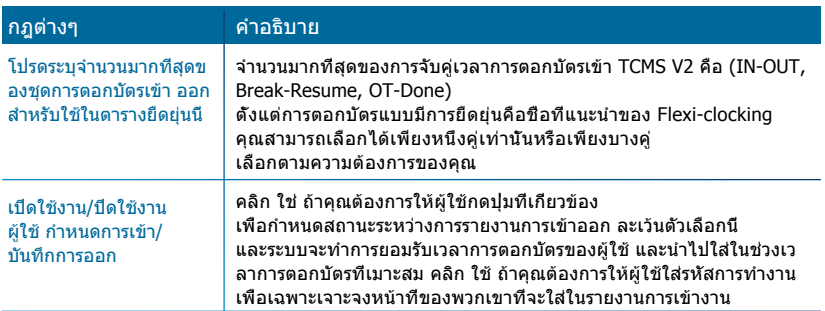

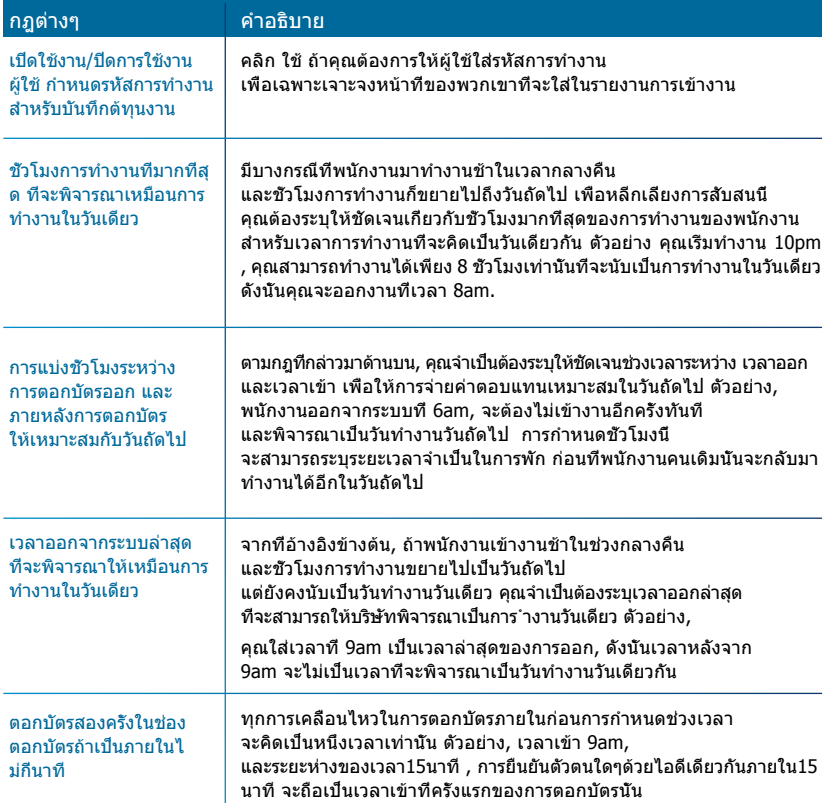

# กฎการปรับเวลา

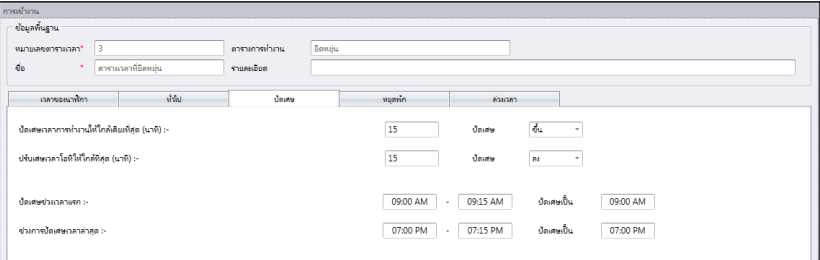

#### การปรับเวลา คือ การกำหนด กฎ"การปรับเวลาของนาที" ที่ยินยอมในตารางการตอกบัตร และกฎจะกำหนดการแสดงของเวลาในแผ่นตารางการเข้างาน
### เรียนรู้เกี่ยวกับการปรับเวลาได้ตามตารางดังต่อไปนี้

#### การปรับเวลาขึ้น หรือลงที่ใกล้เป็นนาที ของเวลาการทำงาน

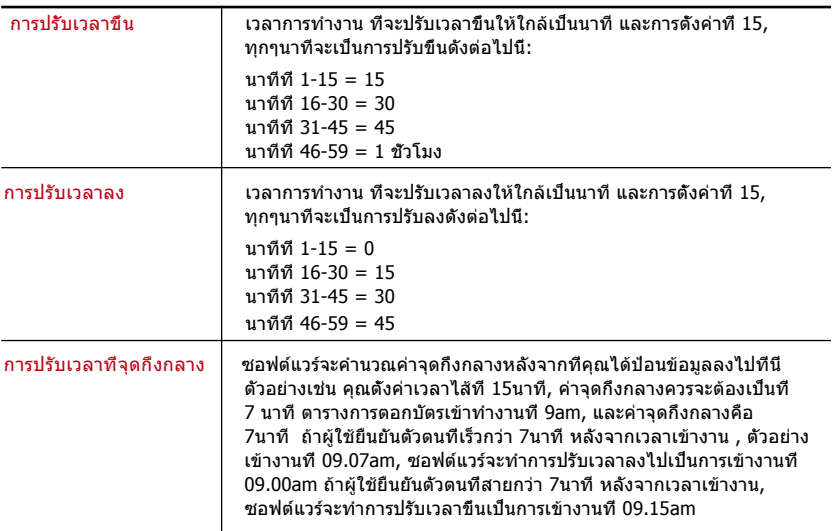

## การปรับเวลาขึ้น หรือลงที่ใกล้เป็นนาที ของการทำงานล่วงเวลา

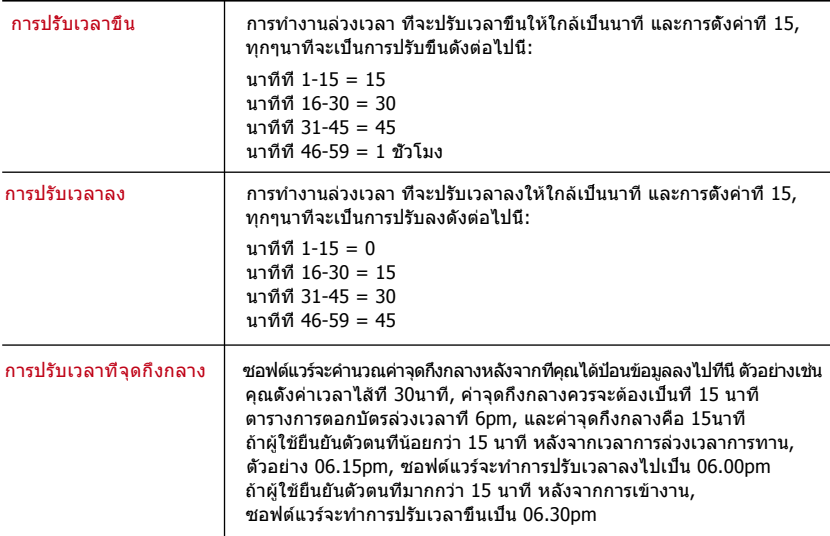

การปรับขอบเขตเวลาในครั้งแรก - การทำงานนี้ใช้สำหรับ เวลาเข้า เท่านั้น คุณสามารถปรับเวลาเข้าให้ตรงกับความต้องการของคุณ ตัวอย่าง: รายการที่อยู่ระหว่าง 09.01am-09.15am จะถูกปรับเวลาให้เป็น 09.00am

การปรับขอบเขตเวลาครั้งสุดท้าย - การทำงานนี้ใช้สำหรับ เวลาออก เท่านั้น ตัวอย่าง : รายการที่อยู่ระหว่าง 05.01pm-05.15pm จะถูกปรับเวลาให้เป็น 05.00pm

## กฎการพัก

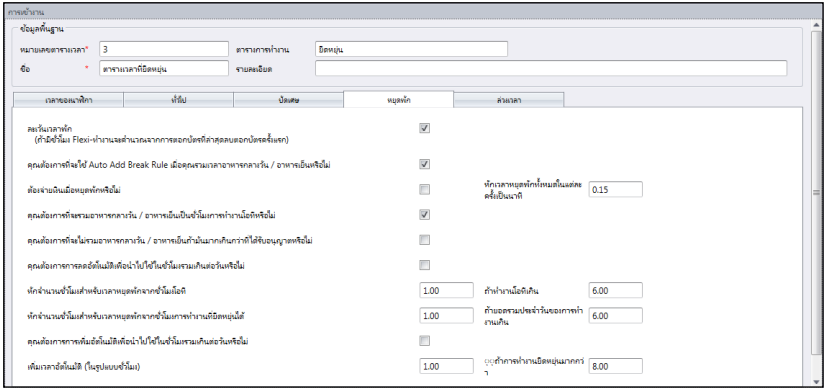

#### การพัก คือ การกำหนด กฎ"เวลาในการพัก" ที่ยินยอมในตารางการตอกบัตร และกฎจะกำหนดการแสดงของเวลาในแผ่นตารางการเข้างาน เรียนรู้กฎของการพักได้จากตารางดังต่อไปนี้

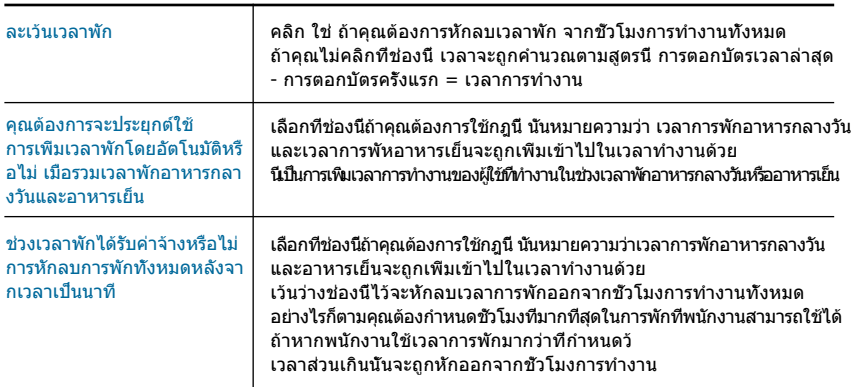

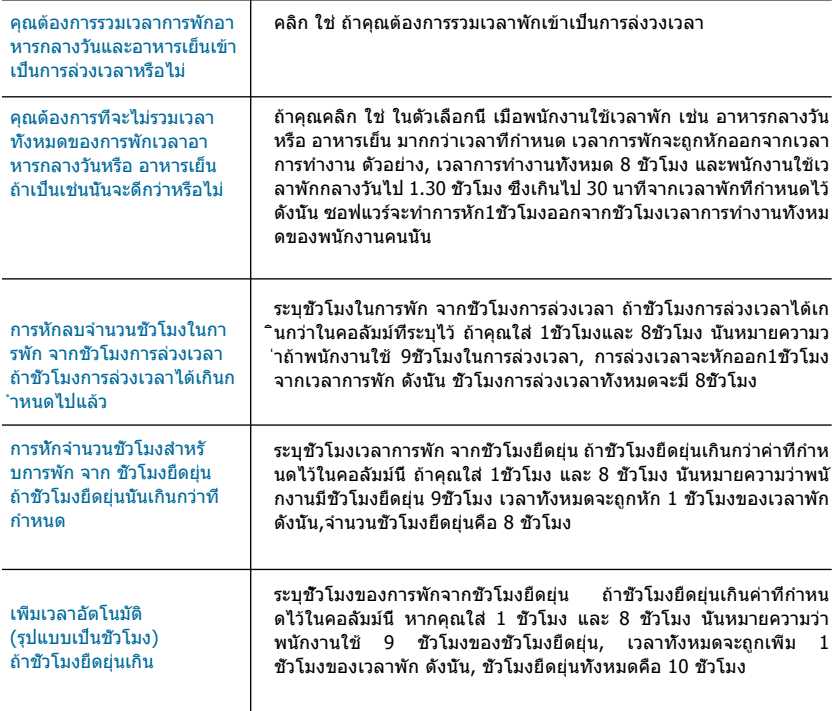

**หมายเหตุ:** ระบุกฎต่างๆนี้ตามนโยบายของบริษัทคุณ เว้นว่างไว้หากมันไม่เหมาะสมกับสภาพแวดล้อมของคุณ.

#### กฎการล่วงเวลา

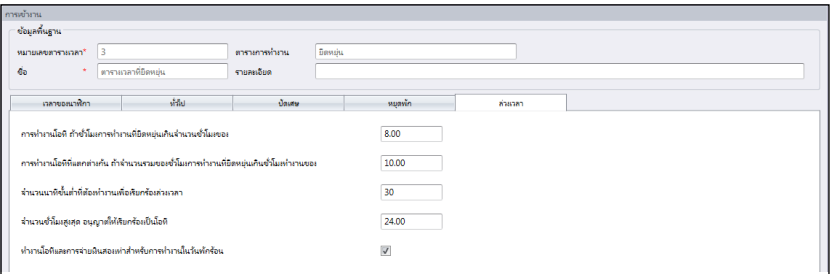

#### การพัก คือ การกำหนดกฎในเวลาการพักที่ยินยอมให้ตารางการตอกบัตร และกฎจะเป็นตัวกำหนดการแสดงเวลาในแผ่นการเข้างาน

#### เรียนรู้ได้ในตารางข้างล่างนี้

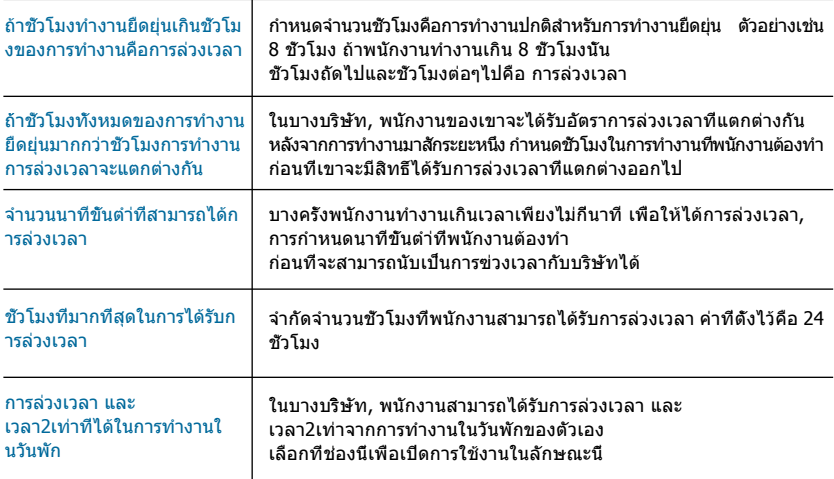

**หมายเหตุ:** ตารางในการตั้งกฎการล่วงเวลา จะถูกประยุกต์ใช้ในกลุ่มต่างๆที่อยู่ภายใต้ตารางนี้ การคำนวณและกฎทั้งหมด จะมีผลต่อแผ่นการเข้างานของพนักงานซึ่งเกี่ยวข้องกับตารางการตอกบัตรนี้

# การตั้งค่าตารางปฏิบัติหน้าที่เป็นกลุ่ม

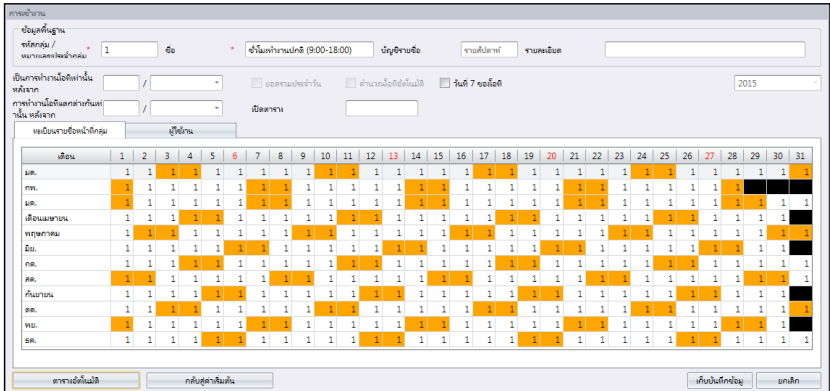

ออกแบบตารางการตอกบัตรลงในตารางปฏิบัติหน้าที่เป็นกลุ่ม เพื่อจัดการปฏิทินการทำงานให้สมบูรณ์ สามารถออกแบบให้ผู้ใช้อยู่ในกลุ่มเดียวกัน ถ้าพวกเขาอยู่ในตารางการตอกบัตรเดียวกัน

### มี 2 ประเภทของตารางปฏิบัติหน้าที่เป็นกลุ่ม

- รายสัปดาห์ ตารางปฏิบัติหน้าที่เป็นกลุ่มรายสัปดาห์ แบบนี้เป็นแบบที่ใช้กันแพร่หลายทั้วโลก คือการทำงานในวันธรรมดาและหยุดในวันหยุดสัปดาห์
- แบบเป็นกะ ตารางการทำงานสำหรับแบบรายวัน ลักษณะแบบนี้เหมาะสำหรับการทำงานเป็นกะเวลา, ช่วงกะเวลากลางคืน, การหมุนเวียนกะ และอื่นๆ ซึ่งตารางงานจะเปลี่ยนในทุกๆวัน

## การสร้างตารางการปฎิบัติหน้าที่เป็นกลุ่มรายสัปดาห์

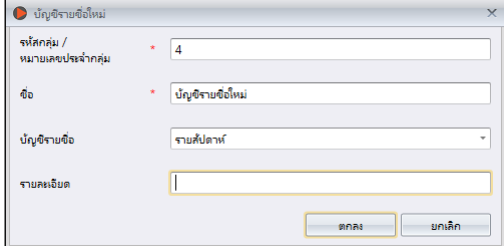

- 1. คลิก ตารางปฏิบัติหน้าที่เป้นกลุ่ม จากพาเนลด้านซ้าย
- 2. คลิก เพิ่มตารางการปฏิบัติหน้าที่
- 3. เลือกจำนวนเพื่อใช้แทนตารางปฏิบัติหน้าเป็นกลุ่ม
- 4. ชื่อ ตารางปฏิบัติหน้าที่เป็นกลุ่ม เช่น 9.00am ถึง 6.00pm
- 5. คลิก แก้ไข ภายใต้ ตารางปฏิบัติหน้าที่เป็นกลุ่ม
- 6. เลือกแบบรายสัปดาห์
- 7. คลิก ตกลง เพื่อดำเนินการต่อ
- 8. คลิก แก้ไข
- 9. คลิก เพิ่มตาราง

ตอนนี้คุณสามารถเลือกตารางการตอกบัตรสำหรับตารางนี้ได้แล้ว

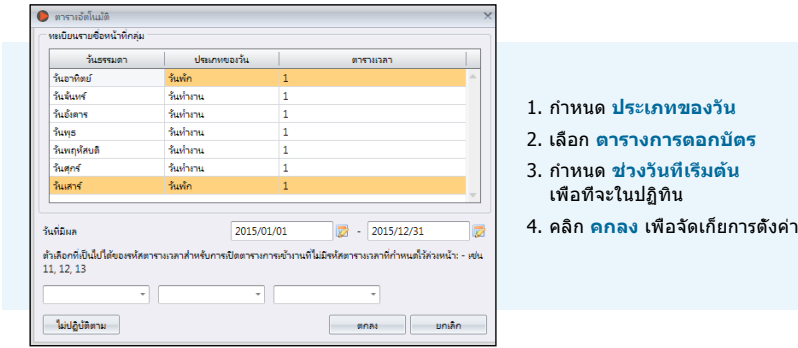

#### ถึงตอนนี้คุณก็มีตารางการปฏิบัติหน้าที่เป็นกลุ่มพร้อมที่จะใช้

ขั้นตอนถัดไปคือการเลือกผู้ใช้ที่มีตารางการทำงานเหมือนกันลงสู่กลุ่มเดียวกัน

### การสร้างตารางปฏิบัติหน้าที่เป็นกลุ่มแบบช่วงเวลาแบบกะ

- 1. คลิก ตารางปฏิบัติหน้าที่เป็นกลุ่ม จากด้านซ้านพาเนล
- 2. คลิก เพิ่มตารางการปฏิบัติหน้าที่
- 3. เลือกจำนวนที่จะใช้แทนตารางการปฏิบัติหน้าที่เป็นกลุ่ม
- 4. ชื่อของตารางการปฏิบัติหน้าที่เป็นกลุ่ม เช่น 9.00am ถึง 6.00pm
- 5. คลิก แก้ไข ภายใต้แถบตารางการปฏิบัติหน้าที่เป็นกลุ่ม
- 6. เลือกช่วงเวลาแบบกะ
- 7. คลิก ตกลง เพื่อดำเนินการต่อ
- 8. คลิก แก้ไข
- 9. คลิกเพิ่มตาราง

ตอนนี้คุณสามารถเลือกตารางการตอกบัตรได้แล้ว

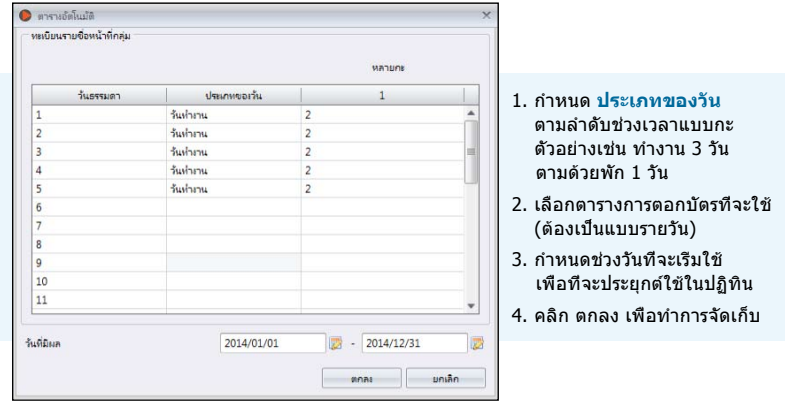

ซอฟต์แวร์จะสนับสนุนหลายช่วงเวลาแบบกะซึ่งเป็นแบบรายวัน, มากที่สุดคือ 3 กะต่อวัน การเพิ่มช่วงเวลากะต่อวันทำได้โดย:

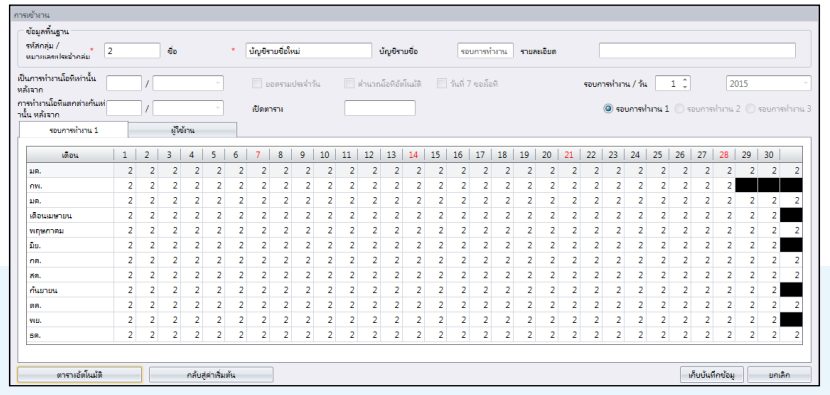

#### 1. คลิก **แก้ไข**

- 2. เปลี่ยนค่าจาก 1 ไป 2 ภายใต้ส่วน ช่วงเวลากะ/วัน
- 3. คลิก ตารางอัตโนมัติ คุณจะเห็นการเพิ่มคอลัมม์ที่ได้ออกแบบรหัสตารางในแต่ละวัน

ถึงตอนนี้คุณก็มีตารางปฏิบัติหน้าที่เป็นกลุ่มพร้อมใช้ ถัดไปคือเลือกผู้ใช้ที่มีหน้าที่การทำงานเหมือนกัน ใส่ลงสู่กลุ่มเดียวกัน

## การกระจายผู้ใช้ลงสู่ตารางการปฏิบัติหน้าที่เป็นกลุ่ม

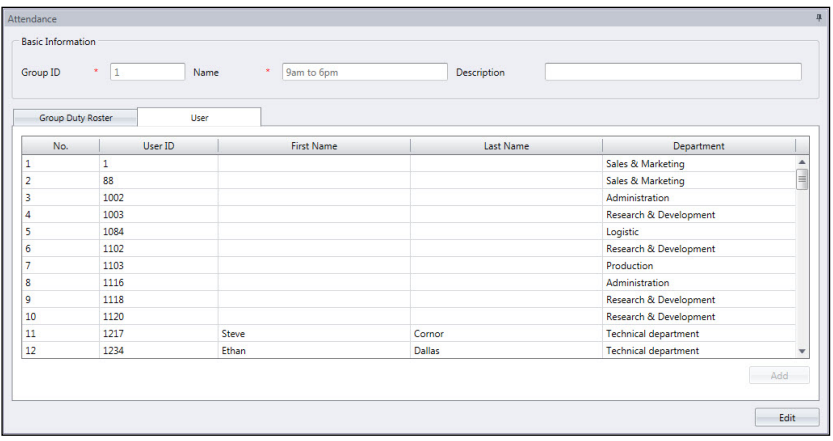

ตอนนี้คุณสามารถเลือกผู้ใช้ลงสู่ตารางปฏิบัติหน้าที่ได้แล้ว โดยเลือกจากผู้ใช้รายบุคคลหรือผู้ใขในแต่ละแผนก

- 1. คลิก แก้ไข ภายใต้แถบ ผู้ใช้
- 2. คลิก เพิ่ม เพื่อเริ่มการเพิ่มผู้ใช้ลงในตารางการปฏิบัติหน้าที่

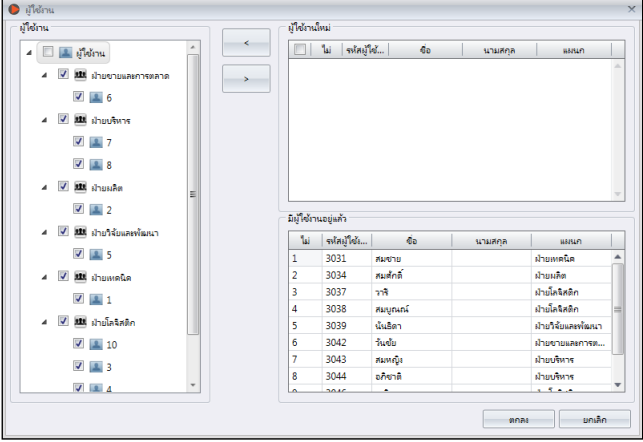

- 3. เลือกผู้ใช้ที่จะเพิ่มลงในกลุ่ม คุณสามารถเลือกจากผู้ใช้รายบุคคลหรือจากแผนก
- 4. คลิก ตกลง เพื่อจัดเก็บการตั้งค่า

### กฎพิเศษของการทำงาน

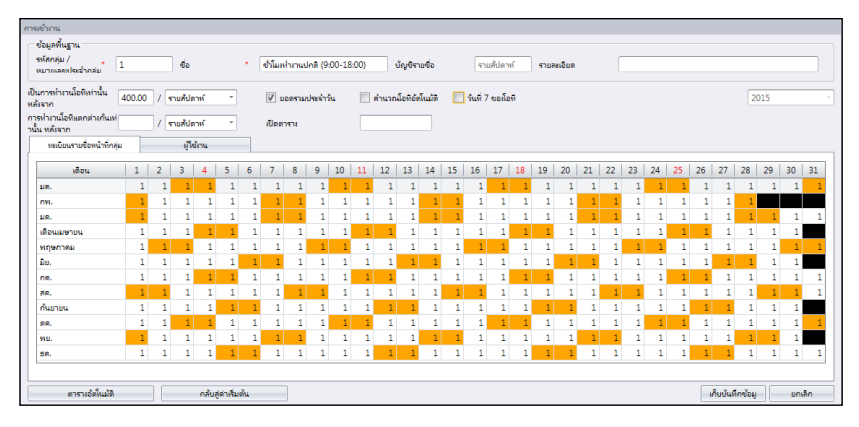

คุณสามารถกำหนด 5 กฎพิเศษของการทำงาน ภายใต้ตารางการปฏิบัติหน้าที่เป็นกลุ่ม เพื่อให้เ หมาะสมกับสภาพแวดล้อมของคุณ

 การล่วงเวลาหลังจาก - ซอฟแวร์จะคำนวณเวลาการทำงานของพนักงานทุกๆวัน ก่อนพนักงานจะสามารถได้การล่วงเวลา ช่วงระหว่างช่วงเวลาก่อนกำหนด (รายสัปดาห์, ครึ่งสัปดาห์, ครึ่งเดือน หรือรายเดือน)

**ตัวอย่าง:** ถ้าชั่วโมงการทำงานก่อนกำหนดของคุณคือ 40 ชั่วโมงต่อสัปดาห์ และพนักงานคนนึงทำงาน 45 ชั่วโมงในสัปดาห์นั้น เขาจะได้รับ 40 ชั่วโมงการทำงานปกติ และ 5 ชั่วโมงคือการล่วงเวลา

คุณสามารถประยุกต์การเพิ่มตัวเลือกเพื่อที่จะดูเวลาทำงาน และ เวลาทำงานล่วงเวลาตามลำดับ

จำนวนรายวัน: ซอฟต์แวร์จะแสดงการเพิ่มของคอลัมม์ในแผ่นการเข้างาน เมื่อตัวเลือกนี้ได้เปิดใช้งาน คอลัมม์นี้จะแสดงถึงเวลาการทำงานรายบุคคล และ การล่วงเวลาที่เสร็จสิ้นแล้วของพนักงานในทุกๆวัน อย่างไรก็ตาม การคำนวณเวลาทำงานจริงและการทำงานล่วงเวลา ยังคงหลังจากการล่วงเวลาเท่านั้น

การคำนวณการล่วงเวลาอัตโนมัติ: ตัวเลือกนี้ก็เหมือนกับการคำนวณในแต่ละวัน ที่ซอฟแวร์จะสรุปผลเวลาทำงานและล่วงเวลาในแต่ละวัน เป็นการรสมเวลาการทำงาน และ การรวมการล่วงเวลา นี่เป็นเป็นเพียงสำหรับการแสดงผลและเวลาการทำงานที่เกิดขึ้นจริง และค่าล่วงเวลาจะยังคงปฏิบัติตามหลังการการล่วงเวลาเท่านั้น

การล่วงเวลาวันที่ 7: ตัวเลือกนี้จะทำงานเฉพาะเมื่อคุณเลือกล่วงเวลาเท่านั้นหลังจากผ่านรายสัปดาห์ ซอฟต์แวร์เพียงคำนวณค่าล่วงเวลาหากพนักงานทำงาน 7 วันต่อเนื่อง ในกรณีที่พนักงานใช้วันพักใน 7 วันของตารางทำงานนั้น , ซอฟต์แวร์จะไม่คำนวณค่าล่วงเวลาใด ๆ แม้เวลาทำงานทั้งหมดเกินกว่าค่าที่กำหนดไว้ล่วงหน้า

 ตารางเปิด - ตารางเปิดคือเมื่อโรงงานหรือ บริษัท ไม่ได้กำหนดประเภทที่เฉพาะเจ าะจงของบัญชีรายชื่อพนักงานและพวกเขาสามารถเข้างานตามช่วงเวลาที่ต้องการ เมื่อมีตารางเปิดเช่นนี้ กำหนดการเปิดซอฟแวร์จะจัดสรรเวลาการตอกบัตรของผู้ใช้เป็นที่สอ ดคล้องกับกะของเวลาทำงานโดยอ้างอิงกับเวลาการตอกบัตร. การทำงานเป็นกะเวลาในตารางเปิดนี้ ไม่สามารถซ้อนทับและต้องมีการกำหนดไว้อย่างชัดเจน.ซอฟแวร์จะไม่สามารถที่จะจัดสรรให้ ผู้ใช้เข้าสู่กะเวลาที่ถูกต้องของเขาได้ หากเวลาเข้า และเวลาออกทับซ้อนกัน

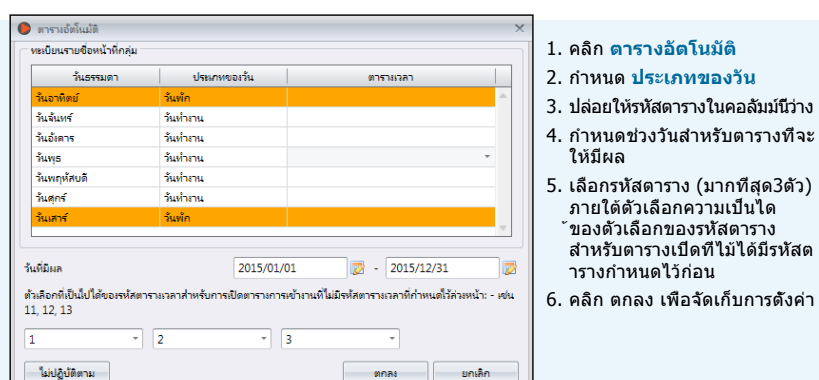

#### ตั้งค่ารหัสตารางภายใต้ตารางอัตโนมัติ เมื่อคุณกำลังกำหนดตารางการปฏิบัติหน้าที่เป็นกลุ่ม

## ผู้วางแผนการปฏิบัติหน้าที่ของผู้ใช้

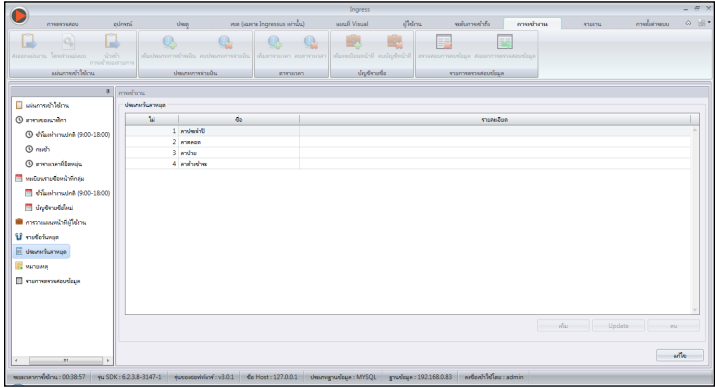

คุณสามารถเปลี่ยนปฏิทินการทำงานของผู้ใช้ โดยที่ไม่ต้องสร้างตารางการปฏิบัติหน้าที่กลุ่มใหม่ให้เขา คุณสามารถเปลี่ยนตารางการตอกบัตรให้มีผลกับผู้ใช้นี้ภายใต้ตารางปฏิบัติหน้าที่กลุ่มเดียวกัน

- 1. คลิก ผู้วางแผนการปฏิบัติหน้าที่ของผู้ใช้ จากพาเนลด้านซ้าย
- 2. คลิก2ครั้ง ไอดีผู้ใช้ ปรับให้เข้ากับตารางการปฏิบัติหน้าที่กลุ่ม
- 3. อ้างอิงถึง บทที่ 7.2.1 การสร้างตารางการปฏิบัติหน้าที่กลุ่ม เพื่อที่จะสร้างปฏิทินการทำงานรายบุคคล

## การลา และ หมายเหตุ

### ประเภทของการลา

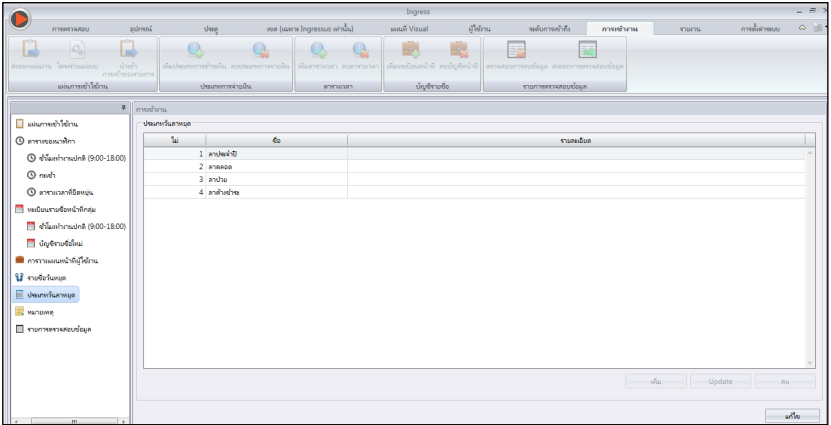

คุณสามารถสร้างรายการของการลาใน Ingress คุณสามารถใส่หมายเหตุไว้ที่การเข้างานของแต่ ละคน ซึ่งจะแสดงไว้ในแผ่นการเข้างาน

- 1. เลือก ประเภทของการลา จากพาเนลซ้าย
- 2. คลิก แก้ไข
- 3. คลิก เพิ่ม

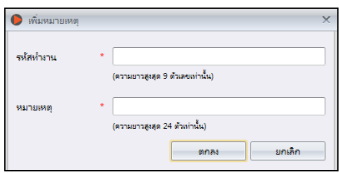

- 4. ชื่อ ประเภทของการลา
- 5. เพิ่ม คำอธิบาย สำหรับประเภทของการลา
- 6. คลิก ตกลง เพื่อป้อนประเภทใหม่ของการลาลงในรายการ
- 7. คลิก จัดเก็บ เพื่อจัดเก็บการตั้งค่า

### การเพิ่มหมายเหตุ

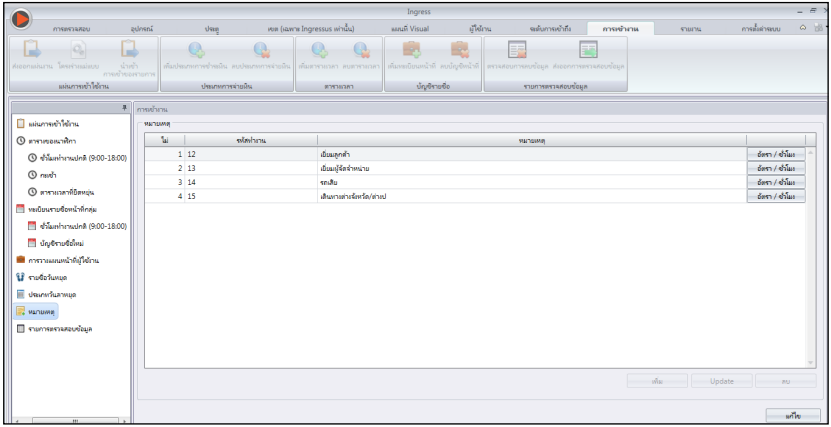

ในระหว่างการยืนยันตัวตน, ผู้ใช้สามารถระบุตัวเลขที่ตัวเครื่องเพื่อที่จะแจ้งให้ทราบถึงการเข้าง านที่ผิดปกติตามการบันทึก ตัวอย่าง, ผู้ใช้ใส่ 10 เมื่อรายงานตัวเข้างาน เพื่อที่จะแจ้งให้ทราบว่าเขามาทำงานช้าเพราะมีการประชุมการขายนอกพื้นที่ คุณสามารถสร้างรายการรหัสงาน ภายใต้คอลัมม์ หมายเหตุ และสามารถใส่หมายเหตุท้ายชื่อของผู้ใช้ในแผ่นการเข้างาน เพื่ออธิบายสาเหตุของการบันทึกนั้นๆ

- 1. คลิก หมายเหตุ จากพาเนลด้านซ้าย
- 2. คลิก แก้ไข
- 3. คลิก เพิ่ม

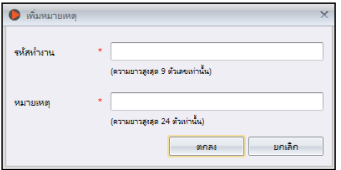

- 4. ป้อนตัวเลข ภายใต้ รหัสงาน เพื่อที่จะใช้ที่ตัวเครื่องระหว่างการยืนยันตัวตน เช่น 15
- 5. ให้คำอธิบายรหัสงานสั้นที่ หมายเหตู เช่น ออกนอกสถานที่
- 6. คลิก ตกลง เพื่อจัดเก็บรหัสงานใหม่ลงในรายงาน
- 7. คลิก จัดเก็บ เพื่อจัดเก็บการตั้งค่า

# แผ่นการเข้างาน

## การเรียกดูและการแก้ไข

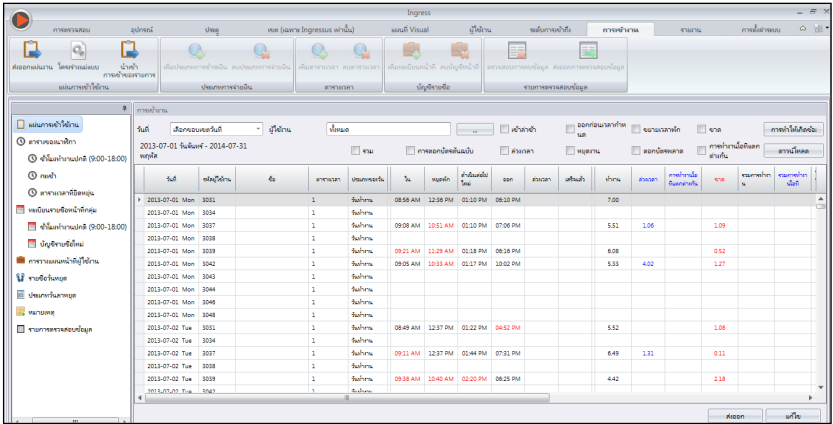

แผ่นการเข้างานจะแสดงรายชื่อผู้ใช้ทุกคนที่บันทึกลงในการเข้างาน คุณสามารถเห็นบันทึกการเ ข้า ออก, เวลาการทำงาน, เวลาไม่พอกับการทำงาน, การทำงานล่วงเวลา หรือ การลง คุณสามา รถเลือกที่จะดูได้ตาม:

- 
- ช่วงวัน การขาดงาน
- $\bullet$  แผนก  $\bullet$  การล่วงเวลา
- 
- การเข้าช้า การลา
- การออกเร็ว การตอกบัตรผิดพลาด
- การขยายเวลาพัก

Ingress จะมีเตรียมการให้มีความยืดยุ่นของผู้ดำเนินการจัดการที่จะแก้ไขการบันทึกการเข้างาน เมื่อการแก้ไขเสร็จสิ้นจะแสดงเป็นตัวหนา คุณสามารถป้อนข้อมูลการลาของผู้ใช้ ภายใต้คอลัมม์ ประเภทการลา หรือ คอลัมม์ หมายเหตุ เพื่อบันทึกหมายเหตุ

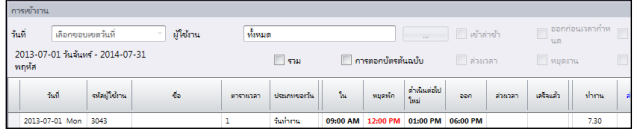

- 1. คลิก แก้ไข.
- 2. ป้อนเวลาให้ตรงกับคอลัมม์ที่เกี่ยวข้อง
- 3. เวลาทำงาน, เวลางานไม่พอ หรือ การล่วงเวลา จะคำนวณโดยอัตโนมัติโดยพื้นฐานของการตั้ งค่าตารางการตอกบัตร
- 4. คลิก จัดเก็บ เพื่อจัดเก็บการตั้งค่า

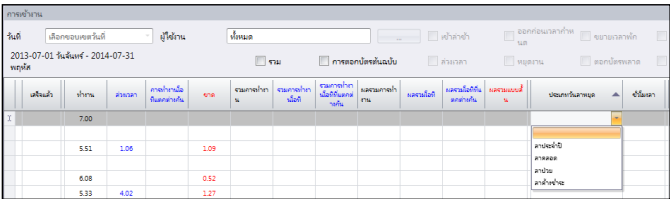

- 1. คลิก แก้ไข
- 2. ย้ายไปที่คอลัมม์ ประเภทของการลา หรือ หมายเหตุ
- 3. เลือกประเภทของการลาหรือหมายเหตุ
- 4. คลิก จัดเก็บ เพื่อจัดเก็บการตั้งค่า

## ดาวน์โหลหข้อมูลจากตัวเครื่อง

ก่อนที่คุณสามารถจะดูข้อมูลการเข้างาน แนะนำให้คุณดาวน์โหลดข้อมูลที่ตัวเครื่องทุกตัว แผ่นก ารเข้างานจะปรับปรุงการบันทึก เมื่อมีข้อมูลใหม่ๆดาวน์โหลดเข้ามาในฐานข้อมูล

1. คลิก ดาวน์โหลด ในแผ่นการเข้างาน

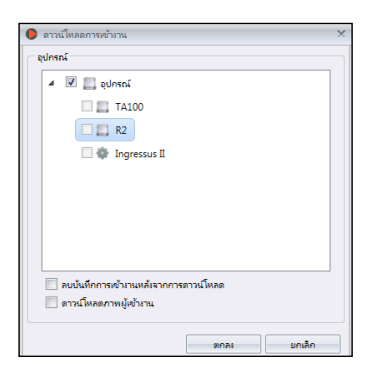

- 2. เลือกตัวเครื่องที่จะดาวน์โหลดข้อมูลมา
- 3. แนะนำให้เลือก ลบรายการการบันทึกหลังจากดาวน์โหลด Ingress จะทำการลบข้อมูลการบัน ทึกของตัวเครื่องทุกตัว หลังจากเสร็จสิ้นการดาวน์โหลด กระบวนการนี้เพื่อหลีกเลี่ยงข้อมูลมา ึกเกินไปในที่จัดเก็บข้อมลของตัวเครื่อง

#### 4. คลิก ตกลง เพื่อดำเนินการต่อ

ถ้า TCP/IP หรือ RS485 ไม่มีการเชื่อมต่อ คุณสามารถดาวน์โหลดข้อมูลรายการการบันทึกโดยใช้ USB แฟลชดิสค์ ได้ตามวิธีดังต่อไปนี้

#### 1. คลิก นำเข้ารายการการบันทึก

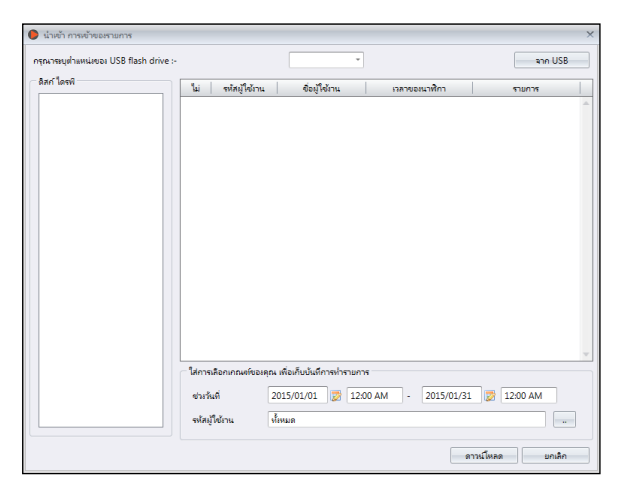

- 2. ระบุตำแหน่งของหน่วยความจำ USB แฟลชดิสค์
- 3. คลิก จากUSB
- 4. กำหนด ช่วงวัน ของข้อมูลที่จะนำเข้าสู่ Ingress
- 5. เลือกไอดีผู้ใช้
- 6. คลิก ดาวน์โหลด เพื่อดำเนินการต่อ

### การสร้างข้อมูลการเข้างาน

ดำเนินงาน สร้างข้อมูลการเข้างาน เพื่อให้ Ingress ได้คำนวณรายชื่อที่อยู่ในบันทึกให ม่ คุณต้องสร้างข้อมูลการเข้างานหลังจากท ี่มีการเปลี่ยนแปลงตารางการตอกบัตร หรือ ตารางการปฏิบัติหน้าที่กลุ่ม การเปลี่ยนแปล งจะมีผลหลังจากกระบวนการนี้

- 1.คลิก การสร้าง ในแผ่นการเข้างาน
- 2. เลือก ไอดีผู้ใช้
- 3. เลือก ช่วงวัน
- 4. เลือกไอดีตารางเท่านั้น ถ้าคุณต้องการให้ Ingress สร้างการบันทึกการเข้างานตาม การตั้งค่าตารางการตอกบัตรใหม่

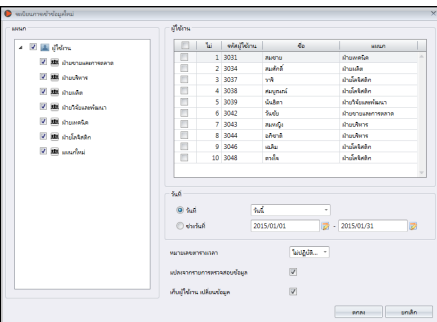

- 5. เลือก เปลี่ยนจากข้อมูลรายการที่ตรวจสอบ ดังนั้น Ingress จะตรวจสอบข้อมูลพื้นฐานเพื่อการ บันทึกใหม่
- 6. เลือก จัดเก็บการเปลี่ยนแปลงข้อมูลผู้ใช้ ดังนั้น Ingress จะไม่ลบข้อมูลใดๆก่อนการแก้ไข
- 7. คลิก ตกลง เพื่อดำเนินการต่อ

#### การส่งออกการบันทึกการเข้างาน

คุณสามารถส่งออกบันทึกการเข้างานด้วยซอฟต์แวร์บัญชีเงินเดือน การส่งออกบันทึกนี้มีรายละ เอียดทั้งแบบวันต่อวัน หรือแบบสรุปการบันทึก คุณสามารถเลือกเก็บแฟ้มข้อมูลนี้ในรูปแบบของ XLS หรือ TXT เพื่อที่จะจัดเก็บในซอฟต์แวร์บัญชีเงินเดือนต่อไป

ก่อนที่คุณจะส่งออกบันทึกการเข้างาน, คุณจะต้องกำหนดค่ารูปแบบของแบบฟอร์ข้อมูลที่จะส่ง ออก คุณสามารถใช้ได้หลายรูปแบบถ้าคุณต้องการใช้งานในหลายซอฟแวร์ คุณต้องมั่นใจว่าคุณ ได้เลือกรูปแบบที่ถูกต้องระหว่างกระบวนการส่งออกข้อมูลนี้

#### 1. คลิก รูปแบบของการกำหนดค่า

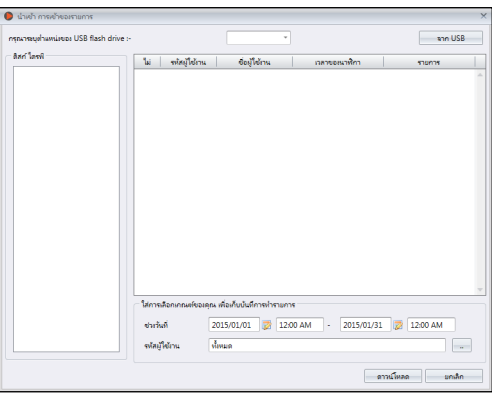

- 2. เลือก รูปแบบแบบรายละเอียด (เพื่อส่งออกข้อมูลการบันทึกการเข้างานแบบวันต่อวัน) หรือ รูปแบบแบบสรุป (เพื่อส่งออกข้อมูลการบันทึกการเข้าออกในช่วงเวลาที่ระบุ)
- 3. ชื่อ รูปแบบ เช่น ใช้ในบัญชีเงินเดือน แบบรายละเอียด
- 4. คลิก แก้ไข

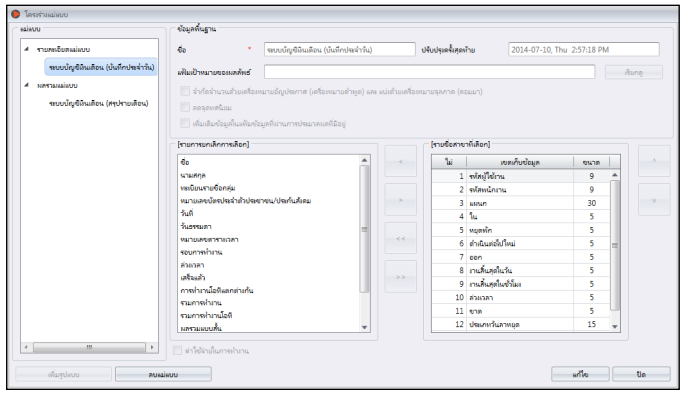

- 5. คลิก บราวซ์ เพื่อกำหนดสถานที่ในการจัดเก็บแฟ้มข้อมูล คุณสามารถจัดเก็บในรูปแบบ XLS หรือ TXT
- 6. เลือกตัวคั่นที่จะใช้ในการส่งออกข้อมูลแบบ TXT ไม่ต้องสนใจส่วนนี้หากคุณส่งออกข้อมูลไปยัง XLS
- 7. เลือกแผนกข้อมูล จากพาเนลด้านซ้าย คลิก2ครั้งที่แผนกข้อมูลเพื่อที่จะรวมไว้ในพาเนลด้านขวา
- 8. จัดการแผนกข้อมูล ในพาเนลก้านขวาเพื่อส่งออก
- 9. ปรับขนาดความยาวของแผนกข้อมูล โดยการเปลี่ยนค่าที่คอลัมม์ ขนาด
- 10. คลิก จัดเก็บ เพื่อจัดเก็บการตั้งค่า

ระหว่างกระบวนการส่งออกข้อมูล:

- 1. คลิก ส่งออกแผ่นการเข้างาน 2. เลือกผู้ใช้ รายบุคคลหรือแผนก 3. เลือก รูปแบบ 4. Determine path/location to save the output file.
- 5. กำหนด [วันที่มีผลในการใช้] ของการส่งออกข้อมูลนี้
- 6. คลิก [ส่งออก]

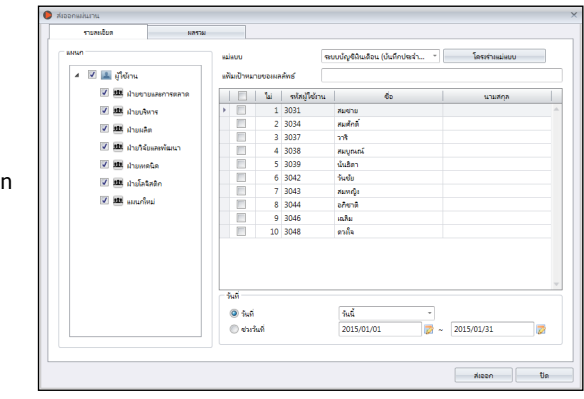

## รายการตรวจสอบข้อมูล

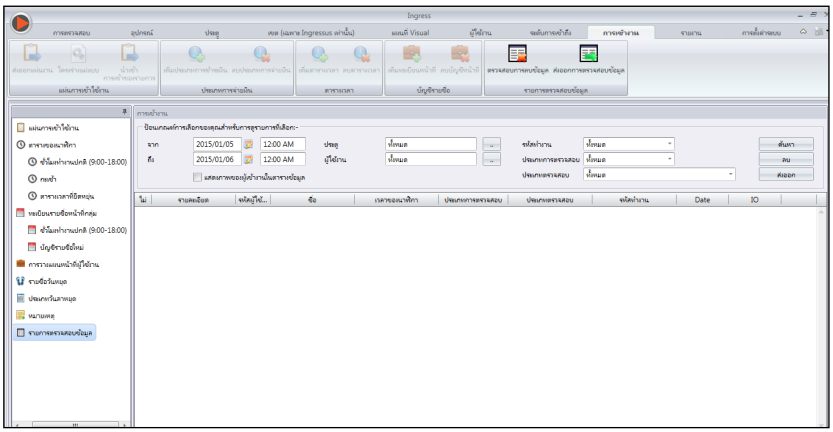

รายการตรวจสอบข้อมูล คือ ข้อมูลพื้นฐานที่จัดเก็บข้อมูลรายการการบันทึกทั้งหมดซึ่งดาวน์โหลดจากตัวเครื่อง Ingress จะจัดเตรียมตัวประสานอย่างง่ายเพื่อตรวจสอบรายงานการบันทึก รายการบันทึกเข้า ออกทั้งหมด จะออกสู่สาธารณะในหน้านี้ คุณสามารถเลือกดูรายการการบันทึกโดย:

- ช่วงของวัน
- ประตู
- ผู้ใช้
- รหัสงาน
- ประเภทของการตรวจสอบ
- ประเภทของการยืนยันตัวตน

นี่คือข้อมูลดิบที่สามารถส่งออกในรูปแบบของ XLS, XLSX, TXT หรือ CSV. แฟ้มข้อม฿ลการส่งออก จะถูกส่งออกไปยังซอฟต์แวร์บุคคลที่3 เพื่อกระบวนการการประเมินผลในอนาคตต่อไป การส่งออกข้อมูลดิบ

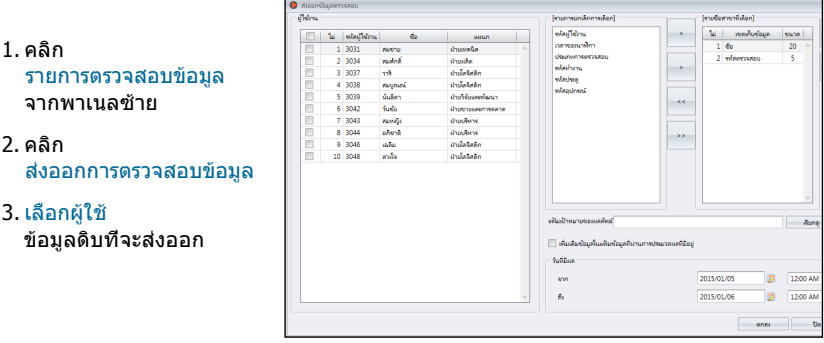

- 4. คลิก 2 ครั้งที่ เลือกแผนกข้อมูล เพื่อการส่งออกข้อมูล
- 5. เตรียมการ แผนกข้อมูลที่จะส่งออก
- 6. ปรับความยาว ของแผนกข้อมูล โดยการเปลี่ยนค่าที่ตั้ง ภายใต้คอลัมม์ ขนาด
- 7. คลิก บราวซ์ เพื่อกำหนดสถานที่จัดเก็บแฟ้มข้อมูล
- 8. กำหนด วันที่จะให้มีผลใช้งาน เพื่อส่งออกข้อมูลดิบ
- 9. คลิก ตกลง เพื่อส่งออกข้อมูล

## บทที่ 8 รายงาน

บทนี้จะนำคุณเข้าสู่ประเภทของรายงาน ที่จัดเตรียมโดย Ingress สำหรับจุดประสงค์ในการดูแลทั่วไป และการะจัดการอย่างไร

Ingress จัดเตรียมให้คุณ 8ประเภทของรายงานที่เป็นที่นิยม เพื่อที่จะเข้าใจ การเข้า-ออก และการบันทึกการเข้าออก คุณสามารถมีรายงานที่แสดงรายชื่อของผู้ใช้, ตัวเครื่อง และประตูที่จะจำเป็นในการดูแลจัดการในอนาคต

คุณสามารถเก็บการบันทึกนี้ด้วยการพิมพ์รายงาน หรือจะเก็บไว้ในคอมพิวเตอร์ในรูปแบบแฟ้ม (PDF, HTML, MHT, RTF, XLS,XLSX, CSV, TXT, XPS และ JPEG) คุณสามารถส่งอีเมลล์ซึ่งกันและกันเพื่อทำการวิเคราะห์ร่วมกันได้

## ประเภทของรายงานและการใช้ประโยชน์

## ตัวเครื่อง

้รายการตัวเครื่อง: รายงานนี้จะบันทึกทุกรายการข้อมูลซึ่งดาวน์โหลดจากตัวเครื่องทุกตัว ความเคลื่อนไหวของตัวเครื่อง: รายงานนี้จะมีรายละเอียดของการบันทึกรายการของผู้ใช้ด้วยไอดีตัวเครื่อง

## ผู้ใช้

รายการแผนก: รายการของชื่อแต่ละแผนกที่สอดคล้องกับจำนวนผู้ใช้ รายการผู้ใช้: รายงายนี้แสดงรายละเอียดข้อมูลของผู้ใช้ การวิเคราะห์การเคลื่อนไหวของผู้ใช้: รายงานนี้จะมีรายละเอียดการเคลื่อนไหวของผู้ใช้จากตัวเครื่องทุกตัว

### ประตู

รายการประตู: รายงานนี้จะรวบรวมและแสดงรายการทั้งหมดที่สมบูรณ์ของประตู/และกลุ่มประตู ที่มีการเชื่อมต่อกับตัวเครื่อง

## โซน

รายการโซน: รายงานนี้แสดงรายการของตัวเครื่อง ซึ่งได้ถูกกำหนดตามโซนและประเภท

### ระดับของการเข้าถึง

รายการระดับของการเข้าถึง: รายงานนี้จะแสดงรายการของประตูที่ได้มีกำหนดระดับของการเข้าถึง รายการตั้งค่าเวลา: รายงานนี้จะแสดงช่วงเวลาในแต่ละวัน เพื่อกำหนดค่าของการตั้งค่าเวลา รายการวันหยุด: นี่เป็นรายการวันหยุดที่ถูกสร้างขึ้นในการตั้งค่าวันหยุด ซึ่งเหมือนกับการกำหนดโซนเวลาวันหยุด

#### การควบคุมการผ่านเข้าออก

รายงานบันทึกเหตุการณ์: รายงานนี้เหมาะสมกับตัวเครื่อง FingerTec ทุกตัวที่เชื่อมต่อกับอุปกรณ์ตรวจจับที่ประตู รายงานนี้จะแสดงรายละเอียดข้อมูลของทุกเหตุการณ์ที่ประตู

รายการการดำเนินการ: รายงานนี้จะบันทึกทุกการดำเนินการของข้อมูลที่ได้ดาวน์โหลดจากตัวเครื่องทุกตัว

### การเข้างาน

ตารางการตอกบัตร: นี่คือรายการรายชื่อซึ่งแสดงถึงรายละเอียดที่ได้กำหนดและตั้งค่าของตารางการตอกบัตร.

ปฏิทินหน้าที่: นี่คือรายชื่อปฏิทินการทำงานของผู้ใช้ทุกคนทั้งแบบรายบุคคล หรือแบบกลุ่ม

#### รายการหมายเหตุ: รายการของรหัสงาน และ หมายเหตุ

บัตรเวลาอิเล็กทรอนิกซ์: การเข้างานของพนักงานส่วนมากโดยทั่วไป จะประกอบด้วยรายละเอียดของการเ คลื่อนไหวการตอกบัตรของพนักงานในแต่ละเดือน รวมไปถึงเวลาทำงาน, ล่วงเวลา, และเวลาไม่พอทำงาน การเข้างาน การล่าช้า หรือการลาจะมีสรุปผลในรายงายนี้

รายการการเข้างานประจำวัน: รายงานนี้จะมีรายละเอียดของอัตราการทำงานในแต่ละวัน, การล่าช้า, จำนวนเวลาทำงานทั้งหมด, ล่วงเวลา และวันทำงานไม่พอ/วันพัก และวันหยุดของพนักงานแต่ละคน

รายการการเข้างานประจำสัปดาห์: รายงานนี้จะจัดการการเข้างานของพนักงานรายสัปดาห์ในหนึ่งหน้า พร้อ มกับสรุปผลการเข้างานที่ด้านล่างของรายงานด้วย

แผ่นการเข้างาน: รายงานนี้มีความคล้ายคลึงกับการสรุปผลการเข้างาน แต่จะไม่มีอัตราค่าจ้างการทำงาน, เวลาในการทำงาน, ล่วงเวลา, และชั่วโมงที่ทำงานไม่พอ

ด้วยรายงานนี้นายจ้างสามารถดูภาพรวมว่าพนักงานมาทำงานก่อนเวลา หรือช้ากว่าเวลาไปกี่ครั้ง

รายงานการแก้ไข: รายงานนี้จะแสดงถึงหารที่พนักงานมีการเคลื่อนไหวที่ผิกปกติของการตอกบัตร เช่น ขยายเวลาในการพัก, การออกก่อนเวลา, การเข้าช้ากว่าเวลา และอื่นๆ ผู้ดำเนินการสามารถเลือกที่จะแก้ไขสิ่งที่ไม่ถูกต้องนี้

โดยใช้ซอฟแวร์ให้ตรงกับการเคลื่อนไหวของพนักงานซึ่งพนักงานจะได้รับผลกระทบในกรณีที่จำเป็น

รายงานการล่าช้า: รายงานนี้แสดงถึงการมาล่าช้าของพนักงาน เช่น มาทำงานช้ากว่าเวลา, ออกก่อนเวลา และอื่นๆ จำนวนเวลาที่ล่าช้า และจำนวนนาทีที่ขาดจะเป็นตัวสีแดงขึ้น

รายการการลา: รายการนี้จะแสดงรายการของพนักงานที่ได้ใช้วันลา และรายละเอียดของการลาเพื่อใช้ในการอ้างอิง

#### แผ่นการทำงานล่วงเวลาที่ได้รับการอนุมัติ:

นี่คือแผ่นรายงานการล่วงเวลาที่จะแสดงรายการของพนักงานที่ได้ทำงานล่วงเวลาเป็นจำนวนชั่วโมง รายงานนี้มีความสำคัญต่อการจัดการเพราะต้องตรวจสอบรายละเอียดของการทำงานล่วงเวลาก่อนที่จะอนุมัติ

ผลสรุปของการเข้างาน: รายงานนี้มีรายละเอียดของอัตราการทำงาน, การล่าช้า, จำนวนเวลาทำงาน, การล่วงเวลา, จำนวนชั่วโมงงานที่ขาดไป สำหรับวันทำงานปกติ, วันพัก, วันหยุด ของพนักงานแต่ละคน การวิเคราะห์สมรรถภาพการทำงานของพนักงานแต่ละคนดูได้ที่รายงานนี้

การวิเคราะห์การเข้างาน: รายงานนี้คล้ายกับผลสรุปของการเข้างาน แต่ไม่รวมอัตราการทำงาน, จำนวนเวลาทำงาน, การล่วงเวลา, และเวลาทำงานขาด นายจ้างสามารถดูภาพรวมของพนักงานที่มาทำงานช้า หรือ ออกจากงานก่อนกำหนดได้จากรายงานนี้

การวิเคราะห์วันต่อวัน: รายงานนี้มีรายละเอียดอัตราทำงานในแต่ละวัน, การล่าช้า, จำนวนเวลาการทำงาน, การล่วงเวลา, และเวลาทำงานขาด สำหรับวันทำงาน/วันพักและวันหยุดของพนักงานแต่ละคน

การวิเคราะห์เดือนต่อเดือน: รายงานนี้มีรายละเอียดอัตราทำงานในแต่ละเดือน, การล่าช้า, จำนวนเวลาการทำงาน, การล่วงเวลา, และเวลาทำงานขาด สำหรับวันทำงาน/วันพักและวันหยุดของพนักงานแต่ละคน

#### การตรวจสอบประวัติการทำงาน

การตรวจสอบประวัคิการทำงาน:

รายงานนี้จะแสดงองค์ประกอบสมรรถภาพการทำงานทั้งหมดในซอฟต์แวร์ซึ่งเป็นไปตามที่ผู้ใช้กระทำหรือแก้ไข

การบันทึกผิดพลาด: รายงานนี้จะแสดงความผิดพลาดทุกอย่างที่เกิดขึ้นในซอฟแวร์

# เรียกดู, พิมพ์ หรือ จัดเก็บรายงาน

- 1. เลือก รายงานเพื่อเรียกดูหรือสั่งพิมพ์
- 2. เลือก ตัวเลือกตัวกรอง จากพาเนลด้านซ้าย
- 3. คลิก สร้างขึ้น
- 4. เรียกดูรายงาน ที่พาเนลด้านขวา
- 5. การจัดการอื่นๆ
	- สั่งพิมพ์รายงาน คลิก

#### จัดเก็บในรูปแบบดิจิตอลอื่นๆ

- คลิก
- เลือกรูปแบบแฟ้มข้อมูล
- สร้างแฟ้มแสดงผลข้อมูล
- คลิก ตกลง เพื่อดำเนินการต่อ

#### การส่งโดยอีเมลล์:

- คลิก
- เลือกรูปแบบแฟ้ม
- สร้างแฟ้มแสดงผลข้อมูล
- คลิก ตกลง เพื่อจัดเก็บในแฟ้มดิจิตอล
- ระบบจะสร้างอีเมลล์ให้คุณโดยอัตโนมัติ
- ใส่ที่อยู่อีเมลล์ของผู้รับที่ต้องการส่งถึง

## บทที่ 9 กาตั้งค่าใน Ingress

บทนี้จะแนะนำคุณในการออกแบบการตั้งค่าของ Ingress ในแบบที่คุณต้องการ

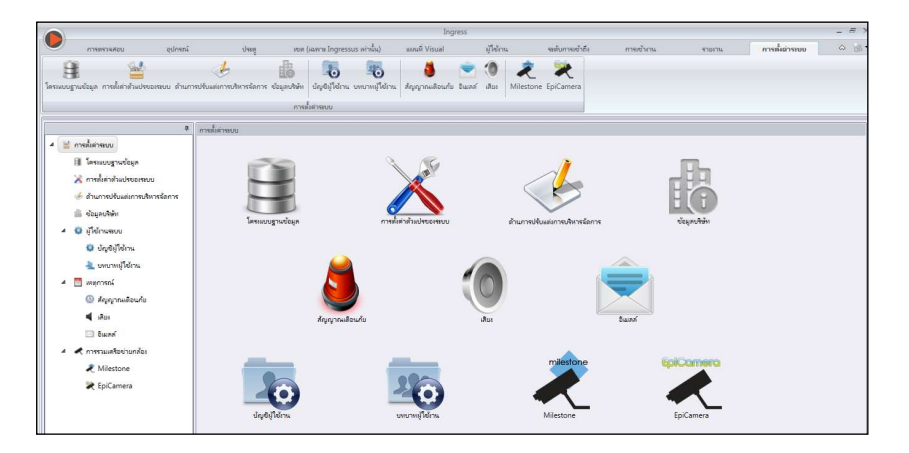

บทนี้จะแนะนำคุณในการออกแบบ Ingress เพื่อจัดการตมความต้องการของคุณ คุณสามารถออกแบบการตั้งค่าโดย:

- การกำหนดค่าฐานข้อมูล: คุณสามารถเริ่มต้นการสำรองข้อมูลหรือเรียกคืนฐานข้อมูล MySQL ของ Ingress ได้
- การตั้งค่าพารามิเตอร์ของระบบ: หน้านี้จะช่วยให้คุณสามารถกำหนดค่าวันที่ / เวลาและการตั้งค่าแสดงผลอื่น ๆ ใน Ingress
- การจัดการการปรับแต่งแผนก: คุณสามารถเพิ่มข้อเพิ่มเติมของข้อมูลที่จะใช้ในชีวประวัติผู้ใช้ (ภายใต้ แถบอื่นๆ)
- • ข้อมูลบริษัท: ใส่ข้อมูลบริษัทและตัวแทนจำหน่ายของคุณ คุณสามารถใช้ประทับตราลายนำ้ในทุกๆรายงานที่สร้างขึ้นด้วย Ingress
- ระบบผู้ใช้: คุณสามารถสร้าง/ลบบัญชีที่มีหลายระดับ โดยเข้าสู่ระบบด้วยหน่วยงานที่แตกต่างกัน เพื่อใข้ในการคัดลอกของคุณโดย Ingress
- เหตุการณ์: คุณสามารถกำหนดประเภทของเหตุการณ์ที่จะทำให้ตัวทริกเกอร์กระตุ้นสัญ ญาณเตือนใน Ingress คุณสามารถเลือกเสียงสัญญาณเตือนเพื่อใช้ในเหตุการณ์ต่างๆ และเชื่อมต่อเข้ากับ เซิร์ฟเวอร์อีเมลล์ SMTL เพื่อที่จะให้ Ingress ได้แจ้งไปยังผู้รับที่ระบุไว้ สำหรับผู้ใช้ Ingress Mobile คุณก็สามารถส่งการแจ้งเตือนนี้ได้เช่นกัน
- การรวมเข้าด้วยกันของเครือข่ายกล้อง: ก่อนที่คุณจะสามารถเชื่อมต่อเครือข่ายกล้องเข้ากับภ าพวีดีโอนั้น คุณต้องกำหนดรายละเอียดของการเข้าระบบไปยัง Milestones หรือ Epicamera ตามลำดับใน Ingress

## การกำหนดฐานข้อมูล

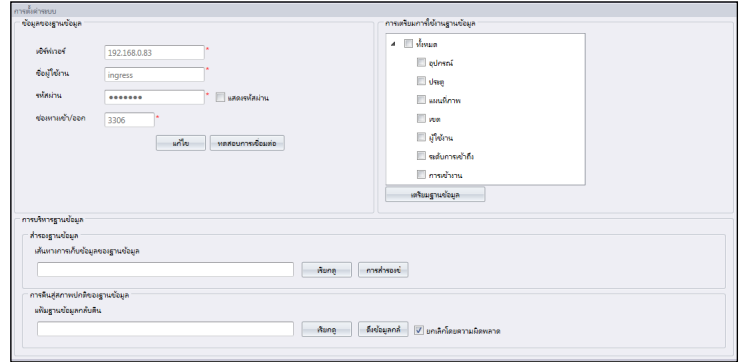

1. ใส่รายละเอียดของฐานข้อมูลโดย:

เซิร์ฟเวอร์: IP Address ซึ่งติดตั้งฐานข้อมูล MySQL ตามค่าที่ตั้งมากับโรงงาน MySQL จะติดตั้งเซิร์ฟเวอร์มาด้วยกันแล้วกับ เซิร์ฟเวอร์Ingress

ชื่อผู้ใช้: ชื่อผู้ใช้ที่ใช้เข้าระบบของฐานข้อมูล MySQL

รหัส: รหัสที่ใช้ในการเข้าระบบของฐานข้อมูล MySQL

พอต์ท: ตั้งค่าที่มากับโรงงานคือ 3306 คุณสามารถเปลี่ยนได้ถ้าคุณใช้พอต์ทเครือข่ายที่แต กต่างออกไปในการสื่อสารกับฐานข้อมูล MySQL

- 2. คลิก ตรวจสอบการเชื่อมต่อ พยายามที่จะติดต่อกับฐานข้อมูล MySQL เปลี่ยนการตั้งค่าที่อ้างอิงในข้อ 1 ถ้าการเชื่อมต่อมีปัญหา
- 3. คลิก จัดเก็บ เพื่อจัดเก็บการตั้งค่า

ถ้าคุณต้องการเริ่มต้นฐานข้อมูล MySQLใหม่ (เพื่อลบข้อมูลที่อยู่ในตารางออก) ทำตามขั้นตอนต่อไปนี้

- 1. เลือกแฟ้มข้อมูลจากคอลัมม์ การเริ่มต้นฐานข้อมูล
- 2. คลิก เริ่มต้นฐานข้อมูล

#### **เพื่อสำรองข้อมูลที่เก็บไว้ในฐานข้อมูล MySQL , ทำตามขั้นตอนต่อไปนี้**

- 1. คลิก บราวซ์ เพื่อตั้งค่าสถานที่ในการจัดเก็บแฟ้มข้อมูลส่งออก
- 2. คลิก สำรองข้อมูล เพื่อดำเนินการต่อ

#### **กู้ข้อมูลกลับมาใหม่ใน MySQL , ทำตามขั้นตอนต่อไปนี้**

- 1. คลิก บราวซ์ เพื่อค้นหาแฟ้มที่จะกู้ข้อมูลกลับสู่ MySQL
- 2. คลิก กู้ข้อมูล เพื่อดำเนินการต่อ

## การตั้งค่าระบบพารามิเตอร์

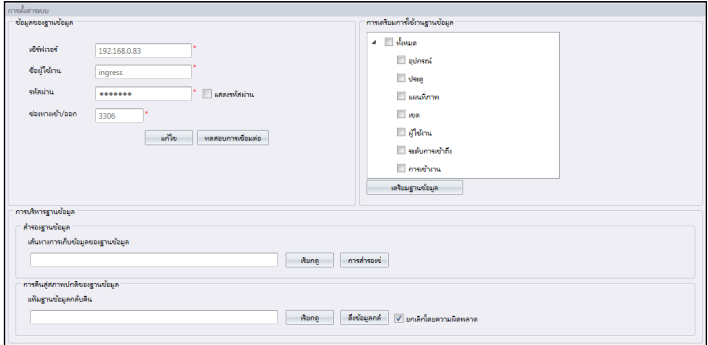

- 1. รูปแบบของวัน, เวลา และชั่วโมง: เลือกรูปแบบที่จะแสดงของ วัน,เวลา,และชั่วโมง ในรายงานและ Ingress
- 2. จำนวนแผนที่ลักษณะภาพที่จะแสดง: เลือกจำนวน 6,9, หรือ 12 แผนที่ลักษณะภาพบนหน้าจอระหว่างการเฝ้าสังเกต
- 3. การออกจากระบบโดยอัตโนมัติ: ตั้งค่าเวลาสูงสุดของเครื่องที่ไม่ได้มีการใช้งาน ก่อนที่ระบบจะทำการออกจากระบบโดยอัตโนมัติ
- 4. ช่วงเวลาที่บันทึกรายการดาวน์โหลดของเซิร์ฟเวอร์: การตั้งค่าช่วงเวลาดาวน์โหลดจากตัวเครื่องที่จะบันทึกรายการโดยอัตโนมัติ ตั้งค่าที่ 00.00 เพื่อปิดการใช้งานตัวเลือกนี้ถ้าไม่จำเป็น
- 5. การลบรายการการบันทึกหลังจากดาวน์โหลด: เลือกที่ช่องนี้หากคุณต้องการที่จะลบรายการการบันทึกทั้งหมดหลังจากตัวเครื่องเสร็จสิ้นการดาวน์โหลด
- 6. ระบุเวลาการดาวน์โหลดทุกๆวัน: เพื่อให้ระบบได้ทำกระบวนการดาวน์โหลดในแต่ละวันโดยอัตโนมัติ ตั้งค่าได้สูงสุดที่ 2วัน
- 7. ทำการดาวน์โหลดในทุกๆวันเมื่อคอมพิวเตอร์มีการเปิดใช้งาน: เลือกที่ช่องนี้ ดังนั้น Ingress จะทำการตั้งเวลาการดาวน์โหลดในทุกๆครั้งที่เซิร์ฟเวอร์ทำงาน
- 8. การสร้างเซิร์ฟเวอร์ตรวจสอบช่วงเวลาของข้อมูล: ช่วงเวลาที่ตั้งเพื่อ Ingress สร้างข้อมูลดิบที่ได้รับการปรับปรุงเป็นแผ่นการเข้างาน ละเว้นนี้ถ้าคุณกำลังใช้คุณลักษณะการเข้าการเข้างานใน Ingress
- 9. การเชื่อมต่อตัวเครื่องหมดเวลา: ตัวเครื่องขาดการเชื่อมต่อ และเชื่อมต่ออีกหลายครั้งเพราะการเชื่อมต่อเครือข่ายไม่เสถียร ตั้งเวลาการรอที่สูงสุดสำหรับ Ingress เพื่อที่จะปรับตัวเครื่องให้อยู่ในโหมดออฟไลน์
- 10.ตรวจสอบประสานผู้ใช้ในตัวเครื่อง: เปิดใช้งานตัวเลือกนี้และ Ingress จะลบข้อมูลพนักงาน ในตัวเครื่อง หรือใน Ingressus ก่อนที่จะอัปโหลดผู้ใช้ใหม่ นี่เป็นการกระทำเพื่อให้มั่นใจว่า คุณได้ปรับปรุงการคัดลอกข้อมูลพนักงานในตัวเครื่อง และ Ingressus ให้ใหม่อยู่เสมอ

ปิดใช้งานตัวเลือกนี้ และ Ingress จะปรับปรุงข้อมูลพนักงานในตัวเครื่อง หรือ Ingressus เฉพ าะเวลาอัปโหลดเท่านั้น

# การบริหารจัดการการปรับแต่ง

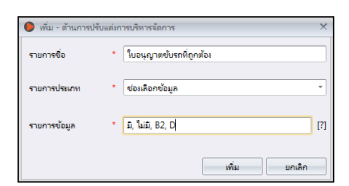

- 1. คลิก แก้ไข
- 2. คลิก เพิ่ม เพื่อเพิ่มแผนกใหม่
- 3. ป้อน ชื่อของรายละเอียด เช่น ใบอนุญาติขับขี่ที่มีผลใช้ได้
- 4. เลือกประเภทของข้อมูล

กล่องข้อความ – คอลัมม์ที่ใส่ข้อความอะไรก็ได้ตามต้องการ กล่องคอมโบ้ – ลากลงมาเพื่อที่จะใส่คำอธิบาย (ข้อมูลที่จำเป็นจากข้อมูลรายการ) กล่องกาเครื่องหมาย – กล่องที่มีไว้ใส่เครื่องหมาย หรือ ไม่ใส่ กล่องเดทคอมโบ้– คอลัมม์ที่จะแสดงปฏิทินสำหรับการเลือกวัน

- 5. ป้อนคำอธิบายลงใน ข้อมูลรายการ สำหรับกล่องคอมโบ้ที่จะเลือก
- 6. คลิก เพิ่ม เพื่อจัดเก็บลงในรายการ
- 7. คลิก จัดเก็บ เพื่อจัดเก็บการตั้งค่า

ทำซำ้ตามขั้นตอนด้านบนเพื่อสร้างข้อมูลใหม่ ข้อมูลทุกข้อมูลที่สร้างขึ้นมาใหม่จะแสดงภายใต้แถบ อื่นๆ ใน ชีวประวัติของผู้ใช้

คลิก ปรับปรุง ถ้าคุณต้องการแก้ไขข้อมูล หรือ ลบ เพื่อลบออกจากรายการ

## ข้อมูลบริษัท

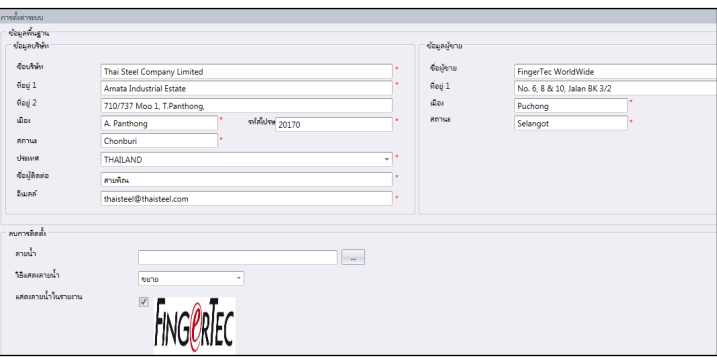

- 1. ป้อนข้อมูลบริษัทในพาเนลด้านซ้าย
- 2. ใส่ข้อมูลการติดต่อของตัวแทนจำหน่ายของคุณที่พาเนลด้านขวา

#### **ทำตามขั้นตอนเพื่อให้มีเส้นลายนำ้ลงในรายงานของคุณ:**

- 1. คลิก เพื่อเลือกแฟ้มรูปภาพ (ในรูปแบบ JPEG)
- 2. เลือกโหมดการแสดงภาพ

ตรงกลาง – แสดงเส้นลายนำ้ที่ตรงกลางของหน้า

การขยาย – เส้นลายนำ้ขยายทั้งหน้า

ซูม – เส้นลายนำ้ซูมใหญ่กว่าขนาดจริงและอยู่ที่กลางหน้า

3. เลือก แสดงเส้นลายนำ้ในรายงาน เพื่อเปิดการใช้งานเส้นลายนำ้ในรายงาน

أتنافذ

.<br>เหมือนมันเดือน

## ระบบผุ้ใช้

### เพื่อสร้างกฎของผู้ใช้

คุณต้องสร้างกฎในการแก้ไขหรือการเรียกดูข้อมูลใน Ingress เพื่อดำเนินการนี้, ทำตามขั้นตอนข้างล่างนี้:

- 1. คลิก กฎของผู้ใช้ ภายใต้ ระบบผู้ใข้
- 2. คลิก เพิ่มกฎ
- 3. ชื่อ ของกฎ เช่น ระบบผู้ควบคุมเครื่อง
- 4. เลือก โมดูล ยินยอมการมองดู ภายใต้คอลัมม์ มองดู
- 5. เลือก โมดูล ยินยอมการแก้ไข ภายใต้คอลัมม์ แก้ไข
- 6. คลิก ตกลง เพื่อจัดเก็บการตั้งค่า

ทำซำ้ขั้นตอนข้างต้นเพื่อสร้างกฎใหม่ของผู้ใช้

คุณสามารถเลือกปรับปรุงกฎที่มีอยู่แล้ว โดยการเลือกจากรายการ, โดยเลือก แก้ไขกฎ เลือกกฎที่มีอยู่แล้ว และคลิก ลบกฎ เพื่อที่จะลบกฏนั้นหากไม่ได้ใช้งานกฎนั้นอีกแล้ว

### การสร้างบัญชีเข้าระบบและการกำหนดกฎ

ตอนนี้, คุณสามารถสร้างชื่อผู้ใช้และรหัสใหม่ในการเข้าระบบ สำหรับผู้ใช้ใหม่ เพื่อจัดการ Ingress ขั้นตอนดังต่อไปนี้:

- 1. คลิก บัญชีผู้ใช้ ภายใต้ ระบบผู้ใช้
- 2. คลิก เพิ่มบัญชี
- 3. ป้อน ชื่อผู้ใช้ และ เข้าระบบ รหัส
- 4. กำหนดกฎ (ตั้งไว้ล่วงหน้าภายใต้กฎของผู้ใช้) สำหรับบัญชีนี้ เช่น ผู้ควบคุมระบบ
- 5. ตรวจสอบการเปิดใช้งาน เพือยินยอมให้บัญชีผู้ใช้นี้เข้าถึงระบบ
- 6. เป็นทางเลือกอีกทางหนึ่งที่จะลงทะเบียนลายนิ้วมือจากผู้ใช้นี้ เขา/ เธอสามารถใช้ลายนิ้วมือในการยืนยันตัวตนการเข้าระบบแทนการใส่รหัส คุณต้องใช้เต้าเสียบของสแกนเนอร์ OFIS-Y ต่อเข้ากับเครื่องคอมพิวเตอร์ ก่อนที่จะคลิกปุ่มลงทะเบียน ทำตามขั้นตอนบนจอภาพเพื่อลงทะเบียนลายนิ้วมือจากผู้ใช้

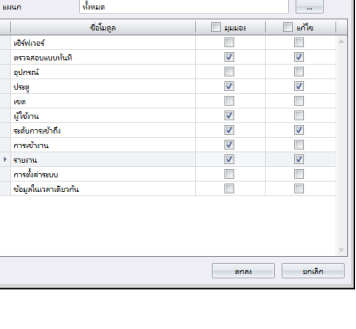

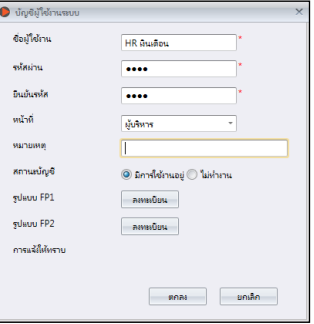

#### 7. คลิก ตกลง เพื่อจัดเก็บการตั้งค่า.

ทำซำ้ขั้นตอนข้างต้น เพื่อสร้างบัญชีผู้ใช้ใหม่ในการเข้าระบบ

เลือกบัญชรผู้ใช้และกด แก้ไข บัญชี เพื่อเริ่มการแก้ไข, หรือกด ลบบัญชี เพื่อลบบัญชีผู้ใช้อย่างถาวร

## เหตุการณ์

กำหนดการแจ้งเตือนด้วยสัญญาณเตือนและอีเมลล์

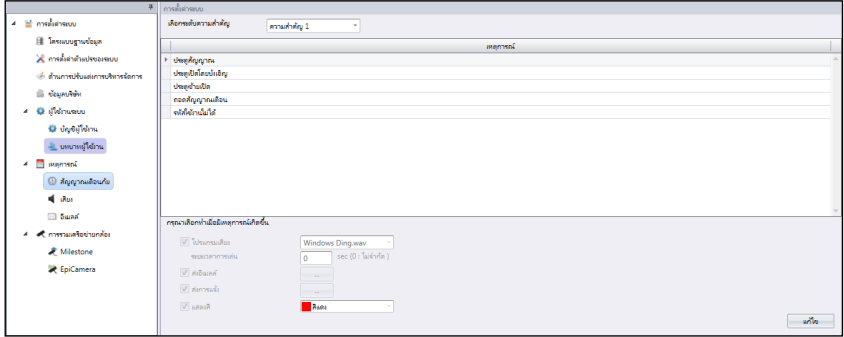

- 1. เลือก สัญญาณเตือน ภายใต้ เหตุการณ์
- 2. เลือก ลำดับความสำคัญที่ 1 จากระดับความสำคัญ

คุณสามารถกำหนดเหตุการณ์ให้อยู่ภายใต้ระดับความสำคัญที่แตกต่างกันออกไป มีทั้งหมด 5 ระดับความสำคัญที่พร้อมใช้งาน คุณสามารถระบุเลข 1 สำหรับระดับความสำคัญสูงที่สุด และ 5 สำหรับระดับความสำคัญตำ่ที่สุด หรือในทางกลับกัน

- คลิก เพิ่ม
- เลือก Ingressus หรือ เครื่องสแตนอโลน
- เลือกเหตุการณ์ที่จะรวมเข้าไปภายใต้ระดับความสำคัญ
- คลิก ตกลง เพื่อจัดเก็บ
- 3. ตรวจสอบ โปรแกรมเสียง ที่สามารถเปิดการใช้เสียงสัญญาณเตือนจากคอมพิวเตอร์ได้
	- เลือก เสี่ยงที่ต้องการเล่น เพื่อสัญญาณเตือน
	- กำหนด ระยะเวลาสัญญาณเตือน
- 4. ตรวจสอบ ส่งอีเมลล์ อีเมลล์ที่เปิดใช้สำหรับการแจ้งเตือน
	- สร้างรูปแบบอีเมลล์ที่จะส่งในการแจ้งเตือน
- 5. ตรวจสอบ ผลักดันการส่งการแจ้งเตือน เปิดใช้การผลักดันการแจ้งเตือนที่ระบุเจาะจงผู้ใช้ด้วย แอป Ingress Mobile (iOS หรือ Android).

เลือกผู้รับการส่งการแจ้งเตือนจากรายการ

- 6. เลือก สี เพื่อที่จะเน้นเหตุการณ์ให้เด่นชัด ภายใต้กระบวนการการเฝ้าสังเกตุ
- 7. คลิก จัดเก็บ เพื่อจัดเก็บการตั้งค่า

ทำซำ้ตามขั้นตอนด้านบนเมื่อคุณต้องการที่จะสร้างระดับความสำคัญของสัญญาณเตือนที่2-5

## กำหนดเสียงและสีของสัญญาณเตือน

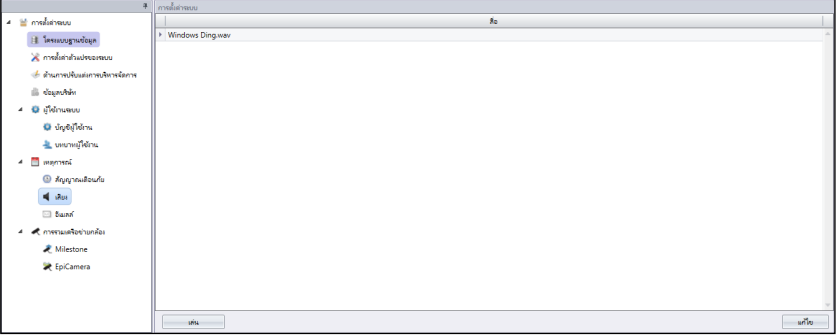

- 1. คลิก เสียง ภายใต้ เหตุการณ์
- 2. คลิก แก้ไข
- 3. คลิก เพิ่ม
- 4. เลือก แฟ้มเสียงที่ต้องการเลือกลงใน Ingress ที่จะใช้เตือนผู้ใช้
- 5. คลิก ตกลง เพื่อจัดเก็บการตั้งค่า

## กำหนดอีเมลล์สัญญาณเตือน

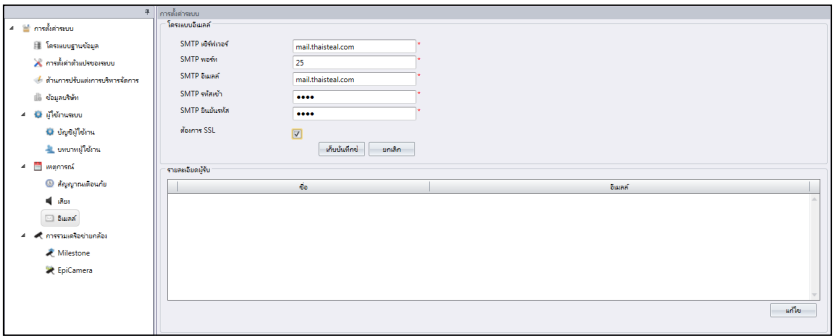

- 1. คลิก แก้ไข ภายใต้ กำหนดอีเมลล์
- 2. ป้อนข้อมูลที่จะเชื่อมต่อ เซิร์ฟเวอร์ อีเมลล์ STML
- 3. คลิก จัดเก็บ เพื่อจัดเก็บการตั้งค่า
- 4. คลิก แก้ไข ภายใต้ ข้อมูลผู้รับ
- 5. คลิก เพิ่ม
- 6. ป้อน อีเมลล์ และชื่อ ของผู้ใช้
- 7. คลิก ตกลง เพื่อจัดเก็บการตั้งค่า

## การรวมกันของเครือข่ายกล้อง

เซิร์ฟเวอร์ Milestone

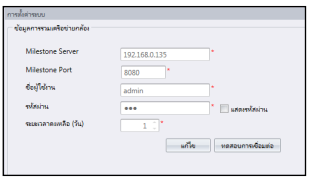

- 1. เลือกเซิร์ฟเวอร์ Milestone ภายใต้ การรวมกันของเครือข่ายกล้อง
- 2. คลิก แก้ไข
- 3. ป้อน IP และ พอต์ท ของเซิร์ฟเวอร์ Milestone ของคุณ
- 4. ป้อน ชื่อผู้ใช้ และ รหัส เพื่อที่จะเข้าระบบเซิร์ฟเวอร์ Milestone
- 5. คลิก ตรวจสอบการเชื่อมต่อ เพื่อให้แน่ใจว่าการเชื่อมต่อได้ถูกสร้างขั้นแล้ว ตรวจสอบรายการใ นขั้นตอนที่ 3 และ 4 หากการเชื่อมต่อผิดพลาด
- 6. คลิก ตกลง เพื่อจัดเก็บการตั้งค่า

### กล้อง Epi

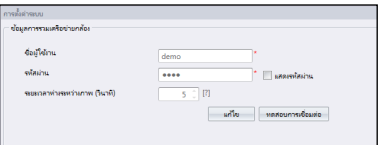

- 1. เลือก กล้อง Epi ภายใต้ การรวมกันของเครือข่ายกล้อง
- 2. คลิก แก้ไข
- 3. ป้อนการเข้าระบบ ชื่อผู้ใช้ และ รหัส ของบัญชีกล้อง Epi
- 4. คลิก ตรวจสอบการเชื่อมต่อ เพื่อให้แน่ใจว่าการเชื่อมต่อได้ถูกสร้างขึ้นแล้ว ตรวจสอบรายการใ นจั้นตอนที่ 3 หากการเชื่มต่อผิดพลาด
- 5. กำหนดช่วงเวลาของการจัดเก็บรูปภาพจากกล้อง Epi
- 6. คลิก ตกลง เพื่อจัดเก็บข้อมูล

 $F_{ING}\mathcal{O}$ R $T_{EC}$  สงวนลิขสิทธิ์ © 2016 Timetec Computing Sdn. Bhd. • 062016